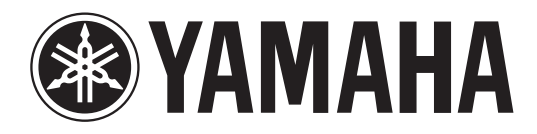

# **DIGITAL MIXING CONSOLE**

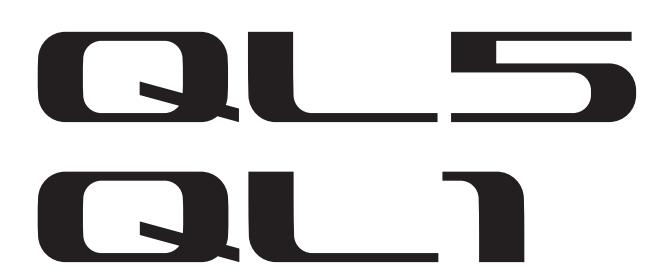

# **Mode d'emploi**

**Conservez ce manuel pour toute référence ultérieure.**

# **Table des matières**

# **[PRÉCAUTIONS D'USAGE.................... 5](#page-4-0)**

# **[Introduction .................................... 8](#page-7-0)**

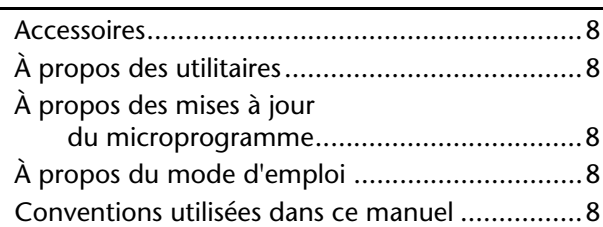

# **[Présentation de la série QL.............. 9](#page-8-0)**

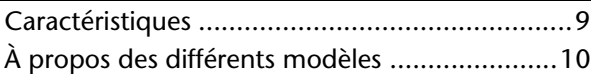

# **[Commandes et fonctions............... 11](#page-10-0)**

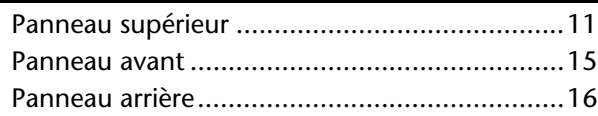

## **[Écran tactile................................... 18](#page-17-0)**

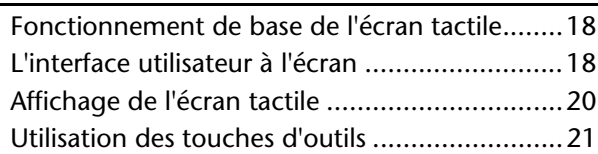

## **Principe d'utilisation des consoles [de la série QL ................................. 22](#page-21-0)**

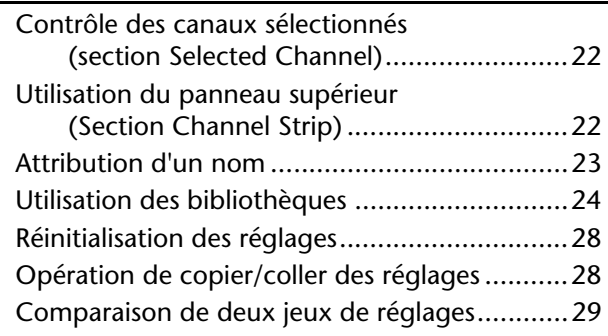

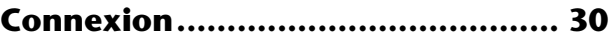

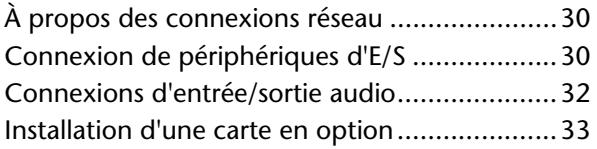

# **[Guide de référence rapide............. 34](#page-33-0)**

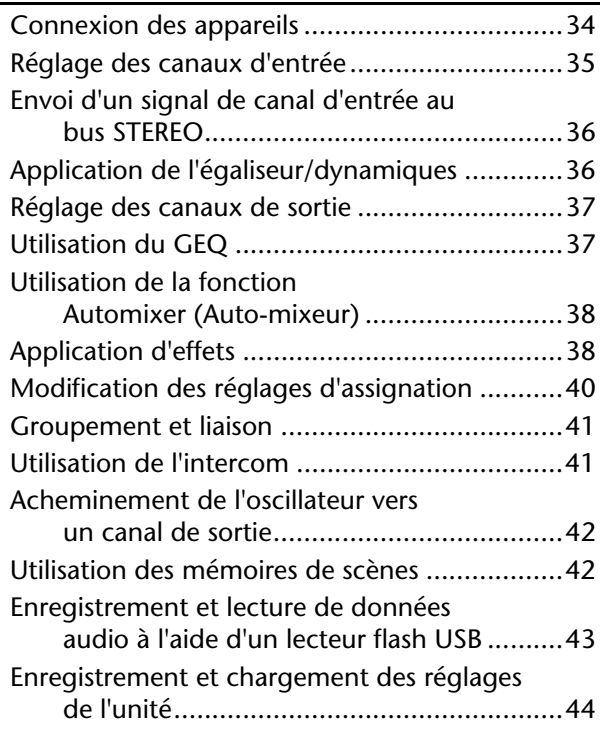

# **[Autres fonctions ............................ 45](#page-44-0)**

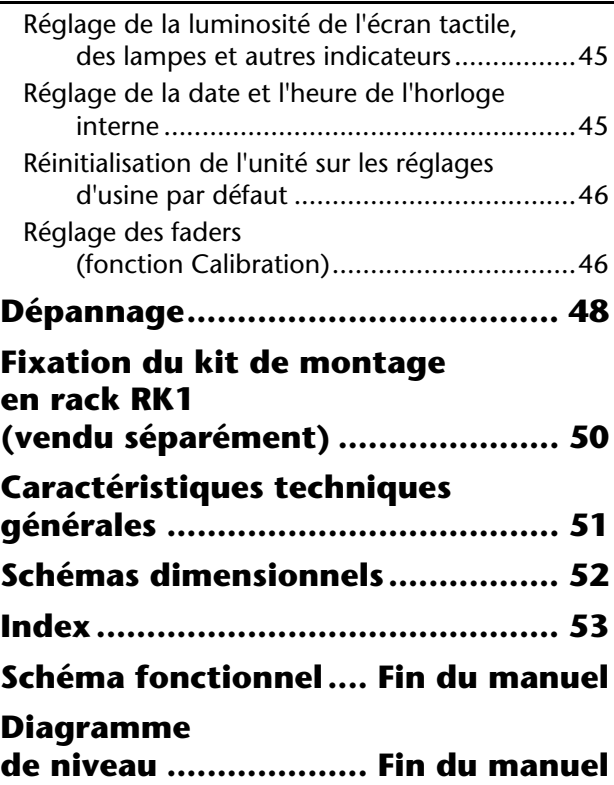

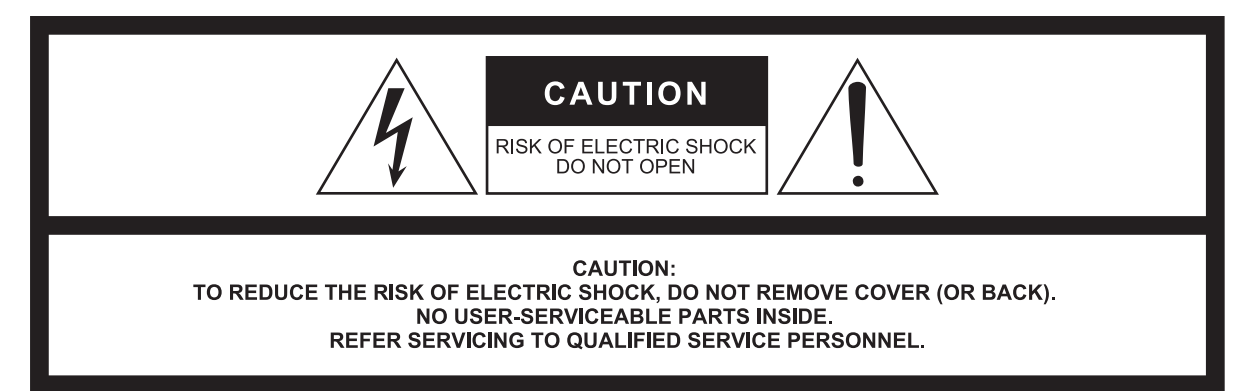

#### The above warning is located on the rear/side of the unit.

L'avertissement ci-dessus est situé sur le arrière/côté de l'appareil.

### **Explanation of Graphical Symbols Explication des symboles**

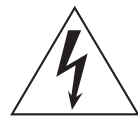

The lightning flash with arrowhead symbol within an equilateral triangle is intended to alert the user to the presence of uninsulated "dangerous voltage" within the product's enclosure that may be of sufficient magnitude to constitute a risk of electric shock to persons. L'éclair avec une flèche à l'intérieur d'un triangle équilatéral est destiné à attirer l'attention de l'utilisateur sur la présence d'une « tension

dangereuse » non isolée à l'intérieur de l'appareil, pouvant être suffisamment élevée pour constituer un risque d'électrocution.

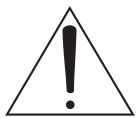

The exclamation point within an equilateral triangle is intended to alert the user to the presence of important operating and maintenance (servicing) instructions in the literature accompanying the product.

Le point d'exclamation à l'intérieur d'un triangle équilatéral est destiné à attirer l'attention de l'utilisateur sur la présence d'instructions importantes sur l'emploi ou la maintenance (réparation) de l'appareil dans la documentation fournie.

# **IMPORTANT SAFETY INSTRUCTIONS**

- **1 Read these instructions.**
- **2 Keep these instructions.**
- **3 Heed all warnings.**
- **4 Follow all instructions.**
- **5 Do not use this apparatus near water.**
- **6 Clean only with dry cloth.**
- **7 Do not block any ventilation openings. Install in accordance with the manufacturer's instructions.**
- **8 Do not install near any heat sources such as radiators, heat registers, stoves, or other apparatus (including amplifiers) that produce heat.**
- **9 Do not defeat the safety purpose of the polarized or grounding-type plug. A polarized plug has two blades with one wider than the other. A grounding type plug has two blades and a third grounding prong. The wide blade or the third prong are provided for your safety. If the provided plug does not fit into your outlet, consult an electrician for replacement of the obsolete outlet.**
- **10 Protect the power cord from being walked on or pinched particularly at plugs, convenience receptacles, and the point where they exit from the apparatus.**
- **11 Only use attachments/accessories specified by the manufacturer. 12 Use only with the cart, stand, tripod, bracket,**
- **or table specified by the manufacturer, or sold with the apparatus. When a cart is used, use caution when moving the cart/apparatus combination to avoid injury from tip-over. 13 Unplug this apparatus during lightning**
- 
- **storms or when unused for long periods of time. 14 Refer all servicing to qualified service per-**
- **sonnel. Servicing is required when the apparatus has been damaged in any way, such as power-supply cord or plug is damaged, liquid has been spilled or objects have fallen into the apparatus, the apparatus has been exposed to rain or moisture, does not operate normally, or has been dropped.**

#### **WARNING**

TO REDUCE THE RISK OF FIRE OR ELECTRIC SHOCK, DO NOT EXPOSE THIS APPARATUS TO RAIN OR MOISTURE.

(UL60065\_03)

# **PRÉCAUTIONS CONCER-NANT LA SÉCURITÉ**

- **1 Lire ces instructions.**
- **2 Conserver ces instructions.**
- **3 Tenir compte de tous les avertissements.**
- **4 Suivre toutes les instructions. 5 Ne pas utiliser ce produit à proximité d'eau.**
- **6 Nettoyer uniquement avec un chiffon propre et sec.**
- **7 Ne pas bloquer les orifices de ventilation. Installer l'appareil conformément aux instructions du fabricant.**
- **8 Ne pas installer l'appareil à proximité d'une source de chaleur comme un radiateur, une bouche de chaleur, un poêle ou tout autre appareil (y compris un amplificateur) produisant de la chaleur.**
- **9 Ne pas modifier le système de sécurité de la fiche polarisée ou de la fiche de terre. Une fiche polarisée dispose de deux broches dont une est plus large que l'autre. Une fiche de terre dispose de deux broches et d'une troisième pour le raccordement à la terre. Cette broche plus large ou cette troisième broche est destinée à assurer la sécurité de l'utilisateur. Si la fiche équipant l'appareil n'est pas compatible avec les prises de courant disponibles, faire remplacer les prises par un électricien.**
- **10 Acheminer les cordons d'alimentation de sorte qu'ils ne soient pas piétinés ni coincés, en faisant tout spécialement attention aux fiches, prises de courant et au point de sortie de l'appareil.**
- **11 Utiliser exclusivement les fixations et accessoires spécifiés par le fabricant.**
- **12 Utiliser exclusivement le chariot, le stand, le trépied, le support ou la table recommandés par le fabricant ou vendus avec cet appareil. Si l'appareil est posé sur un chariot, déplacer le chariot avec précaution pour éviter tout risque de chute et de blessure.**

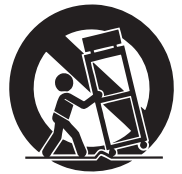

- **13 Débrancher l'appareil en cas d'orage ou lorsqu'il doit rester hors service pendant une période prolongée.**
- **14 Confier toute réparation à un personnel qualifié. Faire réparer l'appareil s'il a subi tout dommage, par exemple si la fiche ou le cordon d'alimentation est endommagé, si du liquide a coulé ou des objets sont tombés à l'intérieur de l'appareil, si l'appareil a été exposé à la pluie ou à de l'humidité, si l'appareil ne fonctionne pas normalement ou est tombé.**

#### **AVERTISSEMENT**

POUR RÉDUIRE LES RISQUES D'INCENDIE OU DE DÉCHARGE ÉLECTRIQUE, N'EXPOSEZ PAS CET APPAREIL À LA PLUIE OU À L'HUMIDITÉ.

(UL60065\_03)

# **FCC INFORMATION (U.S.A.)**

- **1. IMPORTANT NOTICE: DO NOT MODIFY THIS UNIT!** This product, when installed as indicated in the instructions contained in this manual, meets FCC requirements. Modifications not expressly approved by Yamaha may void your authority, granted by the FCC, to use the product.
- **2. IMPORTANT:** When connecting this product to accessories and/ or another product use only high quality shielded cables. Cable/s supplied with this product MUST be used. Follow all installation instructions. Failure to follow instructions could void your FCC authorization to use this product in the USA.
- **3. NOTE:** This product has been tested and found to comply with the requirements listed in FCC Regulations, Part 15 for Class "B" digital devices. Compliance with these requirements provides a reasonable level of assurance that your use of this product in a residential environment will not result in harmful interference with other electronic devices. This equipment generates/uses radio frequencies and, if not installed and used according to the instructions found in the users manual, may cause interference harmful to the operation of other electronic devices. Compliance with FCC regulations does

\* This applies only to products distributed by YAMAHA CORPORATION OF AMERICA. (class B)

#### **ADVARSEL!**

Lithiumbatteri—Eksplosionsfare ved fejlagtig håndtering. Udskiftning må kun ske med batteri af samme fabrikat og type. Levér det brugte batteri tilbage til leverandoren.

#### **VARNING**

Explosionsfara vid felaktigt batteribyte. Använd samma batterityp eller en ekvivalent typ som rekommenderas av apparattillverkaren. Kassera använt batteri enligt fabrikantens instruktion.

#### **VAROITUS**

Paristo voi räjähtää, jos se on virheellisesti asennettu. Vaihda paristo ainoastaan laitevalmistajan suosittelemaan tyyppiin. Hävitä käytetty paristo valmistajan ohjeiden mukaisesti.

(lithium caution)

#### **NEDERLAND / THE NETHERLANDS**

• Dit apparaat bevat een lithium batterij voor geheugen back-up.

- This apparatus contains a lithium battery for memory back-up.
- Raadpleeg uw leverancier over de verwijdering van de batterij op het moment dat u het apparaat ann het einde van de levensduur of gelieve dan contact op te nemen met de vertegenwoordiging van Yamaha in uw land.
- For the removal of the battery at the moment of the disposal at the end of life please consult your retailer or Yamaha representative office in your country.
- Gooi de batterij niet weg, maar lever hem in als KCA.
- Do not throw away the battery. Instead, hand it in as small chemical waste.

(lithium disposal)

This product contains a battery that contains perchlorate material. Perchlorate Material—special handling may apply,

See www.dtsc.ca.gov/hazardouswaste/perchlorate.

\* This applies only to products distributed by YAMAHA CORPORATION OF AMERICA.

(Perchlorate)

not guarantee that interference will not occur in all installations. If this product is found to be the source of interference, which can be determined by turning the unit "OFF" and "ON", please try to eliminate the problem by using one of the following measures:

Relocate either this product or the device that is being affected by the interference.

Utilize power outlets that are on different branch (circuit breaker or fuse) circuits or install AC line filter/s.

In the case of radio or TV interference, relocate/reorient the antenna. If the antenna lead-in is 300 ohm ribbon lead, change the lead-in to co-axial type cable.

If these corrective measures do not produce satisfactory results, please contact the local retailer authorized to distribute this type of product. If you can not locate the appropriate retailer, please contact Yamaha Corporation of America, Electronic Service Division, 6600 Orangethorpe Ave, Buena Park, CA90620

The above statements apply ONLY to those products distributed by Yamaha Corporation of America or its subsidiaries.

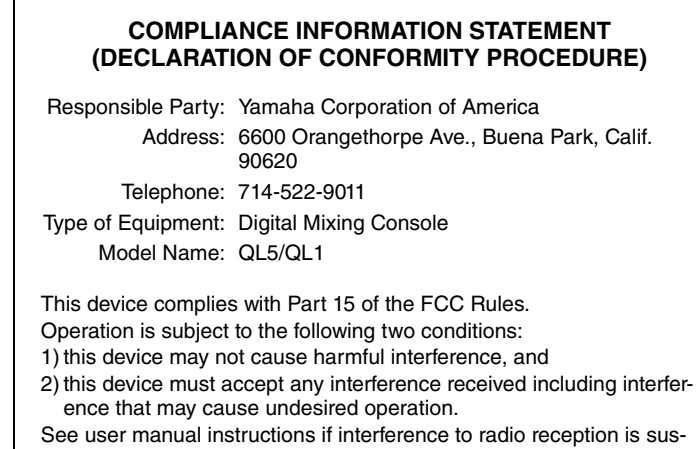

pected.

\* This applies only to products distributed by YAMAHA CORPORATION OF AMERICA.

(FCC DoC)

#### **IMPORTANT NOTICE FOR THE UNITED KINGDOM Connecting the Plug and Cord**

**WARNING:** THIS APPARATUS MUST BE EARTHED IMPORTANT. The wires in this mains lead are coloured in accordance with the following code:

> GREEN-AND-YELLOW : EARTH BLUE : NEUTRAL BROWN : LIVE

As the colours of the wires in the mains lead of this apparatus may not correspond with the coloured markings identifying the terminals in your plug proceed as follows:

The wire which is coloured GREEN-and-YELLOW must be connected to the terminal in the plug which is marked by the letter E or by the safety earth symbol  $\oplus$  or colored GREEN or GREEN-and-YELLOW. The wire which is coloured BLUE must be connected to the terminal which is marked with the letter N or coloured BLACK.

The wire which is coloured BROWN must be connected to the terminal which is marked with the letter L or coloured RFD.

(3 wires)

이 기기는 가정용(B급) 전자파적합기기로서 주로 가정에서 사용하는 것을 목적으로 하며, 모든 지역에서 사용할 수 있습니다.

(class b korea)

# <span id="page-4-0"></span>**PRÉCAUTIONS D'USAGE**

# **PRIÈRE DE LIRE ATTENTIVEMENT AVANT DE PROCÉDER À TOUTE MANIPULATION**

Rangez soigneusement ce manuel pour pouvoir le consulter ultérieurement.

# *AVERTISSEMENT*

**Veillez à toujours observer les précautions élémentaires énumérées ci-après pour éviter de graves blessures, voire la mort, en raison d'un choc électrique, d'un courtcircuit, de dégâts, d'un incendie ou tout autre risque. La liste de ces précautions n'est pas exhaustive :**

## **Alimentation/cordon d'alimentation**

- Ne laissez pas le cordon d'alimentation à proximité de sources de chaleur, telles que des radiateurs ou des éléments chauffants. Évitez de le plier de façon excessive ou de l'endommager de quelque manière que ce soit, de placer dessus des objets lourds, de le laisser traîner là où l'on pourrait marcher ou trébucher dessus. Évitez d'enrouler dessus d'autres câbles.
- Utilisez uniquement la tension requise pour l'appareil. Celle-ci est imprimée sur la plaque du constructeur de l'appareil.
- Utilisez uniquement le cordon/la fiche d'alimentation fourni(e). Si vous avez l'intention d'exploiter cet appareil dans une zone géographique différente de celle où vous l'avez acheté, le cordon d'alimentation fourni pourra se révéler incompatible. Renseignezvous auprès de votre distributeur Yamaha.
- Vérifiez périodiquement l'état de la prise électrique, dépoussiérez-la et nettoyezla en prenant soin de retirer toutes les impuretés qui pourraient s'y accumuler.
- Veillez à brancher l'instrument sur une prise appropriée raccordée à la terre. Toute installation non correctement mise à la terre risque d'entraîner un choc électrique, l'endommagement de l'appareil ou même un incendie.

### **Ne pas ouvrir**

• Cet appareil ne contient aucune pièce nécessitant l'intervention de l'utilisateur. N'ouvrez pas l'appareil et ne tentez pas d'en démonter les éléments internes ou de les modifier de quelque façon que ce soit. Si l'appareil présente des signes de dysfonctionnement, mettez-le immédiatement hors tension et faites-le contrôler par un technicien Yamaha qualifié.

# **Prévention contre l'eau**

- N'exposez pas l'appareil à la pluie et ne l'utilisez pas près d'une source d'eau ou dans un milieu humide. Ne déposez pas dessus des récipients (tels que des vases, des bouteilles ou des verres) contenant des liquides qui risqueraient de s'infiltrer par les ouvertures. Si un liquide, tel que de l'eau, pénètre à l'intérieur de l'appareil, mettez immédiatement ce dernier hors tension et débranchez le cordon d'alimentation de la prise secteur. Faites ensuite contrôler l'appareil par un technicien Yamaha qualifié.
- N'essayez jamais de retirer ou d'insérer une fiche électrique avec les mains mouillées.

### **Prévention contre les incendies**

• Ne placez pas sur l'appareil des objets présentant une flamme, tels que des bougies. Ceux-ci pourraient se renverser et provoquer un incendie.

## **En cas d'anomalie**

- Si l'un des problèmes suivants intervient, coupez immédiatement l'alimentation et retirez la fiche électrique de la prise. Faites ensuite contrôler l'appareil par un technicien Yamaha.
- Le cordon d'alimentation est effiloché ou la fiche électrique est endommagée.
- L'appareil dégage une odeur inhabituelle ou de la fumée.
- Un objet est tombé à l'intérieur de l'appareil. - Une brusque perte de son est survenue durant l'utilisation
- de l'appareil.
- Si l'appareil tombe ou est endommagé, coupez immédiatement l'interrupteur d'alimentation, retirez la fiche de la prise et faites inspecter l'unité par un technicien Yamaha qualifié.

# *ATTENTION*

**Observez toujours les précautions élémentaires reprises ci-dessous pour éviter tout risque de blessure corporelle, à vous-même ou votre entourage, ainsi que la détérioration de l'instrument ou de tout autre bien. La liste de ces précautions n'est toutefois pas exhaustive :**

### **Alimentation/cordon d'alimentation**

- Veillez à toujours saisir la fiche et non le cordon pour débrancher l'appareil de la prise d'alimentation. Si vous tirez sur le cordon, vous risquerez de l'endommager.
- Débranchez la fiche électrique de la prise secteur lorsque vous n'utilisez pas l'appareil pendant un certain temps ou en cas d'orage.

### **Emplacement**

- Ne placez pas l'appareil dans une position instable afin d'éviter qu'il ne se renverse accidentellement.
- Assurez-vous de ne pas obstruer les orifices d'aération. Cet appareil dispose d'orifices d'aération sur ses parties arrière et latérales afin de prévenir toute augmentation excessive de la température interne. Veillez tout particulièrement à ne pas placer l'appareil sur le côté ou à l'envers. Une mauvaise aération peut entraîner la surchauffe et l'endommagement de l'appareil, ou même provoquer un incendie.
- Conservez l'appareil hors de portée des enfants.
- Ne disposez pas l'appareil dans un emplacement où il pourrait entrer en contact avec des gaz corrosifs ou de l'air à haute teneur en sel, car cela pourrait provoquer des dysfonctionnements.
- Évitez d'être à proximité de l'appareil lors de la survenue d'une catastrophe telle qu'un tremblement de terre. Compte tenu du risque de renversement ou de chute de l'appareil pouvant entraîner des blessures, veillez à rester à l'écart de l'appareil et à vous déplacer rapidement vers un lieu sûr en cas de besoin.
- Avant de déplacer l'appareil, débranchez-en tous les câbles connectés.
- Lors de l'installation de l'appareil, assurez-vous que la prise secteur que vous utilisez est facilement accessible. En cas de problème ou de dysfonctionnement, coupez immédiatement l'alimentation et retirez la fiche de la prise. Même lorsque l'interrupteur d'alimentation est en position d'arrêt, un courant électrique de faible intensité continue de circuler dans l'appareil. Si vous n'utilisez pas le produit pendant une période prolongée, veillez à débrancher le cordon d'alimentation de la prise murale.
- Lors de l'installation de l'appareil, assurez-vous que l'interrupteur d'alimentation peut être facilement activé/désactivé. En cas de problème ou de dysfonctionnement, désactivez immédiatement l'interrupteur d'alimentation et retirez la fiche de la prise secteur.
- En cas de transport ou de déplacement de l'appareil, faites toujours appel à deux personnes au minimum. Si vous essayez de soulever l'appareil tout seul, vous risquerez de vous faire mal au dos ou de vous blesser ou encore d'endommager l'appareil.

### **Connexions**

• Avant de raccorder l'appareil à d'autres dispositifs, mettez toutes les unités concernées hors tension. Avant de mettre un appareil sous ou hors tension, il faut d'abord régler son volume sonore sur le niveau minimal.

### **Entretien**

• Retirez la fiche d'alimentation de la prise secteur lors du nettoyage de l'appareil.

### **Précautions de manipulation**

- Ne glissez pas les doigts ou la main dans les fentes ou les ouvertures de l'appareil (trous d'aération).
- Évitez d'insérer ou de faire tomber des objets étrangers (en papier, plastique, métal, etc.) dans les fentes ou les ouvertures de l'appareil (trous d'aération). Si cela se produit, mettez immédiatement l'appareil hors tension et débranchez le cordon d'alimentation de la prise secteur. Faites ensuite contrôler l'appareil par un technicien Yamaha qualifié.
- Ne vous appuyez pas sur l'appareil et ne déposez pas dessus des objets lourds. Évitez d'appliquer une force excessive en manipulant les touches, les sélecteurs et les connecteurs.
- N'utilisez pas le casque pendant une période prolongée et à un volume trop élevé ou inconfortable pour l'oreille, au risque d'endommager votre ouïe de façon permanente. Si vous constatez une baisse d'acuité auditive ou que vous entendez des sifflements, consultez un médecin.

### **Pile de secours**

• Ne tentez pas de remplacer la pile de secours vous-même. Vous risquez ainsi de faire exploser et/ou d'endommager l'appareil.

Si la pile de secours vient à être complètement déchargée, faites-la immédiatement remplacer par un membre qualifié du service technique de Yamaha.

Yamaha ne peut être tenu responsable ni des détériorations causées par une utilisation impropre de l'unité ou par des modifications apportées par l'utilisateur ni de la perte ou de la destruction des données.

# *AVIS*

**Veillez à toujours observer les avis ci-dessous afin d'éviter de provoquer un dysfonctionnement du produit ou de l'abîmer, et d'endommager les données et le matériel avoisinant.**

### **Manipulation et entretien**

- N'utilisez pas le produit à proximité d'une télévision, d'une radio, d'un équipement stéréo, d'un téléphone portable ou d'autres appareils électriques. En effet, ces appareils risquent de provoquer des interférences.
- Ne laissez pas le périphérique exposé à un environnement trop poussiéreux, à des vibrations excessives ou à des conditions de chaleur et de froid extrêmes (par exemple, à la lumière directe du soleil, à proximité d'un radiateur ou dans une voiture en pleine journée), au risque de déformer le panneau, de provoquer un dysfonctionnement de l'appareil ou d'endommager ses composants internes.
- Ne déposez pas d'objets en vinyle, en plastique ou en caoutchouc sur l'appareil, car ceux-ci risquent d'en décolorer le panneau.
- Utilisez un chiffon sec et doux pour le nettoyage de l'appareil. N'utilisez jamais de diluants de peinture, de solvants, de produits d'entretien ou de tampons de nettoyage imprégnés de produits chimiques.
- Il est possible que l'appareil soit exposé à la formation de condensation dès lors qu'il est soumis à des changements rapides et radicaux dans les conditions de température ambiante, comme par exemple lorsqu'il est déplacé d'un endroit à un autre ou que l'air conditionné est activé ou désactivé. L'utilisation du périphérique en cas de formation de condensation peut endommager ce dernier. S'il y a des raisons de croire que de la condensation s'est formée, laissez l'appareil inactif pendant plusieurs heures sans l'allumer jusqu'à ce que la condensation se soit complètement évaporée.
- Évitez de régler les commandes de l'égaliseur et les faders sur le niveau maximum. En fonction de l'état des appareils connectés, un tel réglage peut provoquer une rétroaction acoustique et endommager les haut-parleurs.
- N'appliquez pas d'huile, de graisse ni de produit d'entretien sur les faders. Cela pourrait endommager les contacts électriques ou entraver le déplacement des faders.
- Lorsque vous mettez le système audio sous tension, allumez toujours l'amplificateur/l'appareil en DERNIER pour éviter d'endommager le haut-parleur. Lors de la mise hors tension, vous devez éteindre l'amplificateur/l'appareil en PREMIER pour la même raison.
- Les pieds en caoutchouc fournis dans cet emballage peuvent être fixés sur le haut-parleur pour éviter qu'il ne glisse sur une surface glissante.
- Mettez toujours l'appareil hors tension lorsqu'il est inutilisé.

### **Enregistrement des données**

• Cet appareil contient une pile de secours intégrée qui permet de conserver en mémoire les données de l'horloge interne même après la mise hors tension.

La pile de secours peut toutefois se décharger et, dans ce cas, les données de l'horloge interne seront réinitialisées. Remplacez la pile de secours avant qu'elle ne soit totalement déchargée. Lorsque la pile de secours est faible, l'écran LCD affiche « Low Battery » (Batterie faible) au démarrage du système. Dans ce cas, contactez votre distributeur Yamaha et faites immédiatement remplacer la pile de secours par un membre qualifié du service technique de Yamaha. La durée de vie moyenne de la pile de secours est d'environ

cinq ans et varie en fonction des conditions de fonctionnement.

### **Connecteurs**

Les connecteurs de type XLR sont câblés comme suit (norme CEI60268) : broche 1 : masse, broche 2 : chaud (+), broche  $3:$  froid  $(-)$ .

# **Information**

# **À propos des droits d'auteur**

• La copie des données musicales disponibles dans le commerce, y compris, mais sans s'y limiter, les données MIDI et/ou audio, est strictement interdite, sauf pour un usage personnel.

# **À propos de ce manuel**

- Les illustrations et les pages d'écran figurant dans ce manuel sont uniquement proposées à titre d'information et peuvent être différentes de celles de votre instrument.
- Windows est une marque déposée de Microsoft<sup>®</sup> Corporation aux États-Unis et dans d'autres pays.
- Apple, Mac, Macintosh et iPad sont des marques de Apple Inc., déposées aux États-Unis et dans d'autres pays.
- Les polices bitmap utilisées sur cet instrument ont été fournies par et sont la propriété de Ricoh Co., Ltd.
- Technologie de compression audio MPEG Layer-3, mise sous licence par Fraunhofer IIS and Thomson.

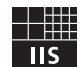

• Les noms de sociétés et de produits cités dans ce manuel sont des marques commerciales ou déposées appartenant à leurs détenteurs respectifs.

### **Information concernant la Collecte et le Traitement des déchets d'équipements électriques et électroniques.**

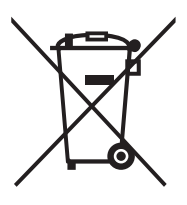

Le symbole sur les produits, l'emballage et/ou les documents joints signifie que les produits électriques ou électroniques usagés ne doivent pas être mélangés avec les déchets domestiques habituels.

Pour un traitement, une récupération et un recyclage appropriés des déchets d'équipements électriques et électroniques, veuillez les déposer aux points de collecte prévus à cet effet, conformément à la réglementation nationale et aux Directives 2002/96/EC.

En vous débarrassant correctement des déchets d'équipements électriques et électroniques, vous contribuerez à la sauvegarde de précieuses ressources et à la prévention de potentiels effets négatifs sur la santé humaine qui pourraient advenir lors d'un traitement inapproprié des déchets.

Pour plus d'informations à propos de la collecte et du recyclage des déchets d'équipements électriques et électroniques, veuillez contacter votre municipalité, votre service de traitement des déchets ou le point de vente où vous avez acheté les produits.

#### **[Pour les professionnels dans l'Union Européenne]**

Si vous souhaitez vous débarrasser des déchets d'équipements électriques et électroniques veuillez contacter votre vendeur ou fournisseur pour plus d'informations.

#### **[Information sur le traitement dans d'autres pays en dehors de l'Union Européenne]**

 Ce symbole est seulement valable dans l'Union Européenne. Si vous souhaitez vous débarrasser de déchets d'équipements électriques et électroniques, veuillez contacter les autorités locales ou votre fournisseur et demander la méthode de traitement appropriée.

(weee\_eu\_fr\_01)

# <span id="page-7-0"></span>**Introduction**

Merci d'avoir choisi une console de mixage numérique Yamaha QL5/QL1 de la série QL. Pour tirer le meilleur parti des fonctionnalités et des performances supérieures de la console de série QL et jouer de l'instrument pendant de longues d'années sans aucun problème, veuillez lire attentivement ce mode d'emploi avant d'utiliser l'appareil. Après avoir lu ce manuel, conservez-le en lieu sûr.

# <span id="page-7-1"></span>**Accessoires**

- **•** Cordon d'alimentation secteur
- **•** Mode d'emploi (ce document)
- **•** Code de licence du logiciel Dante Virtual Soundcard
- **•** Housse (QL5 uniquement)

# <span id="page-7-2"></span>**À propos des utilitaires**

Les produits de la série QL peuvent être utilisés avec une gamme variée d'utilitaires. Les informations concernant le téléchargement, l'installation et la configuration de ces applications logicielles sont disponibles sur le site Web Yamaha Pro Audio, dont l'adresse est indiquée ci-après. Il convient également de se reporter au manuel d'installation fourni avec chaque application téléchargée. http://www.yamahaproaudio.com/

**• QL Editor**

Cette application logicielle permet de configurer et d'utiliser l'unité depuis un ordinateur connecté. Elle sert aussi à sauvegarder les réglages de la console ou à en définir les paramètres sans connecter l'unité.

#### **• Console File Converter**

Cette application logicielle autorise la conversion entre eux des fichiers de réglages des consoles PM5D, M7CL, LS9, CL et QL de Yamaha.

#### **• QL StageMix**

Cette application logicielle permet de commander l'unité à distance depuis un iPad via un réseau WiFi.

#### **NOTE**

Les applications iOS peuvent pas être prises en charge dans votre région. Veuillez vérifier ce point auprès de votre distributeur Yamaha.

# <span id="page-7-3"></span>**À propos des mises à jour du microprogramme**

Ce produit vous permet de mettre à jour le microprogramme de l'appareil afin d'en améliorer le fonctionnement, d'ajouter de nouvelles fonctions et de remédier à d'éventuelles défaillances. Les deux types de microprogrammes suivants sont disponibles pour cette unité :

- **•** Microprogramme de la console
- **•** Microprogramme du module Dante

Vous devez mettre à jour chaque type de microprogramme séparément. Les détails relatifs à la mise à jour des microprogrammes se trouvent sur le site Web indiqué ciaprès. Pour obtenir des informations sur la mise à jour et la configuration de l'unité, reportez-vous au guide de mise à jour des microprogrammes, disponible sur le site Web suivant :

http://www.yamahaproaudio.com/

# <span id="page-7-4"></span>**À propos du mode d'emploi**

## **Mode d'emploi (ce document)**

Ce manuel est essentiellement consacré à la description des commandes et fonctions de panneau ainsi qu'au fonctionnement de base des produits de la série QL. Dans ce manuel, la plupart des explications se réfèrent à la console QL5.

### **Manuel de référence (format PDF ; téléchargeable depuis le site Web)**

Ce manuel fournit principalement des détails sur les fonctions, les paramètres d'effets et la norme MIDI. Le Manuel de référence est un fichier électronique au format PDF. Pour consulter le manuel, il est nécessaire de disposer d'un logiciel permettant d'afficher le format PDF, comme Adobe® Reader®. Vous pouvez télécharger la version la plus récente de l'application Adobe Reader sur le site Web suivant :

http://www.adobe.com/

### **Fichier d'aide (fichier XML ; téléchargeable depuis le site Web)**

Vous pouvez lire ce fichier d'aide sur l'écran de l'unité. Téléchargez le fichier sur l'unité, puis appuyez sur la touche Help (Aide) sur l'écran pour afficher les sections correspondantes.

Vous pouvez télécharger le Manuel de référence et le fichier d'aide sur le site Web suivant :

http://www.yamahaproaudio.com/

# <span id="page-7-5"></span>**Conventions utilisées dans ce manuel**

Dans ce manuel, les contrôleurs de panneau de type commutateur sont appelés des « touches » et les boutons de commande du panneau des « boutons ». Certains boutons ont une plage de réglages définie, allant d'une valeur minimale à une valeur maximale, alors que d'autres boutons sont soumis à une rotation continue. Les touches virtuelles apparaissant à l'écran sont qualifiées de « touches » et les boutons virtuels de « boutons ». Les commandes situées sur le panneau sont encadrées par des crochets [ ] (par ex., touche [CUE]) afin de les distinguer des touches et des boutons virtuels apparaissant à l'écran. Pour certaines commandes, le nom de la section est indiqué avant le terme entre crochets [ ] (par ex., la touche SCENE MEMORY [STORE]).

# <span id="page-8-0"></span>**Présentation de la série QL**

# <span id="page-8-1"></span>**Caractéristiques**

Les consoles de mixage numérique de la série QL créent des environnements de production sonore en live qui offrent un son haute qualité extrêmement sophistiqué. Ces systèmes incarnent l'aboutissement de l'évolution numérique d'un large éventail de concepts avancés, qui contribuent à rendre l'utilisation des consoles simple et intuitive. Le processeur d'effets intégré et le périphérique d'E/S proposé en option satisfont aux situations les plus exigeantes afin de vous offrir une qualité de son optimale, tout en conservant la flexibilité nécessaire à la configuration d'un système qui réponde à vos besoins.

## **Une interface utilisateur à la fois conviviale pour les débutants et familière aux utilisateurs chevronnés**

La section Selected Channel (Canal sélectionné) située à droite de l'écran vous permet d'utiliser les boutons pour commander les principaux paramètres (gain, égaliseur, seuil des dynamiques, etc.) applicables à un canal spécifique. Le fonctionnement de cette section s'apparente à celui d'un module sur une console de mixage analogique. L'écran est de type tactile. Pour activer/désactiver les fonctions ou sélectionner les éléments, il vous suffit d'effleurer les touches et les boutons à l'écran. Vous pouvez vous servir du bouton [TOUCH AND TURN] (Toucher et pivoter) pour ajuster les paramètres du bouton sélectionné. Les groupes de canaux acheminés vers les faders du panneau supérieur peuvent être aisément sélectionnés et substitués au sein d'une « banque de faders ». La banque de faders contient des banques de canaux d'entrée et de sortie, ainsi que des banques de faders personnalisés. Ces dernières vous permettent de sélectionner diverses combinaisons de canaux de tous types. L'identification visuelle des différentes bandes de canaux est aisée. Le nom du canal apparaît sur un écran et un indicateur montre la couleur du canal. Vous pouvez régler la luminosité de chaque indicateur sur diverses valeurs afin de l'adapter à des environnements faiblement éclairés. Les réglages des paramètres de mixage, notamment le gain et l'alimentation fantôme des canaux d'entrée, peuvent être enregistrés et rappelés en tant que « scènes ». Tous les faders du panneau sont des curseurs à déplacement. Lorsque vous rappelez une scène, les emplacements de faders enregistrés sont immédiatement reproduits.

## <span id="page-8-2"></span>**Configuration flexible du système à l'aide de Dante**

Le protocole réseau audio Dante compatible Ethernet facilite la connexion des consoles de la série QL à des appareils externes, tels que le périphérique d'E/S Rio3224-D. Un périphérique d'E/S connecté qui a reçu un ID d'unité unique est automatiquement reconnu et facilite les fonctions d'assignation. L'utilisation d'un rack d'E/S vous permet de configurer un réseau redondant et de vous protéger ainsi des difficultés imprévues pouvant surgir au sein des réseaux Dante de grande taille. Si plusieurs unités QL partagent le même périphérique d'E/S, la fonction de compensation de gain maintiendra les flux audio du réseau à un niveau constant afin de vous faire pleinement profiter des avantages d'un système audio de grande envergure. Le pilote du logiciel Dante Virtual Soundcard vous permet d'effectuer un enregistrement multicanal sur le logiciel DAW installé sur un ordinateur. Dès lors, aucune autre interface audio n'est requise.

## **Intégration d'un mixeur et d'un périphérique d'E/S avec des fonctionnalités de port à port**

La fonctionnalité d'assignation « port-à-port » directe entre les ports d'entrée et de sortie autorise l'acheminement direct des entrées et sorties analogiques de la console QL vers/depuis les périphériques externes Dante sans passer par les canaux de mixage.

En outre, vous pouvez commander à distance les préamplis d'autres consoles de série CL ou QL. les consoles de la série QL servent alors de périphériques d'E/S distants. Vous pouvez recourir à l'option de rappel sécurisé propre à la fonction port-à-port pour supprimer un préampli micro du rappel de scène dans les consoles de série QL, afin que celui-ci soit commandé à partir d'une autre console de série CL ou QL.

## <span id="page-8-3"></span>**Reproduction numérique ultra réaliste du son analogique grâce au processeur PREMIUM RACK**

La série QL intègre un processeur PREMIUM RACK, qui fait appel à la technologie VCM. Cette technologie modélise les circuits analogiques au niveau des composants afin de reproduire de manière fidèle des sons analogiques stupéfiants. PREMIUM RACK crée des sons authentiques en modélisant et en capturant avec précision les caractéristiques sonores de circuits analogiques réglés avec minutie afin d'être parfaitement conformes au son d'origine. Le processeur PREMIUM RACK de la série QL comprend six modèles, notamment un compresseur Portico 5033 EQ/Portico 5043 fabriqué par Rupert Neve Designs, un compresseur U76, un amplificateur de niveau Opt-2A, etc.

# **Flexibilité sonore grâce à des effets polyvalents et à un rack GEQ**

Outre le processeur PREMIUM RACK, la console de série QL est dotée de processeurs multi-effets de haute qualité, dont huit effets sont disponibles simultanément. La réverbération, le retard, la compression multibande et divers effets de modulation peuvent ainsi être acheminés via des bus internes ou insérés dans le canal souhaité. Outre les effets, la série QL dispose d'un rack GEQ. Ceci comprend un égaliseur graphique à 31 bandes, un égaliseur Flex15GEQ et une fonction Automixer, qui peuvent être insérés séparément dans n'importe quel bus ou canal. Le Flex15GEQ vous permet de régler le gain pour 15 des 31 bandes, au choix. La fonction Automixer contribue à réduire le bruit et à conserve les marges de feedback en automatisant la distribution de gain de plusieurs microphones, ce qui libère l'opérateur de la nécessité de procéder constamment à des ajustements de faders. Pour utiliser les effets ou l'égaliseur graphique, vous devez monter ces éléments dans les racks virtuels affichés sur l'écran tactile. Les modules actuellement montés sont visibles en un coup d'œil ; vous avez la possibilité de basculer entre les modules et de modifier l'assignation des entrées/sorties de manière intuitive.

### **Carte d'extension E/S et carte de traitement**

Le panneau arrière dispose de deux logements susceptibles d'accueillir des cartes mini-YGDAI vendues séparément. Vous pouvez ajouter des entrées et des sorties en y installant des cartes AN, NA ou E/S numériques. Vous étendez également le traitement ou les effets par l'installation d'une carte DSP.

### **Connexions en cascade dans le domaine numérique**

Vous pouvez mettre en cascade une deuxième unité de la série QL ou une autre console de mixage numérique, comme par exemple une console CL, M7CL, PM5D ou LS9 de Yamaha. Cette dernière doit être connectée via une carte E/S numérique installée dans un logement ou un connecteur Dante. (Les connexions en cascade via un connecteur Dante sont possibles uniquement entre les consoles de la série QL.) Vous pouvez connecter en cascade n'importe quel bus de type MIX, MATRIX, STEREO (L/R), MONO ou CUE (L/R).

## **Une fonction d'enregistreur extrêmement utile pour vérifier le son et enregistrer les mixages**

La série QL est dotée d'une fonction d'enregistreur sur mémoire USB qui vous permet d'enregistrer la sortie de bus STEREO ou MIX sur un lecteur flash USB. Elle vous offre également la possibilité de lire des fichiers audio stockés sur un lecteur flash USB en les attribuant à des canaux d'entrée ou à des sorties de contrôle. L'enregistreur prend en charge le format MP3 (MPEG-1 Audio Layer-3) alors que la fonction de reproduction gère les formats MP3, WMA (Windows Media Audio) et MPEG-4 AAC (Advanced Audio Coding). Cette fonctionnalité peut s'avérer utile si vous voulez enregistrer les sorties de mixage de certains bus ou écouter la musique via des haut-parleurs en vue de vérifier le son.

## **Fonctions de sécurité au niveau de l'utilisateur ou du système**

Les fonctionnalités accessibles aux utilisateurs autres que l'administrateur peuvent être limitées selon trois niveaux de sécurité : administrateur, invité et utilisateur. Il est ainsi possible de définir des mots de passe pour l'administrateur et les utilisateurs afin d'éviter la modification accidentelle de réglages importants.

Les informations spécifiques à chaque utilisateur (niveau utilisateur, réglages système et réglages des touches/boutons défini(e)s par l'utilisateur) sont stockées sur l'unité ou sur un lecteur flash USB en tant que « clé d'authentification de l'utilisateur ». En chargeant votre propre clé d'authentification utilisateur, vous avez la possibilité de configurer instantanément l'unité selon l'environnement d'utilisation qui vous convient le mieux.

# **Fichier d'aide téléchargeable sur l'unité**

Vous pouvez télécharger sur le site Web un fichier d'aide qui explique les paramètres et les messages affichés à l'écran. Une fois chargé, le fichier d'aide est stocké dans l'unité, de sorte que vous puissiez utiliser la fonction Help (Aide) à tout moment.

# <span id="page-9-0"></span>**À propos des différents modèles**

La série QL se décline en deux modèles : QL5 et QL1. Les différences entre les modèles sont présentées dans le tableau suivant.

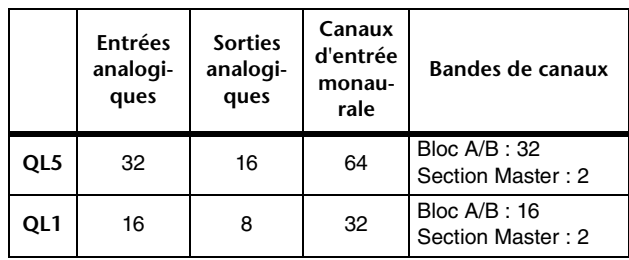

#### **• QL5**

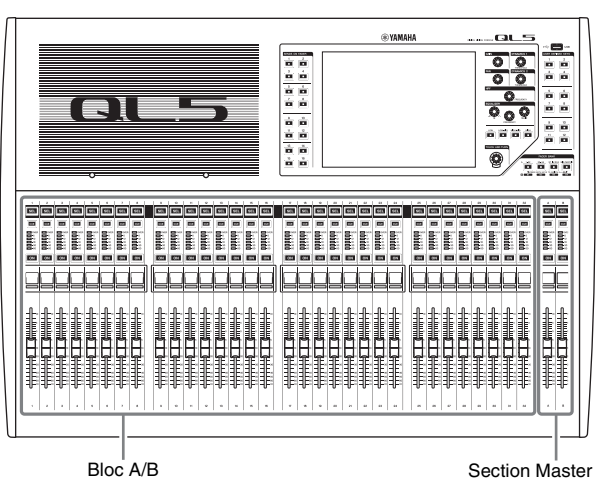

**• QL1**

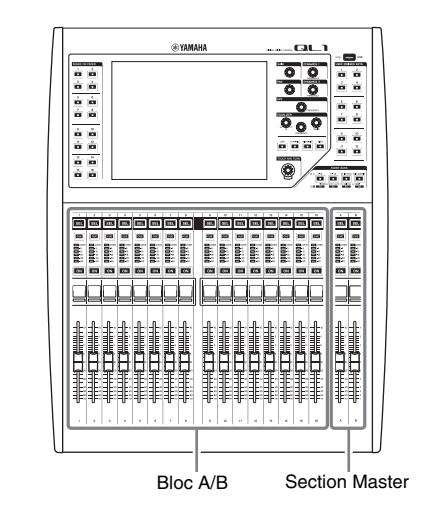

# <span id="page-10-0"></span>**Commandes et fonctions**

# <span id="page-10-1"></span>**Panneau supérieur**

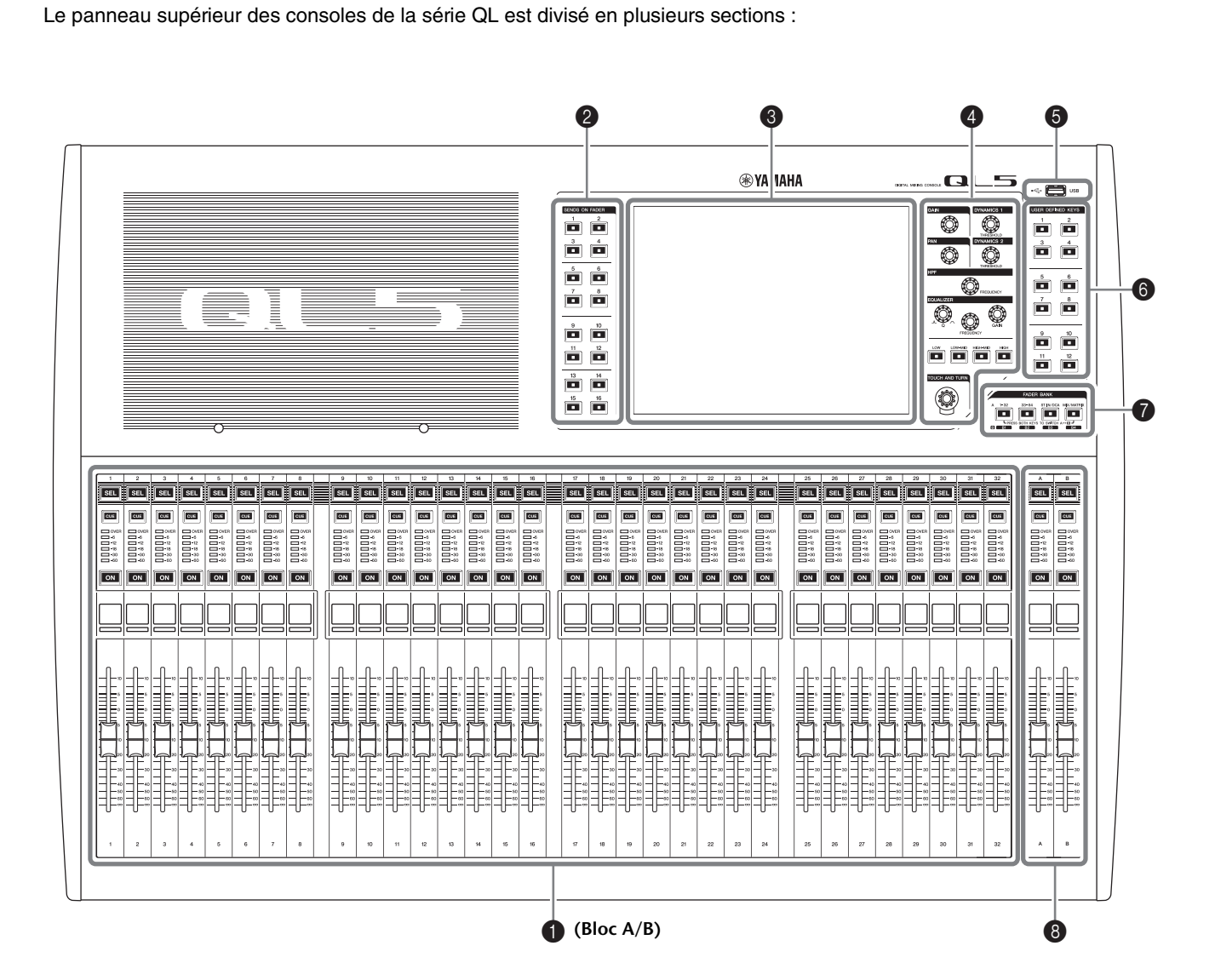

- **①** [Section Channel Strip \(Bande de canaux\)](#page-11-0) → page 12
- **Ø** [Section SENDS ON FADER \(Envoi vers fader activé\)](#page-11-1) → page 12
- 3 **[Section de l'écran](#page-12-0)** ➔ **page 13**
- 4 **[Section Selected Channel \(Canal sélectionné\)](#page-12-1)** ➔ **page 13**
- 5 **[Connecteur USB](#page-14-1)** ➔ **page 15**
- 6 **[Section USER DEFINED KEYS \(Touches définies par l'utilisateur\)](#page-13-0)** ➔ **page 14**
- 7 **[Section FADER BANK \(Banque de faders\)](#page-13-1)** ➔ **page 14**
- 8 **[Section Master \(Principale\)](#page-13-2)** ➔ **page 14**

#### **NOTE**

Cette illustration représente le panneau supérieur de la console QL5.

# <span id="page-11-2"></span><span id="page-11-0"></span>**Section Channel Strip (Bande de canaux)** 1

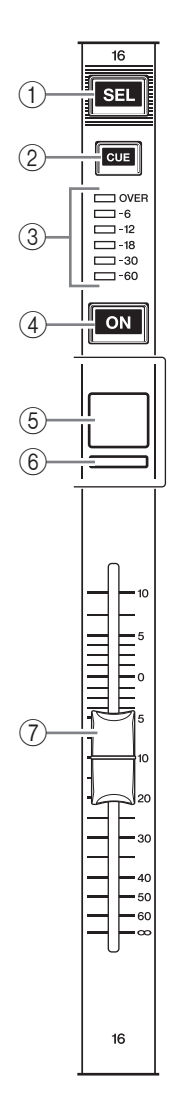

#### 1**Touche [SEL]**

Sélectionne le canal qui sera contrôlé dans la section Channel Strip et sur l'écran tactile. Lorsqu'un canal est sélectionné, le voyant DEL de la touche correspondante s'allume.

Si vous contrôlez un canal ST IN de la section Channel Strip, le canal L sera acheminé vers un canal impair et le canal R vers le canal pair adjacent.

Si vous contrôlez la banque de faders personnalisés et que vous procédez à l'affectation des canaux L/R, l'objet de contrôle sélectionné basculera entre les canaux L et R à chaque fois que vous appuyez sur la touche [SEL].

#### **NOTE**

Si vous affectez le canal L ou R, cette touche sélectionnera simplement le canal.

#### 2**Touche [CUE]**

Sélectionne le canal dont il faut contrôler le cue-monitor. Si le cue est activé, le voyant DEL correspondant s'allumera.

3**Voyants DEL d'indicateur de niveau** Indiquent le niveau de canal.

#### 4**Touche [ON] (Activé)**

Active ou désactive le canal. Lorsqu'un canal est activé, le voyant DEL de la touche s'allume. En mode SENDS ON FADER (Envoi vers fader activé), cette touche entraîne l'activation ou la désactivation de l'envoi des signaux à partir de chaque canal vers le bus MIX/ MATRIX actuellement sélectionné.

#### 5**Affichage de nom de canal**

Indique le nom du canal, la valeur du fader, etc. Vous pouvez régler cet affichage de sorte qu'il indique uniquement le nom du canal. Les informations qui doivent s'afficher peuvent être spécifiées dans l'onglet PREFERENCE de l'écran USER SETUP (Configuration utilisateur).

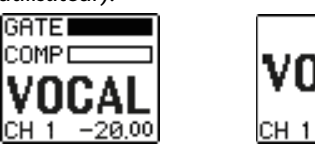

#### 6**Indicateur de couleur de canal**

S'allume dans la couleur de canal spécifiée par l'écran PATCH/NAME (Assignation/Nom). Vous avez le choix entre neuf options pour la couleur de canal, y compris OFF (Désactivé).

#### 7**Fader**

Règle le niveau d'entrée/sortie du canal. En mode SENDS ON FADER, ce fader ajuste le niveau d'envoi du signal émis par chaque canal vers le bus MIX/MATRIX actuellement sélectionné.

### <span id="page-11-1"></span>**Section SENDS ON FADER (Envoi vers fader activé)**

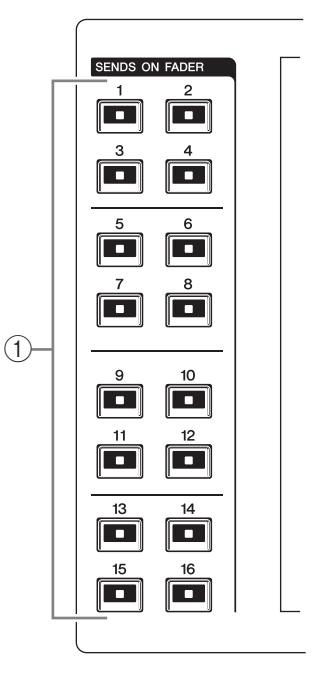

#### 1**Bus MIX/MATRIX [1]–[16]**

Ceci sert à sélectionner les bus MIX/MATRIX dont les niveaux d'envoi seront réglés dans la section Selected Channel. Le voyant DEL de la touche correspondant au bus actuellement sélectionné s'allume (ou clignote, dans le cas d'un bus MATRIX).

En mode SENDS ON FADER, ces touches sélectionnent un bus MIX/MATRIX comme destination d'envoi. Dans ce cas, le voyant DEL de la touche correspondant au bus actuellement sélectionné clignote, et le voyant DEL des touches correspondant aux bus

sélectionnables s'allume. En ce qui concerne les bus MATRIX, les touches [9]–[16] sont grisées et ne peuvent pas être sélectionnées.

### <span id="page-12-3"></span><span id="page-12-0"></span>**Section de l'écran**

La console de mixage est dotée d'un écran tactile que vous faites fonctionner en effleurant sa surface. Touchez l'écran avec les doigts pour sélectionner des menus ou régler des paramètres. Veuillez noter que vous ne pouvez pas commander l'unité en touchant l'écran en plusieurs points simultanément.

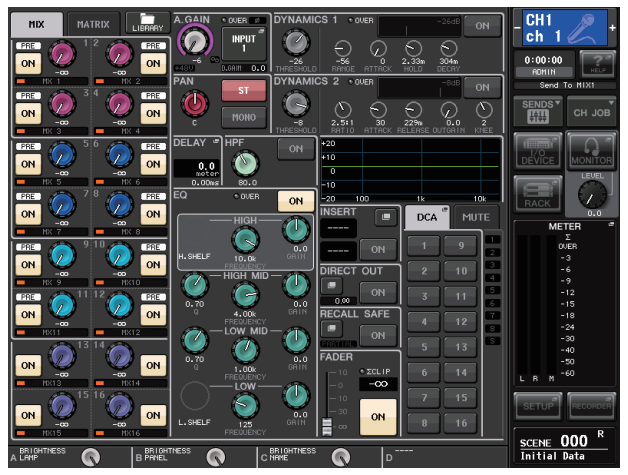

#### **AVIS**

N'utilisez jamais un objet aiguisé ou pointu tel que vos ongles pour effectuer des opérations sur l'écran tactile. Vous risquez d'endommager ce dernier et de rendre les fonctions tactiles inoprantes.

#### **NOTE**

Si l'écran tactile est sale, nettoyez-le avec un chiffon doux et sec.

### <span id="page-12-2"></span><span id="page-12-1"></span>**Section Selected Channel (Canal sélectionné)**

Cette section vous permet de régler les paramètres

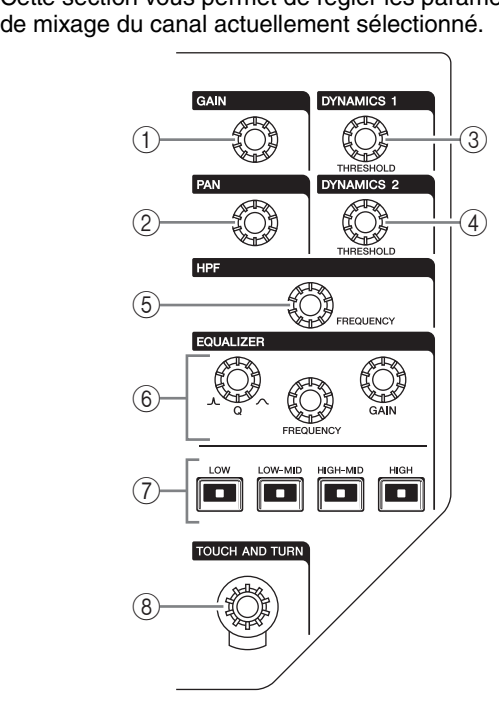

#### 1**Bouton [GAIN]**

Règle le gain analogique du préampli micro du canal d'entrée.

Il permet par ailleurs d'ajuster le gain numérique à condition que le paramètre GAIN KNOB FUNCTION (Fonction du bouton de gain) soit spécifié sur DIGITAL GAIN (Gain numérique) dans l'onglet PREFERENCE de l'écran USER SETUP.

Ce bouton est sans effet sur les autres types de canaux.

#### **NOTE**

**•** Le PAD est activé ou désactivé en interne lorsque le réglage de gain analogique du préampli micro est compris entre +17 dB et +18 dB. Gardez à l'esprit que du bruit peut être généré lors de l'utilisation de l'alimentation fantôme s'il existe une différence entre l'impédance de sortie chaud et froid de l'équipement externe relié au connecteur INPUT.

#### 2**Bouton [PAN] (Panoramique)**

Lorsqu'un canal monophonique est sélectionné, ce bouton règle le panoramique du signal envoyé au bus STEREO.

Lorsqu'un canal stéréo est sélectionné, ce bouton règle le panoramique ou la balance gauche/droite, selon le paramètre sélectionné.

#### 3**Bouton [DYNAMICS 1] (Dynamique 1)**

#### 4**Bouton [DYNAMICS 2]**

Règlent le paramètre THRESHOLD du gate, du compresseur, etc. Le bouton [DYNAMICS 2] est sans effet lorsque le canal MIX, MATRIX, STEREO ou MONO est sélectionné.

### 5**Bouton [HPF] (Filtre passe-haut)**

Règle la fréquence de coupure du filtre passe-haut (HPF) d'un canal d'entrée. Il est sans effet sur les autres types de canaux.

- 6**Boutons [Q] (Largeur de bande), [FREQUENCY] (Fréquence), [GAIN] de la section EQ (Égaliseur)** Pour chaque bande de l'égaliseur à quatre bandes, ces boutons règlent respectivement la largeur de bande (Q), la fréquence centrale (fréquence de coupure) et le gain. Appuyez simultanément sur les boutons EQ [Q] et EQ [GAIN] pour réinitialiser le paramètre GAIN de chaque bande sur sa valeur par défaut (0,0 dB).
- 7**Touches [LOW] (/ [LOW–MID]/[HIGH–MID]/ [HIGH] de la section EQ**

Ces touches sélectionnent une bande d'égaliseur contrôlée par les boutons situés au-dessus. Appuyez sur le bouton EQ [Q] et tournez-le pour basculer entre les paramètres SHELVING, HPF (Filtre passe-haut) (OUT (Sortie) uniquement) et LPF (Filtre passe-bas).

8**Bouton [TOUCH AND TURN] (Toucher et pivoter)** Touchez le bouton souhaité sur l'écran tactile et servez-vous du bouton [TOUCH AND TURN] pour l'actionner. Le voyant DEL situé sous ce bouton indique la couleur du bouton actuellement sélectionné sur l'écran tactile.

### <span id="page-13-4"></span><span id="page-13-0"></span>**Section USER DEFINED KEYS (Touches définies par l'utilisateur)**

**Touches USER DEFINED [1]–[12]** Exécutent les fonctions attribuées par l'utilisateur (modifications de scène, activation/désactivation de l'intercom ou de l'oscillateur interne, etc.). Procédez à ces affectations dans l'écran USER SETUP.

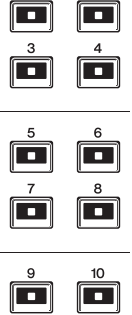

П

 $\overline{\phantom{a}}$ 

**USER DEFINED KEYS**  $\overline{2}$ 

## <span id="page-13-1"></span>**Section FADER BANK (Banque de faders)**

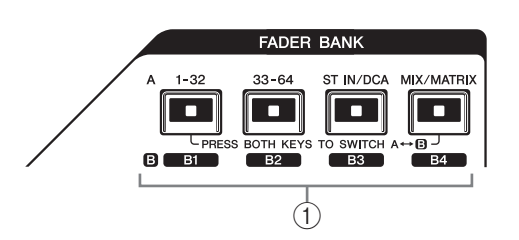

#### 1**Touches de sélection de banque [1–32]/[33–64]/ [STIN/DCA]/[MIX/MATRIX]**

Ces touches font permuter les faders de canaux contrôlés dans la section Channel Strip. Appuyez simultanément sur les touches [1–32] et [MIX/MATRIX] pour basculer entre la banque de faders A et la banque de faders personnalisés B. Pour plus de détails sur les banques de faders personnalisés, reportez-vous à la [page 22](#page-21-3).

# <span id="page-13-3"></span><span id="page-13-2"></span>**Section Master (Principale)**

Cette section est similaire à la section Channel Strip et vous permet de contrôler les principaux paramètres des canaux affectés. Lorsque l'unité est dans son état 1de fonctionnement par défaut, les canaux STEREO/MONO sont affectés.

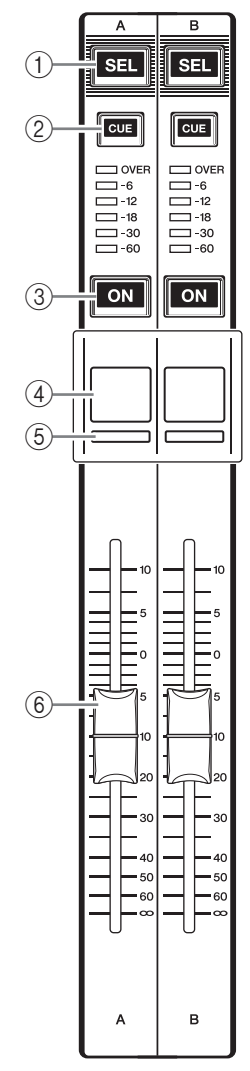

#### 1**Touche [SEL]**

Sélectionne le canal que vous voulez contrôler. Lorsque vous appuyez sur cette touche, le voyant DEL du canal s'allume. Vous pouvez alors commander ce canal dans la section Selected Channel et sur l'écran tactile.

Si le bus STEREO a été assigné, l'objet de contrôle sélectionné bascule entre les canaux L et R à chaque fois que vous appuyez sur la touche [SEL].

#### 2**Touche [CUE]**

Sélectionne le canal dont il faut contrôler le cue-monitor. Si le cue est activé, le voyant DEL s'allumera.

#### 3**Touche [ON]**

Active ou désactive le canal. Lorsqu'un canal est activé, le voyant DEL de la touche s'allume. En cas d'affectation de la fonction MONITOR (Contrôle), cette touche active/désactive la sortie de contrôle.

#### 4**Affichage de nom de canal**

5**Indicateur de couleur de canal** Identique à celui de la section Channel Strip.

#### 6**Fader**

Règle le niveau de sortie de canal. En cas d'affectation de la fonction MONITOR, ce fader règle le niveau de la sortie de contrôle.

### <span id="page-14-3"></span><span id="page-14-1"></span>**Connecteur USB**

Vous avez la possibilité de connecter un lecteur flash USB au connecteur USB afin d'enregistrer ou de lire des fichiers audio, ainsi que pour

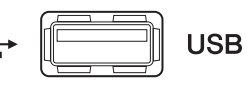

sauvegarder ou charger des données internes. Le fichier d'aide qui s'affiche sur l'écran de l'unité est également chargé depuis un lecteur flash USB connecté. Vous pouvez également sauvegarder les données de la « clé d'authentification utilisateur » sur un lecteur flash USB. Ceci permet de déterminer le niveau de l'utilisateur et limite la fonctionnalité à laquelle chaque utilisateur a accès.

#### **NOTE**

Le fonctionnement est uniquement garanti en cas de connexion d'un lecteur flash USB.

#### ■ Capacités et formats des lecteurs flash USB

Le fonctionnement des lecteurs flash USB d'une capacité maximale de 32 Go a été vérifié.

(Cela ne garantit cependant pas le bon fonctionnement de tous les lecteurs flash USB.)

Les formats FAT16 et FAT32 sont pris en charge.

#### ■**Prévention des effacements accidentels de données**

Certains lecteurs flash USB disposent d'un dispositif de protection en écriture permettant de protéger les données contre tout effacement accidentel. Si votre lecteur flash contient des données importantes, pensez à utiliser ce dispositif pour empêcher l'effacement accidentel de vos informations.

Par ailleurs, pensez à vérifier que le dispositif de protection en écriture de votre lecteur flash USB est désactivé avant de sauvegarder des données sur ce dernier.

#### **AVIS**

Un indicateur ACCESS (Accès) apparaît dans la zone d'accès aux fonctions durant l'accès aux données (à des fins de sauvegarde, de chargement ou de suppression). Il ne faut ni déconnecter le lecteur flash USB ni mettre la console QL hors tension tant que cet indicateur est affiché. Cela pourrait endommager votre lecteur flash ou corrompre les données stockées sur l'unité QL ou sur le lecteur.

# <span id="page-14-2"></span><span id="page-14-0"></span>**Panneau avant**

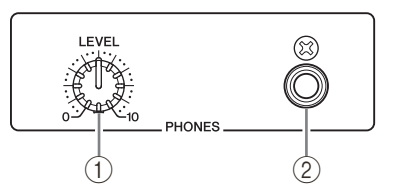

1**Bouton LEVEL (Niveau) de la section PHONES (Casque)**

Règle le niveau du signal émis depuis la prise PHONES OUT (Sortie de casque).

2**Prise de sortie PHONES (sortie de casque)** Contrôle le signal de MONITOR OUT ou de CUE.

# <span id="page-15-1"></span><span id="page-15-0"></span>**Panneau arrière**

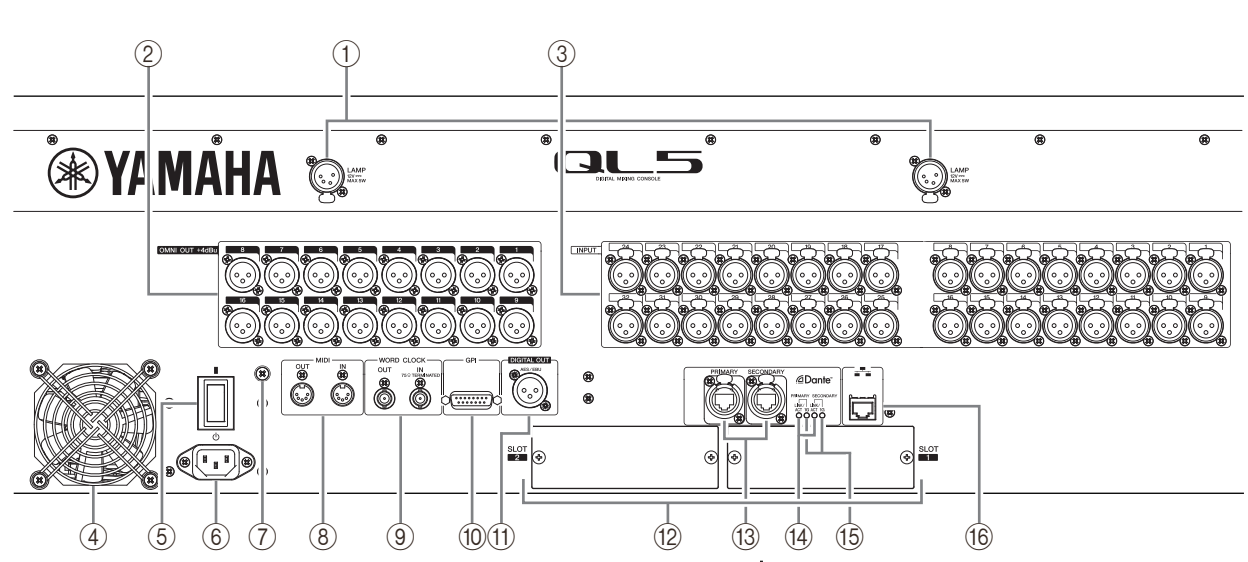

#### 1**Connecteurs LAMP (Lampe)**

Prises de sortie XLR femelle à quatre broches qui alimentent des lampes en col de cygne (telles que la lampe Yamaha LA1L) vendues séparément. (La console QL5 est équipée de ces connecteurs en deux emplacements différents. La console QL1 n'en possède qu'un.)

#### 2**Prises OMNI OUT (Sortie omni)**

Prises de sortie mâles de type XLR-3-32 émettant des signaux audio analogiques. (La console QL5 possède 16 prises de ce type et la console QL1 en a 8.) Ces prises sont principalement utilisées pour émettre les signaux des canaux MIX ou MATRIX. Le niveau nominal de sortie est de +4 dBu.

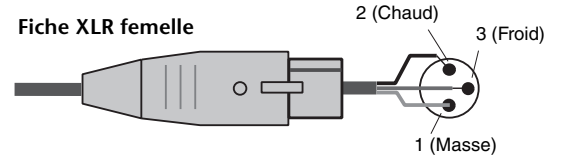

#### **NOTE**

**•** Le niveau de sortie nominal des prises OMNI OUT est de +4 dBu (avec un niveau maximal de +24 dBu), mais si nécessaire, ce réglage peut être spécifié sur 2 dBu (avec un niveau maximal de +18 dBu) à l'aide d'un commutateur interne (fourni moyennant un coût supplémentaire). Pour plus de détails, contactez le service technique Yamaha répertorié à la fin du mode d'emploi.

#### 3**Prises INPUT**

Prises d'entrée symétriques femelles de type XLR-3-31 utilisées pour l'entrée de signaux audio analogiques depuis les périphériques de niveau ligne ou les microphones. (La console QL5 possède 32 de ces prises et la console QL1 en a 16.) La plage du niveau d'entrée varie de –62 dBu à +10 dBu.

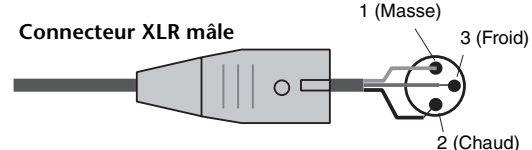

#### 4**Port de l'évacuation d'air**

Les consoles de la série QL ont des ventilateurs de refroidissement. Prenez garde de pas obstruer les prises d'aération et les orifices d'échappement.

#### 5**| / (Commutateur d'alimentation)** Ce commutateur active ou désactive

l'alimentation (|/(l)).

#### **Attention**

- **•** La mise sous tension puis hors tension de l'appareil de manière rapide peut entraîner son dysfonctionnement. Lorsque vous avez mis l'appareil hors tension, patientez au moins 6 secondes avant de le remettre sous tension.
- **•** Un courant de faible intensité continue de circuler dans l'appareil même après sa mise hors tension. Si vous prévoyez de ne pas utiliser l'unité pendant une longue période, retirez le cordon d'alimentation de la prise secteur.

#### 6**Connecteur AC IN (Entrée secteur)**

Branchez ici le cordon d'alimentation secteur fourni. Raccordez d'abord la fiche du cordon d'alimentation à l'unité QL, puis insérez l'autre extrémité du câble dans une prise secteur.

Insérez la fiche du câble en l'enfonçant complètement jusqu'à ce qu'elle s'enclenche fermement. Le cordon d'alimentation secteur fourni est doté d'un mécanisme de verrouillage V-lock qui le protège de toute déconnexion accidentelle de la prise secteur.

#### **Attention**

**Veillez à mettre l'appareil hors tension avant de brancher ou de débrancher le cordon d'alimentation.**

Pour débrancher le cordon d'alimentation, tirez-le en appuyant sur le bouton de verrouillage située sur la fiche.

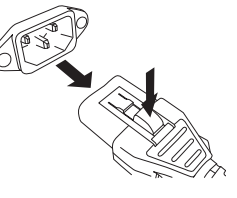

#### 7**Vis de mise à la terre**

Le cordon d'alimentation secteur fourni comporte trois fils. Par conséquent, si la prise secteur utilisée est correctement mise à la terre, l'unité QL le sera également. Une mise à la terre correcte peut en outre contribuer à éliminer toutes sortes de bruits, tels que les bourdonnements et les interférences.

#### 8**Connecteurs MIDI IN/OUT (Entrée/Sortie MIDI)**

Connecteurs utilisés pour transmettre et recevoir des messages MIDI vers et depuis des périphériques MIDI externes. Le connecteur MIDI IN reçoit des messages d'un équipement externe, tandis que le connecteur MIDI OUT envoie des messages depuis l'unité QL. Ces connecteurs servent principalement à enregistrer les opérations liées aux paramètres de la console QL ou les sélections de scène/bibliothèque sur un périphérique externe et permettent de contrôler les paramètres de l'unité QL à partir d'un appareil externe.

9**Connecteurs WORD CLOCK IN/OUT (Entrée/Sortie d'horloge de mots)** Connecteurs BNC utilisés pour transmettre et recevoir des signaux d'horloge de mots vers/depuis un équipement externe. Le connecteur WORD CLOCK IN est équipé d'une terminaison interne de 75 ohms.

#### 0**Connecteur GPI**

Connecteur femelle D-sub à 15 broches qui permet la communication (5 entrées, 5 sorties) avec un périphérique externe doté d'une connexion GPI.

A**Connecteur DIGITAL OUT (Sortie numérique)** Prise AES/EBU (de type XLR-3-32 mâle) qui émet le signal audionumérique d'un canal spécifié au format AES/EBU. Elle s'utilise principalement pour le signal de sortie du canal STEREO/MONO.

#### B**SLOT 1–2 (Logements 1-2)** Permettent l'installation de cartes DSP ou de

cartes E/S mini-YGDAI vendues séparément afin d'augmenter le nombre de ports d'entrée/sortie.

#### C**Connecteurs Dante PRIMARY/SECONDARY (Principal/Secondaire)**

Servent à relier d'autres équipements audio réseau compatibles Dante, tels que le périphérique d'E/S Rio3224-D.

Utilisez des câbles Ethernet dotés de fiches RJ-45 compatibles avec les connecteurs EtherCon CAT5e de Neutrik.

#### **NOTE**

Utilisez un câble STP (à paires torsadées blindées) afin d'éviter tout risque d'interférence électromagnétique. Assurez-vous que les parties métalliques des prises sont électriquement connectées au blindage du câble STP à l'aide d'une bande conductrice ou de tout autre dispositif de ce type.

#### D**Voyants LINK/ACT (Liaison/Act)**

Ces voyants affichent l'état de la communication des connecteurs PRIMARY (Primaire) et SECONDARY (Secondaire).

Ils clignotent rapidement lorsque les câbles Ethernet sont correctement branchés.

#### E**Voyants 1G**

Ces voyants s'allument lorsque le réseau Dante fonctionne comme un réseau Gigabit Ethernet.

#### F**Connecteur NETWORK (Réseau)**

Ce connecteur RJ-45 permet de relier la console QL à un ordinateur via un câble Ethernet (type CAT5e ou supérieur recommandé). Ce connecteur est principalement utilisé pour contrôler les paramètres de mixage ou modifier les mémoires de scènes et les bibliothèques depuis l'application « QL Editor » dédiée ou l'application « QL StageMix » pour iPad.

#### **NOTE**

Utilisez un câble STP (à paires torsadées blindées) afin d'éviter tout risque d'interférence électromagnétique. Assurez-vous que les parties métalliques des prises sont électriquement connectées au blindage du câble STP à l'aide d'une bande conductrice ou de tout autre dispositif de ce type.

# <span id="page-17-3"></span><span id="page-17-0"></span>**Écran tactile**

# <span id="page-17-1"></span>**Fonctionnement de base de l'écran tactile**

Cette section décrit les procédures de base que vous pouvez effectuer sur l'écran tactile de la console QL.

# **Pression sur l'écran tactile**

Cette opération sert principalement à basculer entre les écrans et les pages, sélectionner les paramètres à utiliser et activer/désactiver les touches. Certaines touches vous permettent de spécifier un numéro en fonction de la zone de la touche sur laquelle vous appuyez.

#### **NOTE**

Normalement, vous ne devez appuyer qu'une seule fois sur les touches de panneau, mais dans certains cas, vous pouvez accéder à des fonctions spéciales en appuyant rapidement à deux reprises sur une touche donnée.

# **Sélection multiple (spécification d'une plage de valeurs)**

Lorsque vous appuyez le doigt sur l'écran tactile, déplacezle vers la gauche ou la droite pour spécifier une plage de valeurs au sein d'une chaîne de caractères. Cette technique vous servira principalement lors de l'attribution d'un nom à une scène ou une bibliothèque.

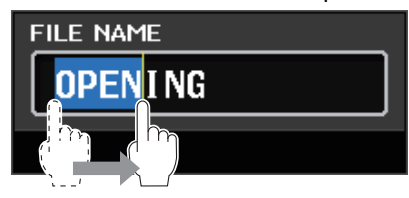

En ce qui concerne les touches de sélection des canaux, vous avez la possibilité de sélectionner plusieurs touches en déplaçant votre doigt sur l'écran tactile tout en continuant à exercer une pression dessus.

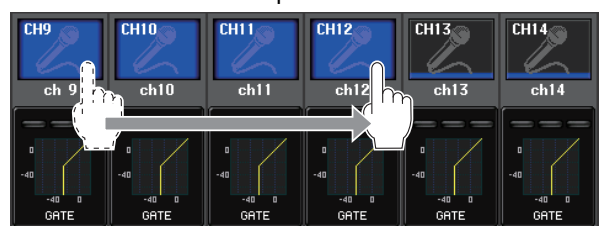

#### **NOTE**

Cela facilite la sélection d'une plage de touches devant être simultanément activées ou désactivées.

### **Utilisation des boutons du panneau supérieur**

La rotation des boutons du panneau supérieur entraîne la modification de la valeur du paramètre correspondant. Cependant, en appuyant sur un bouton, vous pouvez rappeler un écran spécifique.

Il est également possible de régler la valeur de certains paramètres avec une plus grande précision en faisant tourner le bouton tout en appuyant dessus.

## <span id="page-17-4"></span>**Utilisation du bouton [TOUCH AND TURN]**

Le bouton [TOUCH AND TURN] sert à actionner les boutons sélectionnés pour l'opération sur l'écran tactile. Appuyez sur l'écran tactile pour sélectionner le bouton que vous souhaiter actionner. Lorsque vous appuyez sur un bouton, celui-ci s'affiche avec le contour en surbrillance. Tournez le bouton [TOUCH AND TURN] pour régler la valeur du paramètre correspondant.

#### **NOTE**

Le fait d'appuyer une deuxième fois sur certains boutons dont le contour est en surbrillance entraîne l'ouverture d'une fenêtre dans laquelle vous pouvez effectuer des réglages détaillés complémentaires.

# <span id="page-17-2"></span>**L'interface utilisateur à l'écran**

La section suivante présente les différents composants de l'interface utilisateur qui apparaissent sur l'écran tactile et vous explique comment les utiliser. Des exemples d'écrans apparaissant à l'écran tactile sont reproduits ci-dessous.

### **Fenêtre USER DEFINED KEY SETUP (Configuration des touches définies par l'utilisateur)**

Ce type de fenêtre apparaît lorsque vous avez besoin de sélectionner des éléments au sein d'une liste, telle que la liste de touches définies par l'utilisateur.

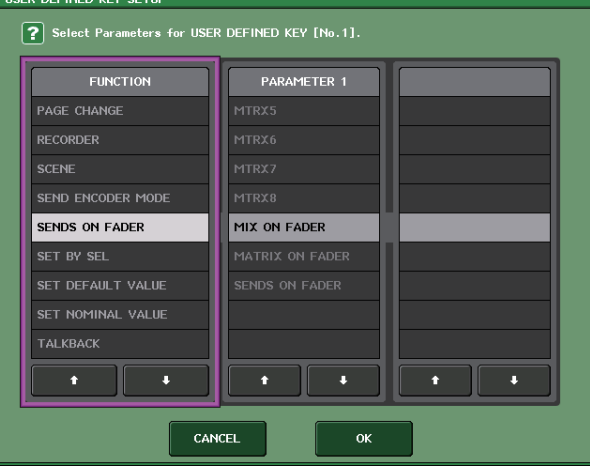

L'élément sélectionné est celui qui reste constamment en surbrillance au centre de la liste. Appuyez sur les flèches  $\bigtriangleup/\bigtriangledown$  situées sous la liste pour faire défiler celle-ci vers le haut ou le bas.

#### **NOTE**

- **•** Vous pouvez également faire défiler la liste vers le haut ou le bas à l'aide du bouton [TOUCH AND TURN].
- **•** S'il existe plusieurs listes à l'écran, vos opérations s'appliqueront à celle qui est encadrée en blanc.

### <span id="page-18-2"></span>**Fenêtre clavier**

Cette fenêtre apparaît lorsque vous devez attribuer un nom ou un commentaire à une scène ou une bibliothèque ou encore un nom de canal. Appuyez sur des caractères de la fenêtre pour saisir les caractères souhaités.

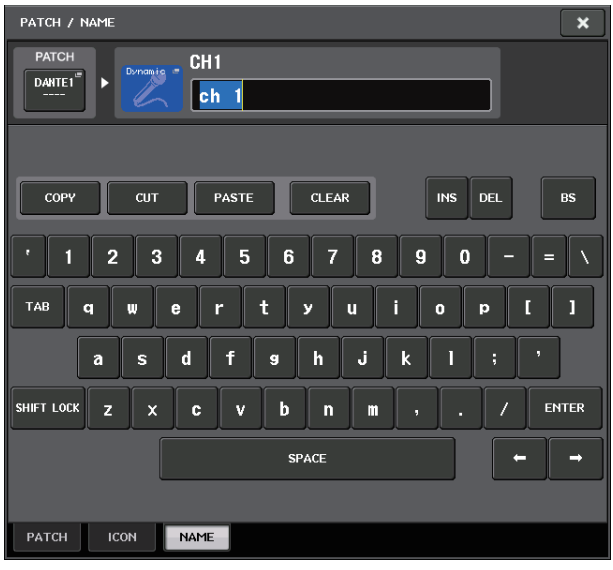

### **Fenêtre HPF/EQ**

Lorsque vous appuyez sur une touche ou un champ se rapportant à un paramètre spécifique à l'écran, une fenêtre contenant des paramètres détaillés ou des listes s'affiche.

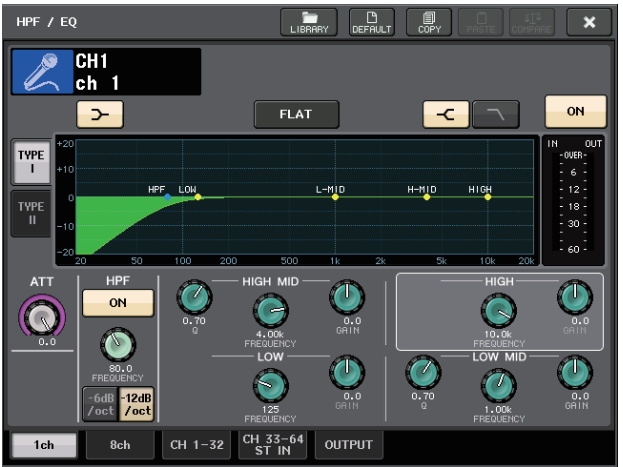

Si la fenêtre comporte des onglets, appuyez sur l'un d'eux pour basculer entre les pages.

Certaines fenêtres comportent plusieurs touches appelées « touches d'outils », qui apparaissent en haut de la fenêtre. Vous pouvez utiliser ces touches d'outils pour rappeler ou copier/coller des données de bibliothèque.

Appuyez sur le symbole « X » pour fermer la fenêtre et revenir à l'écran précédent.

### <span id="page-18-0"></span>**Boîtes de dialogue**

Les boîtes de dialogue similaires à l'illustration ci-dessous vous permettent de confirmer les opérations que vous venez d'exécuter. Appuyez sur la touche OK pour exécuter l'opération. Celle-ci sera annulée si vous appuyez sur la touche CANCEL (Annuler).

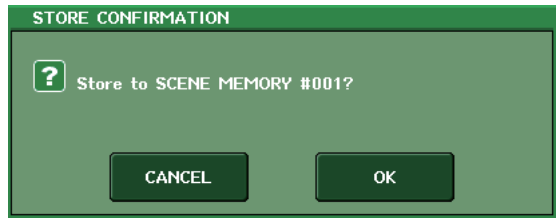

### <span id="page-18-3"></span>**Onglets**

Les onglets vous permettent de basculer entre plusieurs pages. Chaque onglet indique le nom de la page correspondante.

### <span id="page-18-4"></span>**Touches**

Les touches sont utilisées pour exécuter certaines fonctions, activer ou désactiver des paramètres ou sélectionner un élément parmi plusieurs choix. Les touches d'activation/désactivation apparaissent en traits pleins lorsqu'elles sont activées et en grisé lorsqu'elles sont désactivées.

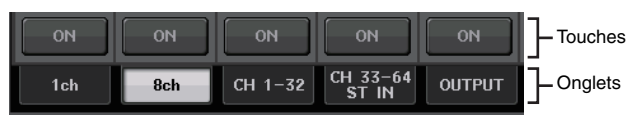

Lorsque vous appuyez sur une touche portant le symbole reproduit ci-dessous, une fenêtre distincte s'ouvre qui vous permet d'effectuer des réglages détaillés.

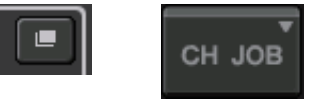

### <span id="page-18-1"></span>**Faders/Boutons**

Les faders et les boutons à l'écran se déplacent en tandem lorsque vous actionnez les faders et les boutons du panneau supérieur. La valeur actuelle apparaît dans la zone située directement sous le fader ou le bouton. En ce qui concerne les boutons d'affichage pouvant être actionnés par le bouton [TOUCH AND TURN] situé sur le panneau, il suffit d'appuyer une seule fois sur le bouton d'affichage pour faire apparaître le contour de celui-ci en surbrillance. Ce cadre indique que le bouton a été sélectionné en vue de son utilisation.

# <span id="page-19-0"></span>**Affichage de l'écran tactile**

L'écran tactile des consoles de la série QL se divise en deux zones distinctes.

Zone principale Zone d'accès aux fonctions

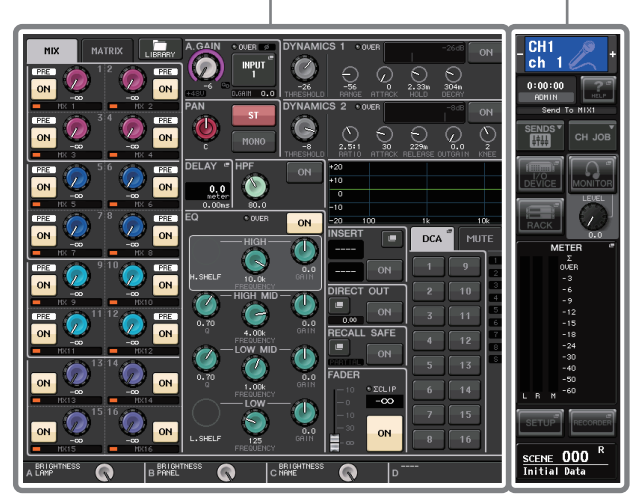

# <span id="page-19-2"></span>**Zone d'accès aux fonctions** 3

- 1**Canal sélectionné**
	- Ceci affiche le numéro, le nom, l'icône et la couleur du canal actuellement sélectionné pour l'opération. Appuyez ici sur le signe moins pour basculer sur le canal précédent et sur le signe plus pour accéder au canal suivant.

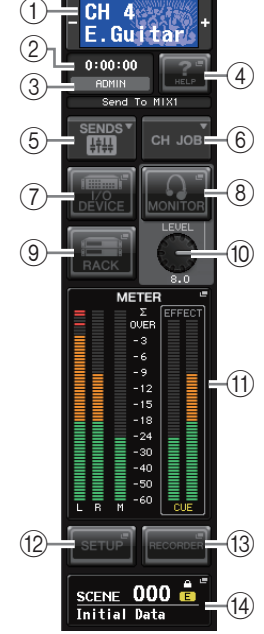

#### 2**Heure**

Ceci affiche l'heure actuelle.

3**Indicateur d'état**

Ceci affiche l'état actuel. En général, ceci indique le nom de l'utilisateur actuellement connecté (c'està-dire celui qui est authentifié et habilité à faire fonctionner le système). Le tableau suivant répertorie les affichages et les états y afférents.

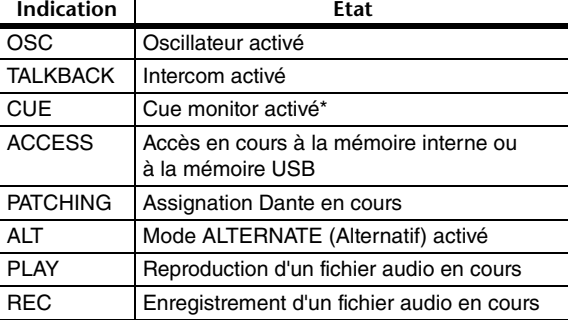

Le type de signal dont le contrôle du cue-monitor est en cours (IN/OUT/DCA/KEY IN/EFFECT) apparaît dans la partie supérieure de l'indicateur de niveau de cue.

#### **AVIS**

Un indicateur ACCESS (Accès) apparaît dans la zone d'accès aux fonctions durant l'accès aux données (à des fins de sauvegarde, de chargement ou de suppression). Il ne faut ni déconnecter le lecteur flash USB ni mettre la console QL hors tension tant que cet indicateur est affiché.

Cela pourrait endommager votre lecteur flash ou corrompre les données stockées sur l'unité QL ou sur le lecteur.

#### <span id="page-19-1"></span>4**HELP (Aide)**

L'activation de cette touche permet d'afficher l'aide en ligne dans la zone principale. Pour afficher l'aide en ligne, vous devez préalablement charger le fichier d'aide sur la console de série QL depuis un lecteur flash USB.

#### 5**SENDS ON FADER (Envoi vers fader activé)**

Appuyez sur cette touche pour basculer en mode SENDS ON FADER, qui permet d'utiliser les faders du panneau supérieur pour régler le niveau d'envoi de MIX/MATRIX. Pendant ce temps, la zone d'accès aux fonctions bascule sur un écran qui vous permet de sélectionner le bus MIX/MATRIX de destination de l'envoi.

#### 6**CH JOB (Tâche de canal)**

Appuyez sur cette touche pour afficher le menu CH JOB qui permet de procéder aux réglages de regroupement et de liaison des canaux, puis sélectionnez la fonction à appliquer.

#### 7**I/O DEVICE (Périphérique d'E/S)**

Lorsque vous appuyez sur cette touche, l'écran I/O DEVICE apparaît dans la zone principale et vous offre la possibilité de procéder aux réglages des périphériques d'E/S et des préamplis micro externes.

#### 8**MONITOR (Moniteur)**

Lorsque vous appuyez sur cette touche, l'écran MONITOR apparaît dans la zone principale. Vous pouvez alors y modifier les réglages de contrôle ou d'oscillateur.

#### 9**RACK**

Lorsque vous appuyez sur cette touche, l'écran VIRTUAL RACK (Rack virtuel) apparaît dans la zone principale et vous offre la possibilité de modifier les réglages liés au GEQ ou aux effets.

#### 0**MONITOR LEVEL KNOB (Bouton du niveau de contrôle)**

Cette commande permet de régler le niveau d'écoute. A**METER (Indicateur de niveau)**

Affiche les niveaux des bus STEREO (L/R) et MONO (M), ainsi que celui du signal de cue (CUE). Lorsque vous appuyez sur ce champ, l'écran METER apparaît dans la zone principale. Si vous appuyez sur la zone de l'indicateur de niveau de cue lorsque la fonction de cue monitor est activée, celle-ci sera annulée.

#### B**SETUP (Configuration)**

Lorsque vous appuyez sur cette touche, l'écran SETUP apparaît dans la zone principale. Vous pouvez alors y effectuer les réglages système de base et définir les paramètres spécifiques à l'utilisateur.

#### C**RECORDER (Enregistreur)**

Lorsque vous appuyez sur cette touche, l'écran de l'enregistreur apparaît dans la zone principale, ce qui vous permet d'utiliser et de régler la fonction d'enregistreur (USB/Nuendo Live) aux fins de l'enregistrement et de la reproduction de fichiers audio.

#### D**SCENE (Scène)**

Cette zone affiche le numéro et le nom de la scène stockée ou rappelée en dernier. Les scènes en lecture seule sont signalées par le symbole « R » et les scènes protégées en écriture apparaissent avec une icône en forme de verrou. Si vous éditez les paramètres tels qu'ils étaient lors de leur dernier stockage ou rappel, le symbole « E » apparaîtra dans le coin inférieur droit. Lorsque vous appuyez sur ce champ, l'écran SCENE LIST (Liste des scènes) apparaît dans la zone principale et vous offre la possibilité de stocker ou de rappeler des scènes. En mode PREVIEW (Aperçu), ce champ apparaît en rouge.

Lorsque vous appuyez sur une des touches  $(7)$ – $(0, (12)$ – $(14)$ ) pour accéder à l'écran correspondant, la touche concernée est mise en surbrillance. Dans cet état, appuyez sur la même touche à nouveau pour retourner sur le dernier écran SELECTED CHANNEL VIEW (Vue du canal sélectionné) rappelé ou sur l'écran OVERVIEW (Présentation).

## <span id="page-20-2"></span>**Zone principale**

Le contenu de la zone principale d'affichage dépend de la fonction actuellement sélectionnée. Les opérations de mixage font généralement appel aux deux types d'écran suivants.

### ■**Écran SELECTED CHANNEL VIEW**

Répertorie tous les paramètres de mixage du canal actuellement sélectionné. Pour accéder à cet écran, appuyez une fois sur les boutons de la [« Section](#page-12-2)  [Selected Channel \(Canal sélectionné\) » \(voir page 13\)](#page-12-2).

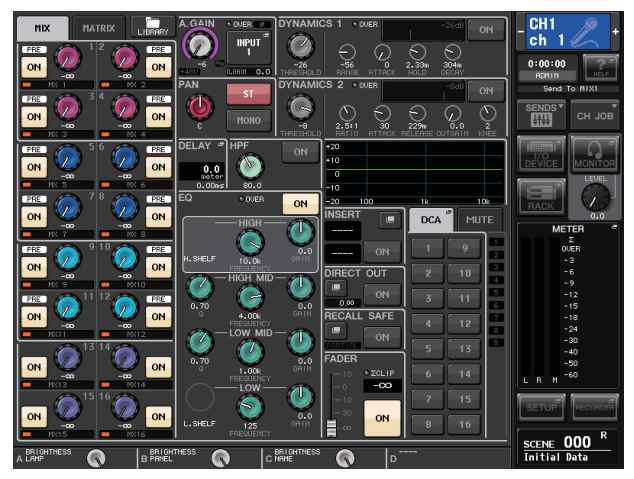

### ■**Écran OVERVIEW (Présentation)**

Ceci affiche les principaux paramètres de 8 canaux. Cet écran apparaît lorsque vous appuyez sur une touche USER DEFINED à laquelle la fonction OVERVIEW a été affectée.

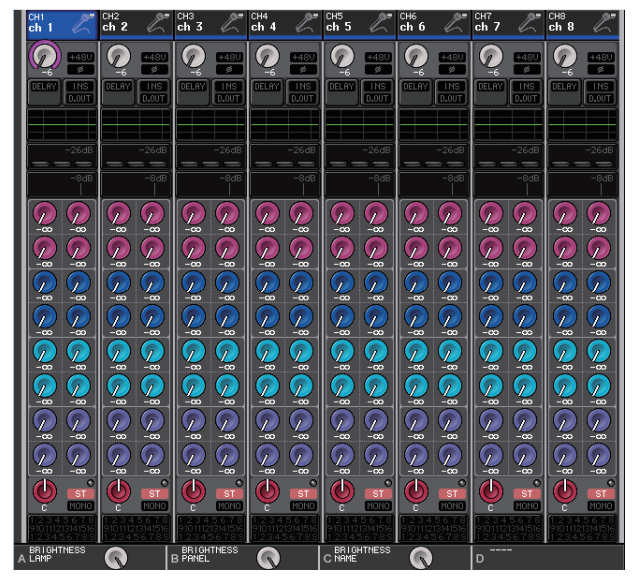

# <span id="page-20-1"></span><span id="page-20-0"></span>**Utilisation des touches d'outils**

La barre de titre située dans la partie supérieure de certaines fenêtres contiennent des touches d'outils qui offrent des fonctions supplémentaires. Vous pouvez utiliser ces touches pour rappeler les bibliothèques associées ou copier les paramètres d'un canal sur l'autre. 1

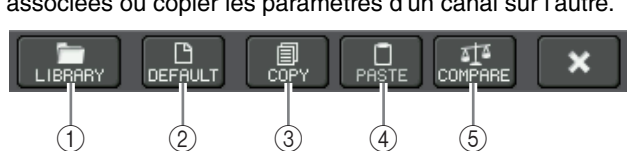

### 1**Touche LIBRARY (Bibliothèque)**

Cette touche ouvre la bibliothèque associée à la fenêtre actuelle (EQ, dynamiques, GEQ, effet ou bibliothèques Premium).

#### 2**Touche DEFAULT (Par défaut)**

Cette touche réinitialise le canal (EQ/dynamiques) ou le rack (effet/Premium Rack) actuellement sélectionné sur son état par défaut.

#### **NOTE**

Le GEQ ne dispose pas d'une telle touche ; mais la touche FLAT (Plat) de la fenêtre GEQ EDIT (Édition du GEQ) permet de rétablir les paramètres sur leur valeur par défaut.

#### 3**Touche COPY (Copier)**

Cette touche copie les réglages du canal (EQ/dynamiques) ou du rack (GEQ/effet/ Premium Rack) actuellement sélectionné. Les réglages copiés sont conservés dans une mémoire tampon (zone de mmoire pour le stockage temporaire).

#### 4**Touche PASTE (Coller)**

Cette touche colle les réglages copiés sur la mémoire tampon dans le canal (EQ/dynamiques) ou le rack (GEQ/effet/Premium Rack) actuellement sélectionné.

#### 5**Touche COMPARE (Comparer)** Cette touche permute les réglages stockés dans la mémoire tampon avec ceux du canal (EQ/dynamiques) ou du rack (GEQ/effet/ Premium Rack) actuellement sélectionné.

Certaines fenêtres contiennent également une palette d'autres touches outils.

# <span id="page-21-0"></span>**Principe d'utilisation des consoles de la série QL**

Cette section décrit les opérations de base des consoles de la série QL.

Les opérations de la série QL sont divisées en deux grandes catégories. En général, vous serez amené à utiliser les consoles de série QL à des fins de mixage en combinant ces opérations.

- **Contrôle des canaux sélectionnés (Section Selected Channel)**
- **Utilisation des faders du panneau supérieur (Section Channel Strip)**

# <span id="page-21-1"></span>**Contrôle des canaux sélectionnés (section Selected Channel)**

La section Selected Channel située à droite de l'écran correspond au module de canaux d'un mixeur analogique traditionnel et vous permet de régler manuellement tous les principaux paramètres du canal actuellement sélectionné. Les opérations exécutées dans cette section s'appliquent au canal sélectionné en dernier à l'aide de la touche [SEL] y afférente.

**1. Appuyez sur la touche de sélection de banque appropriée (dans la section FADER BANK) qui correspond à la banque comportant le canal que vous souhaitez contrôler.** Sélectionnez une banque de faders présélectionnés ou

personnalisés dans la section Channel Strip.

- **2. Appuyez sur la touche [SEL] pour sélectionner le canal ciblé.**
- **3. Appuyez sur un des boutons de la section Selected Channel.** L'écran SELECTED CHANNEL VIEW du canal

sélectionné s'affiche. Vous pouvez voir les valeurs des réglages à l'écran.

**4. Servez-vous des boutons de la section Selected Channel et des touches de l'écran SELECTED CHANNEL VIEW pour modifier les paramètres du canal sélectionné.**

Même en cas de changement d'écran, il est possible de régler le canal actuellement sélectionné à l'aide des boutons de la section Selected Channel. Dans ce cas, une mini fenêtre indiquant la valeur de ce paramètre apparaît à l'écran lorsque vous actionnez un bouton.

# <span id="page-21-2"></span>**Utilisation du panneau supérieur (Section Channel Strip)**

La section Channel Strip du panneau supérieur vous permet de contrôler le niveau, le cue et d'autres paramètres applicables aux canaux sélectionnés.

- **1. Servez-vous des touches de sélection de banque de la section Fader Bank pour sélectionner les canaux ou les groupes DCA que vous souhaitez contrôler.**
- **2. Utilisez les commandes de la section Channel Strip.** L'affichage de chaque canal montre les informations du canal actuellement affecté.

# <span id="page-21-3"></span>**Réglages des banques de faders personnalisés**

Les touches B1, B2, B3 et B4 dans la section Fader Bank vous permettent d'affecter et de rappeler une banque à l'aide de votre propre choix de canaux et de groupes DCA. Ces banques sont appelées des « banques de faders personnalisés ». Elles vous offrent la possibilité d'affecter une combinaison de différents types de canaux et vous permettent, par conséquent, de commander collectivement divers types de canaux en tant que groupe.

- **1. Dans la zone d'accès aux fonctions, appuyez sur la touche SETUP.**
- **2. Appuyez sur la touche USER SETUP dans la partie supérieure gauche de l'écran SETUP.**
- **3. Appuyez sur l'onglet CUSTOM FADER (Fader personnalisé) près du bas de l'écran USER SETUP.** La page CUSTOM FADER BANK/MASTER FADER (Banque de faders personnalisés/Fader principal) apparaît.
- **4. Sélectionnez la banque de faders personnalisés que vous souhaitez définir.** La bande de canaux est répartie entre les canaux 1–16, 17–24 (QL5 uniquement) et Master, en partant du côté gauche de la console.

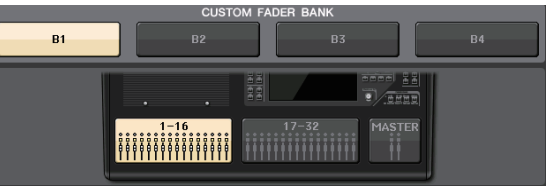

**5. Appuyez sur la touche de sélection du fader à régler, puis appuyez sur la touche [SEL] du canal que vous souhaitez affecter à ce fader.**

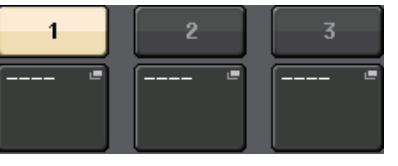

Vous pouvez également sélectionner un canal sur l'écran. Appuyez sur la touche située sous le chiffre souhaité parmi l'écran CH SELECT (Sélection de canal). Choisissez le groupe de canaux souhaité à l'aide de la liste de la colonne de gauche, puis sélectionnez les canaux à l'aide des touches de la colonne de droite.

- **6. Répétez l'étape 5 pour affecter des canaux à d'autres faders.**
- **7. Une fois que vous avez terminé, appuyez sur le symbole « X » situé dans le coin supérieur droit de la fenêtre et appuyez à nouveau sur la touche SETUP afin de revenir à l'écran SELECT CHANNEL VIEW.**

### <span id="page-22-2"></span><span id="page-22-1"></span>**Réglage du niveau d'envoi vers un bus MIX ou MATRIX (mode SENDS ON FADER)**

Chaque fader du panneau supérieur vous permet de régler le niveau du canal correspondant, ainsi que le niveau d'envoi du signal acheminé depuis chaque canal vers le bus MIX/MATRIX spécifié (mode SENDS ON FADER).

**1. Appuyez sur la touche correspondant au bus MIX/ MATRIX à utiliser pour régler la section SENDS ON FADER.** Le voyant DEL de la touche sélectionnée s'allume.

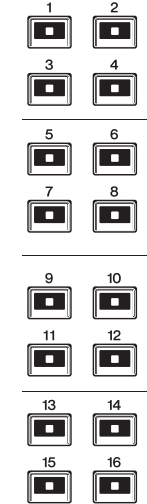

#### **2. Appuyez à nouveau sur la même touche de la section SENDS ON FADER que précédemment.**

La console QL bascule alors en mode SENDS ON FADER. La touche qui était allumée commence à clignote, et les voyants DEL des autres touches de la section SENDS ON FADER s'allument. Les faders de la section Channel Strip changent de position pour refléter le niveau d'envoi des signaux acheminés depuis chaque canal vers le bus MIX/MATRIX actuellement sélectionné.

#### **NOTE**

- **•** Si la fonction de commutation entre MIX 1-16 et MATRIX 1-8 est affectée à une touche USER DEFINED, vous pourrez basculer entre les deux zones.
- **•** Vous avez également la possibilité d'appuyer sur un bouton SEND LEVEL de la section Selected Channel afin d'afficher la fenêtre SELECTED CHANNEL VIEW, qui vous permet de sélectionner un bus MIX/MATRIX.
- **•** Vous pouvez également sélectionner un bus MIX/MATRIX en utilisant la touche de sélection de banque [MIX/MATRIX] de la section Fader Bank.
- **•** Si vous appuyez une nouvelle fois sur la touche de sélection du bus MIX/MATRIX actuellement sélectionnée, vous activerez la fonction de cue monitor pour le canal MIX/MATRIX correspondant. Cette méthode est pratique lorsque vous voulez contrôler le signal en cours d'émission vers le bus MIX/MATRIX sélectionné.
- **3. Appuyez sur la touche de sélection de banque de la section Fader Bank, y compris pour le canal d'entrée en cours d'utilisation et servez-vous du fader afin de régler le niveau d'envoi vers le bus MIX/MATRIX sélectionné.**
- **4. Répétez les étapes 1–3 pour régler le niveau d'envoi d'autres bus MIX/MATRIX de la même façon.**
- **5. Lorsque vous avez effectué le réglage des niveaux d'envoi vers les bus MIX/MATRIX, appuyez sur la touche qui clignote dans la section SENDS ON FADER.**

L'écran de la zone d'accès aux fonctions revient sur son état antérieur, et l'unité repasse en mode de fonctionnement normal.

#### **NOTE**

Vous pouvez également utiliser les touches dans la zone d'accès aux fonctions pour sélectionner d'autres bus.

- 1 Touche de commutation ON FADER Appuyez de manière répétée sur cette touche pour basculer
- entre MIX et MATRIX. 2 Touches de sélection de bus MIX/MATRIX Utilisez ces touches pour sélectionner les bus MIX/MATRIX de destination. Deux bus appariés en stéréo sont représentés par une seule touche.

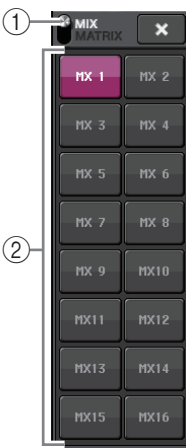

# <span id="page-22-0"></span>**Attribution d'un nom**

Sur la console de série QL, vous pouvez attribuer un nom aux différents canaux d'entrée et de sortie ainsi qu'aux groupes DCA et MUTE, et affecter un titre aux données de scène et de bibliothèque lors de leur enregistrement. Pour attribuer un nom, utilisez la fenêtre clavier qui s'affiche dans la zone principale de l'écran.

**1. Appelez la fenêtre clavier (à l'aide d'une opération d'attribution de nom appropriée).** L'exemple indiqué ci-dessous montre comment attribuer un nom à un canal.

La zone affiche les caractères que vous avez entrés ainsi qu'un curseur indiquant la position actuelle.

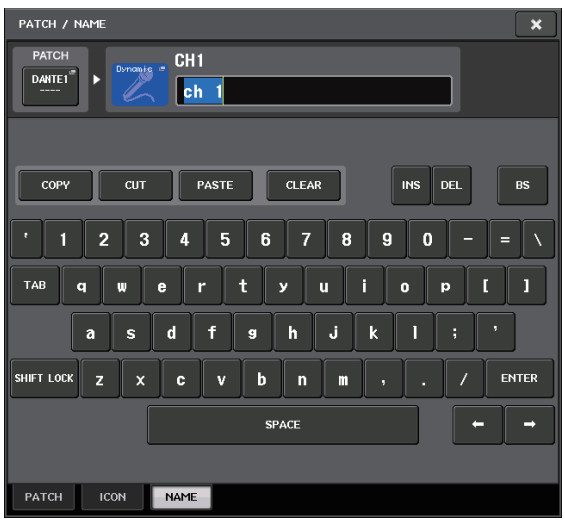

- **2. Appuyez sur la fenêtre clavier de l'écran tactile pour entrer les caractères souhaités.** Lors de la saisie de caractères, vous pouvez utiliser les touches indiquées ci-après dans la fenêtre clavier.
	- **Touche COPY (Copier)** Copie la chaîne de caractères sélectionnés (mis en surbrillance) dans la zone de texte.
	- **Touche CUT (Couper)** Supprime et copie la chaîne de caractères sélectionnés (mis en surbrillance) dans la zone de texte.
	- **Touche PASTE (Coller)** Insère la chaîne de caractères copiés grâce aux touches COPY ou CUT à l'emplacement du curseur (ou remplace la plage de caractères actuellement sélectionnée).
	- **Touche CLEAR (Effacer)** Efface tous les caractères entrés dans la zone de saisie de texte.
	- **Touche INS (Insérer)** Insère un espace (vide) à l'emplacement du curseur.
	- **Touche DEL (Supprimer)** Supprime le caractère à droite du curseur (ou la chaîne de caractères sélectionnés dans la zone de texte).
	- **Touche BS (Retour arrière)** Supprime le caractère à gauche du curseur (ou la chaîne de caractères sélectionnés dans la zone de texte).
	- **Touche TAB** Bascule sur l'élément sélectionnable suivant. Par exemple, dans la fenêtre SCENE STORE, vous pouvez utiliser cette touche pour basculer entre deux zones de saisie de texte alors que dans la fenêtre PATCH/NAME (Assignation/Nom), cette touche vous permet de basculer entre les différents canaux.
	- **Touche SHIFT LOCK (Verr. Maj)** Permet de basculer entre les caractères alphabétiques majuscules et minuscules. Vous pourrez entrer des majuscules et des symboles lorsque cette touche est activée et des minuscules et des valeurs numériques lorsqu'elle est désactivée.
	- **Touche ENTER (Entrée)** Valide le nom que vous avez saisi.
- **3. Lorsque vous avez entré le nom, appuyez sur la touche STORE (Stocker) ou ENTER.** Le nom saisi est alors appliqué.

#### **NOTE**

- **•** La procédure de base est identique pour toutes les fenêtres d'affectation de nom de canal ou d'autres types de données de bibliothèque. Lorsque vous entrez un nom de canal, votre saisie est immédiatement effective, sans qu'il soit nécessaire d'appuyer sur la touche ENTER.
- **•** Appuyez dans la zone de saisie de texte pour déplacer la position de saisie. Si vous sélectionnez une zone de caractères déjà saisis puis entrez un nouveau caractère, ce dernier remplacera la zone sélectionnée.

# <span id="page-23-1"></span><span id="page-23-0"></span>**Utilisation des bibliothèques**

Les bibliothèques vous permettent de stocker (enregistrer) et de rappeler (charger) des réglages pour le canal (EQ/dynamiques) ou le rack (GEQ/effet/Premium Rack) actuellement sélectionné.

Le mode de fonctionnement est essentiellement le même pour toutes les bibliothèques.

- Les bibliothèques suivantes sont fournies.<br>• Bibliothèque de canaux d'entrée
- **•** Bibliothèque de canaux d'entrée
- **•** Bibliothèque de canaux de sortie
- **•** Bibliothèque d'égaliseurs d'entrée
- **•** Bibliothèque d'égaliseurs de sortie
- **•** Bibliothèque de dynamiques
- **•** Bibliothèque d'égaliseurs graphiques
- **•** Bibliothèque d'effets
- **•** Bibliothèque d'assignations d'entrées Dante
- **•** Bibliothèque de Premium Rack

#### **NOTE**

La bibliothèque de processeurs Premium Rack dispose d'une bibliothèque pour chaque type de Premium Rack.

#### ■**Rappel de réglages à partir d'une bibliothèque**

#### **1. Accédez à une fenêtre comportant des touches d'outils.**

Voici comment choisir une page d'écran : Pour une bibliothèque de canaux, affichez d'abord l'écran SELECTED CHANNEL VIEW puis passez à l'étape 3.

**[Écran SELECTED CHANNEL VIEW]** Appuyez sur un bouton de la section Selected Channel.

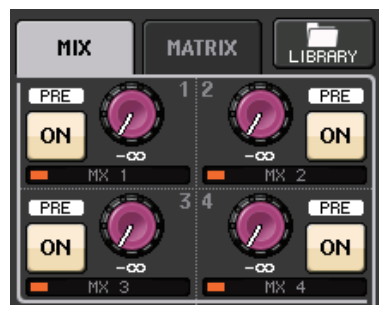

#### **[Écran HPF/EQ]/[Écran DYNAMICS 1/2]**

Dans les écrans SELECTED CHANNEL VIEW ou OVERVIEW, appuyez sur n'importe quel bouton dans le champ approprié pour l'EQ ou Dynamics 1/2. (Dans l'écran SELECTED CHANNEL VIEW, appuyez sur n'importe quel bouton à deux reprises ; dans l'écran OVERVIEW, appuyez sur la zone une seule fois seulement.)

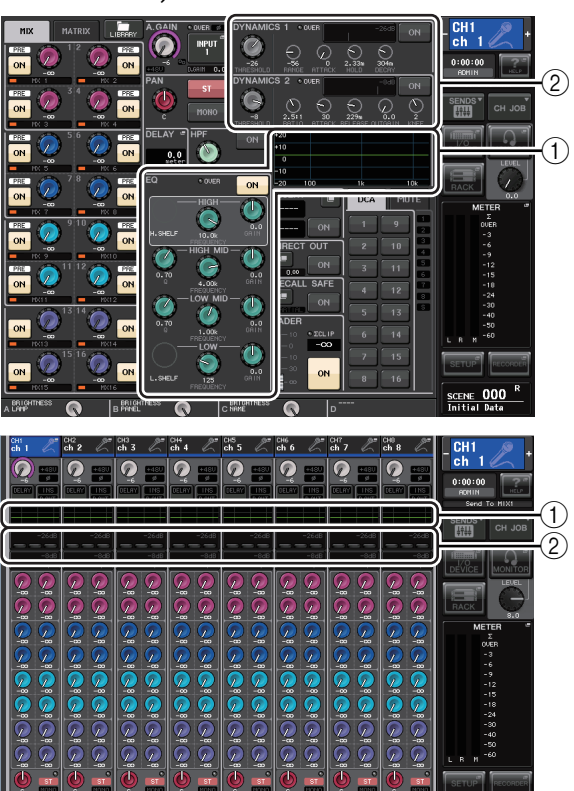

#### 1 **Champ EQ**

2 **Champ des dynamiques 1/2**

#### **[Écran VIRTUAL RACK]**

Dans la fenêtre VIRTUAL RACK qui apparaît lorsque vous appuyez sur la touche RACK dans la zone d'accès aux fonctions, appuyez sur un conteneur de rack dans lequel un GEQ/effet/Premium Rack est déjà monté.

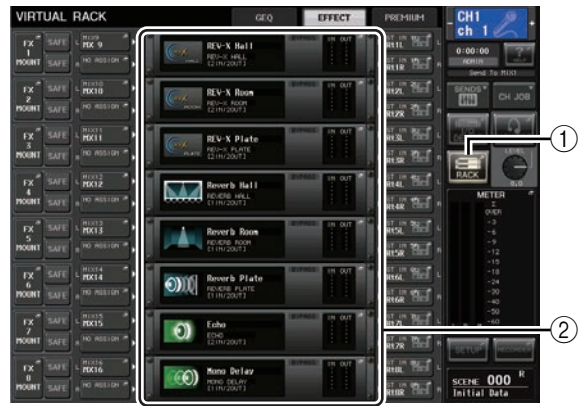

- 1 **Touche RACK**
- 2 **Conteneur de racks**

**2. Sélectionnez le canal (EQ/dynamiques) ou le rack (GEQ/effet/Premium Rack) dont vous souhaitez rappeler les réglages.**

La méthode de sélection d'un canal ou d'un rack dépend du type de fenêtre actuellement affichée.

#### **[Fenêtre HPF/EQ (1ch)] [Fenêtre DYNAMICS 1/2 (1ch)]**

Utilisez les touches [SEL] ou la touche de sélection de canal dans la zone d'accès aux fonctions pour sélectionner un canal.

Touche de sélection de canal  $\overline{\mathbf{x}}$ SEND:<br>Foto  $\mathbb{Z}$  CH<sub>1</sub>  $KEY$  If O  $\circledcirc$  $\circledcirc$  $\Theta$ O C O SELF<sup>6</sup><br>POST EQ CH 33-64  $arce$  $rac{\text{SCENE}}{\text{Initial Data}}$ 

#### **[Fenêtre HPF/EQ (8ch)] [Fenêtre DYNAMICS 1/2 (8ch)]**

Outre l'utilisation des touches [SEL] du panneau ou de la touche de sélection de canal dans la zone d'accès aux fonctions, vous pouvez également sélectionner un canal en appuyant sur les touches de numéro ou de nom de canal dans la fenêtre.

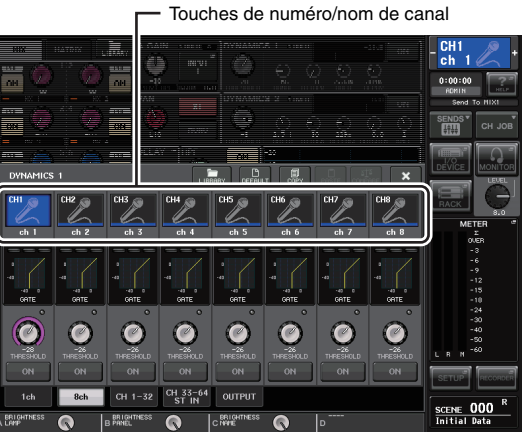

Si vous utilisez les touches de numéro/nom de canal dans la fenêtre 8ch (à 8 canaux), vous pourrez sélectionner plusieurs canaux en choisissant une plage. Dans ce cas, les mêmes données de bibliothèque sont rappelées sur tous les canaux sélectionnés.

#### **[Écran VIRTUAL RACK]**

Utilisez les onglets de sélection de rack situés en bas de la fenêtre pour sélectionner un rack.

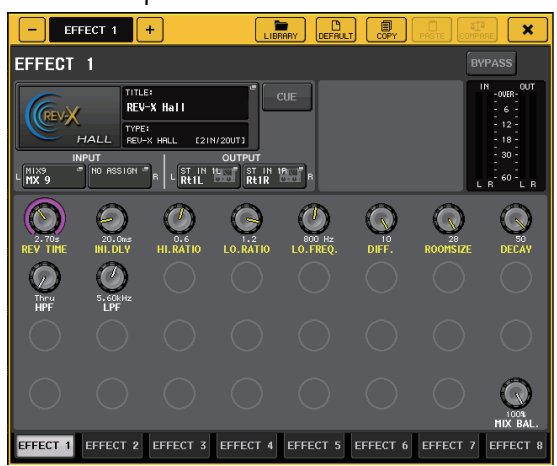

#### **NOTE**

Il est impossible de sélectionner un onglet de sélection de rack pour un rack dans lequel aucun GEQ, effet ou Premium Rack n'est monté.

**3. Appuyez sur la touche LIBRARY (Bibliothèque).** L'écran spécifique à la bibliothèque sélectionnée apparaît.

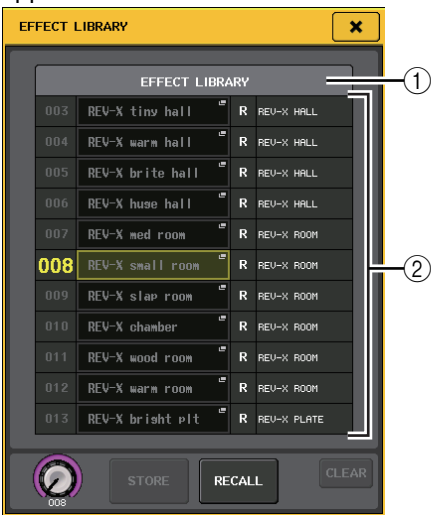

#### 1**CURRENT TYPE (Type actuel) (uniquement pour la bibliothèque de canaux de sortie)**

Ce champ affiche le type de canal sélectionné à l'aide de la touche [SEL].

2**Liste**

Affiche les réglages sauvegardés dans la bibliothèque. La ligne en surbrillance indique que les données concernées ont été sélectionnées pour les opérations. Les données protégées en écriture sont signalées par la lettre « R ».

#### **NOTE**

Le côté droit de la liste affiche les informations relatives aux données de réglage correspondantes (par exemple, le type de canaux de sortie, de dynamique ou d'effet utilisé). La bibliothèque de dynamiques affiche également des symboles indiquant si les données peuvent être rappelées dans Dynamics 1 et/ou Dynamics 2.

**4. Tournez le bouton [TOUCH AND TURN] pour déplacer la ligne mise en surbrillance vers le haut ou le bas afin de sélectionner l'élément de bibliothèque que vous souhaitez rappeler.** Dans certains cas, les données sélectionnées comme source de rappel ne peuvent pas être rappelées dans le canal ou le rack actuellement sélectionné. Chaque bibliothèque est soumise aux restrictions suivantes.

#### **• Bibliothèque de canaux**

Si le type de canal sélectionné à l'aide de la touche [SEL] est différent de celui sélectionné dans la liste de la bibliothèque de canaux de sortie, l'indication « CONFLICT » (Conflit) apparaîtra à droite de CURRENT TYPE. Vous pourrez rappeler les données même si la mention « CONFLICT » s'affiche. Les données incluront toutefois d'autres paramètres. Les paramètres qui n'existent pas dans la bibliothèque seront réglés sur leur valeur par défaut.

#### **• Bibliothèque de dynamiques**

La bibliothèque de dynamiques contient trois types de données : Dynamics 1 et Dynamics 2 pour les canaux d'entrée et Dynamics 1 pour les canaux de sortie. Le rappel sera impossible à réaliser si vous avez sélectionné un type non géré par le processeur de dynamiques correspondant.

#### **• Bibliothèque d'égaliseurs graphiques**

La bibliothèque d'égaliseurs graphiques contient deux types de données : 31BandGEQ et Flex15GEQ. Vous ne pouvez pas rappeler les données de la bibliothèque des égaliseurs 31BandGEQ dans la bibliothèque des égaliseurs Flex15GEQ si ces données contiennent les réglages de gain pour 16 bandes ou plus.

#### **• Bibliothèque d'effets**

Les éléments de la bibliothèque d'effets utilisant les types d'effet « HQ.Pitch » ou « Freeze » peuvent uniquement être rappelés sur le rack d'effet 1, 3, 5 ou 7. Il est impossible de les rappeler en cas de sélection d'un autre rack.

### **5. Appuyez sur la touche RECALL.**

Les données sélectionnées sont chargées dans le canal (EQ/dynamiques) ou le rack (GEQ/effet/ Premium Rack) sélectionné à l'étape 2.

#### **NOTE**

- **•** Si vous rappelez des données de bibliothèque de canaux sur un canal lié à un autre canal, le réglage de la liaison sera annulé pour ce canal.
- **•** Si vous sélectionnez un numéro de bibliothèque qui ne peut pas être rappelé, il vous sera impossible d'appuyer sur la touche RECALL.

#### ■**Stockage des réglages dans une bibliothèque**

- **1. Accédez à une fenêtre comportant des touches d'outils.**
- **2. Sélectionnez le canal (EQ/dynamiques) ou le rack (GEQ/effet/Premium Rack) dont vous souhaitez stocker les réglages.**

#### **NOTE**

Vous ne pouvez sélectionner qu'un seul canal ou rack à la fois comme source de stockage. Si plusieurs canaux sont sélectionnés dans la fenêtre de dynamiques ou la fenêtre EQ, vous ne pourrez pas exécuter l'opération de stockage.

#### **3. Appuyez sur la touche LIBRARY.**

L'écran spécifique à la bibliothèque sélectionnée apparaît.

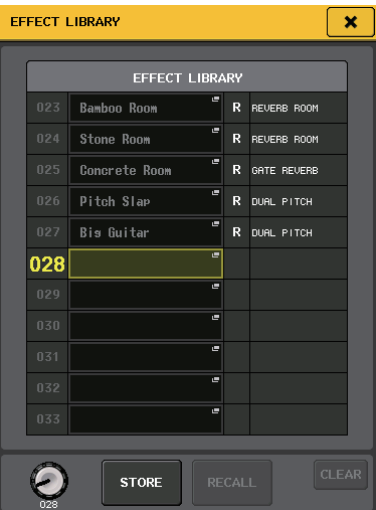

**4. Tournez le bouton [TOUCH AND TURN] pour sélectionner le numéro de la bibliothèque de destination du stockage.**

#### **NOTE**

Vous ne pouvez pas effectuer de stockage dans un numéro de bibliothèque contenant des données en lecture seule (signalée par la lettre R).

- **5. Lorsque vous sélectionnez la destination de stockage, appuyez sur la touche STORE.** La fenêtre LIBRARY STORE (Stockage de la bibliothèque) apparaît afin de vous permettre d'attribuer un nom aux données. Pour plus de détails sur la saisie de texte, reportez-vous à la section [« Attribution d'un nom » \(voir page 23\).](#page-22-0)
- **6. Lorsque vous avez attribué un titre aux réglages, appuyez sur la touche STORE de la fenêtre clavier.** Une boîte de dialogue s'ouvre pour vous inviter à confirmer l'opération de stockage.
- **7. Appuyez sur la touche OK pour exécuter l'opération de stockage.**

Les réglages actuels seront stockés dans le numéro de bibliothèque sélectionné à l'étape 4. Si vous décidez d'annuler l'opération de stockage, appuyez sur la touche CANCEL et non sur OK.

#### **NOTE**

**•** Une fois les réglages stockés, vous pouvez en modifier le titre en appuyant sur le titre des données répertorié dans la liste, afin d'accéder à la fenêtre LIBRARY TITLE EDIT (Édition du titre de la bibliothèque). Cependant, vous ne pouvez pas modifier le titre d'un élément de bibliothèque en lecture seule (signalé par la lettre R).

**•** Soyez vigilant lorsque vous stockez des réglages dans un emplacement qui contient déjà des données, car ces dernières seront écrasées. (Il est impossible d'écraser des données en lecture seule.)

#### ■**Suppression des réglages d'une bibliothèque**

**1. Accédez à une fenêtre comportant des touches d'outils.**

#### **2. Appuyez sur la touche LIBRARY.** L'écran spécifique à la bibliothèque sélectionnée apparaît.

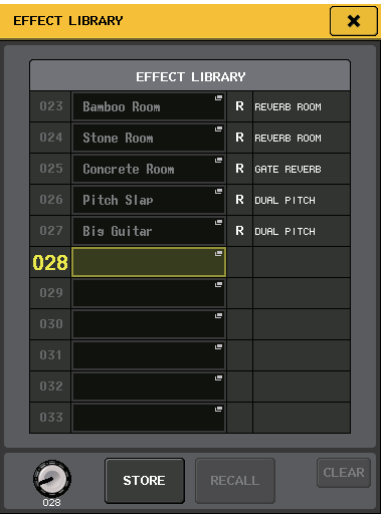

**3. Tournez le bouton [TOUCH AND TURN] pour sélectionner le numéro de bibliothèque que vous souhaitez supprimer.**

#### **NOTE**

Vous ne pouvez pas effacer des données en lecture seule (signalées par la lettre « R »).

- **4. Appuyez sur la touche CLEAR.** Une boîte de dialogue s'ouvre pour vous inviter à confirmer l'opération d'effacement.
- **5. Appuyez sur la touche OK pour exécuter l'opération d'effacement.** Les données sélectionnées à l'étape 3 sont effacées.

Si vous décidez d'annuler la suppression, appuyez sur CANCEL et non sur OK.

# <span id="page-27-0"></span>**Réinitialisation des réglages**

Voici la procédure permettant de réinitialiser les réglages d'EQ et de dynamiques du canal actuellement sélectionné ou les réglages d'effet d'un rack sur leurs valeurs respectives par défaut. Les réglages d'égaliseur graphique peuvent être réinitialisés à l'aide de la touche FLAT (Plat) à l'écran.

- **1. Accédez à une fenêtre comportant des touches d'outils.**
- **2. Sélectionnez le canal (EQ/dynamiques) ou le rack (effet/Premium Rack) dont vous souhaitez réinitialiser les réglages.**
- **3. Appuyez sur la touche DEFAULT (Valeur par défaut).** Une boîte de dialogue s'ouvre vous invitant à confirmer l'opération de réinitialisation.
- **4. Appuyez sur la touche OK pour exécuter l'opération de réinitialisation.**

Les réglages d'EQ et de dynamiques du canal que vous avez sélectionné à l'étape 2 ou les réglages d'effet et de processeur du rack seront réinitialisés. Si vous décidez d'annuler la réinitialisation, appuyez sur CANCEL et non sur OK.

#### **NOTE**

Dans le cas des réglages d'égaliseur ou de dynamiques, vous pouvez utiliser les touches de numéro de canal /nom de canal dans la fenêtre contextuelle 8ch/ALL pour sélectionner une plage de canaux et les réinitialiser de manière simultanée.

# <span id="page-27-2"></span><span id="page-27-1"></span>**Opération de copier/coller des réglages**

Voici la procédure permettant de copier les réglages d'égaliseur et de dynamiques du canal actuellement sélectionné ou les réglages de GEQ/effet/Premium Rack du rack actuellement sélectionné dans une mémoire tampon afin de les coller sur un autre canal ou rack. Les opérations de copier/coller sont limitées aux combinaisons suivantes :

- **•** Entre les réglages EQ des canaux d'entrée
- **•** Entre les réglages EQ des canaux de sortie
- **•** Entre des processeurs de dynamiques dont la destination de collage est du même type (GATE, DUCKING, COMPRESSOR, EXPANDER, COMPANDER-H, COMPANDER-S ou DE-ESSER) que la source de copie.
- **•** Entre les effets/GEQ montés en rack
- **•** Entre les mêmes processeurs montés dans un Premium Rack

#### **NOTE**

Seuls les réglages 31BandGEQ utilisant moins de quinze bandes peuvent être copiés sur un égaliseur Flex15GEQ.

- **1. Accédez à une fenêtre comportant des touches d'outils.**
- **2. Sélectionnez le canal (EQ/dynamiques) ou le rack (GEQ/effet/Premium Rack) dont vous souhaitez copier les réglages.**
- **3. Appuyez sur la touche COPY.** Les réglages actuels seront copiés dans la mémoire tampon.

#### <span id="page-27-3"></span>**NOTE**

- **•** Soyez prudent si vous copiez d'autres réglages dans la mémoire tampon avant de coller les données qui y sont déjà, car ces dernières seront remplacées.
- **•** Vous ne pouvez sélectionner qu'un seul canal ou rack à la fois comme source de copie. Si plusieurs canaux sont sélectionnés dans la fenêtre 8 ch/ALL vous ne serez plus en mesure d'appuyer sur la touche COPY.
- **4. Sélectionnez le canal ou le rack de destination de l'opération de collage.**

#### **NOTE**

Si vous collez des réglages d'EQ/dynamiques, vous pourrez utiliser la fenêtre 8ch/ALL pour sélectionner plusieurs canaux comme destination de l'opération. Dans ce cas, le même contenu sera collé sur tous les canaux sélectionnés.

#### **5. Appuyez sur la touche PASTE.**

Les réglages du canal (EQ/dynamiques) ou du rack (GEQ/effet/Premium Rack) sélectionnés à l'étape 2 seront collés.

#### **NOTE**

- **•** N'oubliez pas que lorsque vous collez des réglages sur une destination, les données contenues dans cette dernière sont écrasées.
- **•** Si aucun élément n'est copié dans la mémoire tampon, vous ne pourrez pas appuyer sur la touche PASTE (celle-ci sera grisée).
- **•** En ce qui concerne les deux types de GEQ, l'utilisation des touches d'outils dans un rack sur lequel un égaliseur Flex15GEQ est sélectionné entraîne un copier-coller individuel des réglages A et B du rack.
- **•** Vous ne pouvez pas coller des réglages d'effet qui utilisent les types d'effet « HQ.Pitch » ou « Freeze » sur les racks 2, 4, 6 ou 8.

# <span id="page-28-1"></span><span id="page-28-0"></span>**Comparaison de deux jeux de réglages**

La touche COMPARE permet de permuter les réglages stockés dans la mémoire tampon avec ceux du canal (EQ/dynamiques) ou du rack (GEQ/effet/Premium Rack) actuellement sélectionné.

Cette opération est commode lorsque vous souhaitez copier temporairement les résultats intermédiaires de vos modifications afin de les comparer à vos éditions suivantes.

- **1. Accédez à une fenêtre comportant des touches d'outils.**
- **2. Sélectionnez un canal (EQ/dynamiques) ou un rack (GEQ/effet/Premium Rack).**
- **3. Appuyez sur la touche COPY pour copier les réglages actuels dans la mémoire tampon.** Ceci constitue la première version de vos réglages.

#### **NOTE**

Soyez prudent si vous copiez d'autres réglages dans la mémoire tampon avant de procéder à la comparaison des données qui y sont déjà, car ces dernières seront écrasées.

**4. Modifiez les réglages du canal (EQ/dynamiques) ou du rack (GEQ/effet/Premium Rack) actuellement sélectionné.**

Ceci constitue la deuxième version de vos réglages.

#### **NOTE**

Une fois que vous avez copié le premier jeu de réglages dans la mémoire tampon, vous pouvez, si vous le souhaitez, réinitialiser le canal ou le rack puis éditer le deuxième jeu de réglages à partir d'un état réinitialisé (en reprenant tout à zéro).

**5. Pour comparer le premier jeu de réglages avec les réglages actuels (le deuxième jeu), appuyez sur la touche COMPARE.**

Vous revenez ainsi à la première édition de vos réglages. À ce stade, la deuxième version de vos réglages est copiée dans la mémoire tampon.

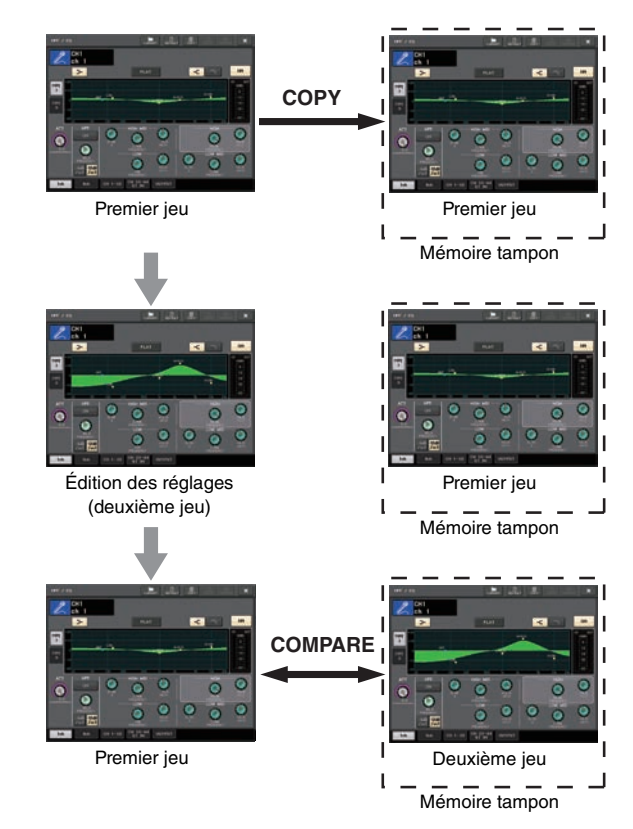

**6. Vous pouvez appuyer plusieurs fois sur la touche COMPARE afin de comparer les premier et deuxième jeux de réglages.** Chaque fois que vous appuyez sur la touche COMPARE, les réglages actuels sont échangés avec ceux copiés dans la mémoire tampon. Contrairement à l'opération de collage, cette comparaison vous laisse toujours la possibilité de revenir aux précédents réglages aussi longtemps que la mémoire tampon n'a pas été écrasée.

#### **NOTE**

- **•** Les réglages copiés dans la mémoire tampon peuvent également être utilisés pour l'opération de collage.
- **•** Si vous actionnez les touches d'outils pour un rack dans lequel l'égaliseur Flex15GEQ (l'un des deux types de GEQ disponibles) est sélectionné, les réglages A et B du rack seront individuellement échangés avec ceux de la mémoire tampon.

# <span id="page-29-0"></span>**Connexion**

# <span id="page-29-4"></span><span id="page-29-1"></span>**À propos des connexions réseau**

# <span id="page-29-5"></span>**À propos de Dante**

Ce produit est régi par un protocole de transmission des signaux audio fondé sur la technologie Dante. Dante est un protocole réseau développé par la société Audinate. Il est conçu pour fournir des signaux audio multicanaux à différents taux d'échantillonnage et débits binaires, ainsi que des signaux de contrôle des équipements sur un réseau Gigabit Ethernet (GbE). Dante offre également les avantages suivants :

- **•** Il transmet jusqu'à 512 entrées/512 sorties, soit un total (en théorie) de 1 024 canaux audio sur un réseau GbE. (La série QL comprend la console QL5 (64 entrées/ 64 sorties) et la console QL1 (32 entrées/32 sorties) dotées d'une résolution de 24/32 bits.)
- **•** Les appareils compatibles Dante configurent automatiquement leurs interfaces réseau et se détectent ainsi mutuellement sur le réseau. Vous pouvez attribuer aux appareils Dante et à leurs canaux audio des noms descriptifs qui sont significatifs pour vous.
- **•** Dante fait appel à des normes de synchronisation réseau de grande précision pour assurer une reproduction précise des échantillons, avec des niveaux de latence et de gigue extrêmement faibles. Cinq types de latence sont proposés par la série QL : 0,25 ms, 0,5 ms, 1,0 ms 2,0 ms et 5,0 ms.
- **•** Un réseau redondant composé d'un circuit primaire et d'un circuit secondaire est disponible en cas de problème.
- **•** La connexion d'un appareil Dante à un ordinateur via Ethernet autorise l'entrée et la sortie directes des signaux audio sans qu'il soit nécessaire d'utiliser des équipements d'interface audio.
- **•** Le son peut être transmis entre des périphériques séparés par des distances ne dépassant pas les 100 mètres\* à l'aide de câbles réseau CAT5e. \* En pratique, la distance maximale peut varier

en fonction du câble utilisé. Pour en savoir plus sur Dante, visitez le site Web d'Audinate

à l'adresse suivante : http://www.audinate.com/

Des informations détaillées sur Dante sont également disponibles sur le site Web Yamaha Pro Audio, à l'adresse suivante :

http://www.yamahaproaudio.com/

#### **NOTE**

Il est fortement déconseillé d'utiliser la fonction EEE (\*) liée aux commutateurs réseau sur le réseau Dante. Bien que la gestion de l'alimentation doive être négociée automatiquement au niveau des commutateurs prenant en charge la fonction EEE, certains commutateurs ne gèrent pas correctement cette négociation. Cela peut provoquer l'activation inopportune de la fonction EEE sur les réseaux Dante qui entraînerait une mauvaise synchronisation et des coupures occasionnelles.

Par conséquent, nous vous recommandons vivement de suivre les instructions suivantes :

- **•** Si vous utilisez des commutateurs administrables, assurez-vous qu'ils autorisent la désactivation de la fonction EEE. Assurez-vous que la fonction EEE est désactivée sur tous les ports utilisés pour le trafic en temps réel sur Dante.
- **•** Si vous utilisez des commutateurs non administrables, assurez-vous de ne pas utiliser des commutateurs réseau prenant en charge la fonction EEE, puisque l'opération EEE ne peut pas être désactivée sur ces commutateurs.
	- EEE (Energy Efficient Ethernet) est une technologie qui permet de réduire la consommation d'énergie des commutateurs pendant les périodes de faible utilisation du réseau. On l'appelle aussi Ethernet vert ou IEEE802.3az.

# <span id="page-29-3"></span>**À propos de Dante Controller**

Dante Controller est une application logicielle qui autorise la configuration et l'acheminement audio des réseaux Dante. Utilisez cette application si vous souhaitez configurer des acheminements de signaux complexes sur un réseau Dante. Des informations complémentaires à ce sujet sont disponibles sur le site Web suivant :

http://www.yamahaproaudio.com/

# <span id="page-29-6"></span><span id="page-29-2"></span>**Connexion de périphériques d'E/S**

Cette section vous explique comment connecter les appareils de la série QL à des périphériques d'E/S (tels que l'unité Rio3224-D) au sein de réseaux en guirlande et en étoile (réseaux redondants). Avant de procéder à la connexion des périphériques d'E/S, exécutez les étapes décrites à la section [« Configuration](#page-33-2)  [du réseau Dante » \(voir page 34\)](#page-33-2) puis mettez la console QL hors tension.

### <span id="page-29-7"></span>**Réseau de connexions en guirlande**

Une connexion en guirlande est un schéma de câblage dans lequel plusieurs équipements sont reliés en séquence. De cette manière, la mise en réseau est simple et ne requiert pas de commutateur réseau. Cette méthode de connexion convient à un système sommaire, comprenant un nombre réduit d'appareils. En revanche, lorsqu'un grand nombre d'appareils sont reliés entre eux de cette façon, la valeur de la latence doit être augmentée. En outre, si la connexion est interrompue au sein d'un réseau en guirlande, le flux de signaux sera coupé au niveau du point de rupture et aucun signal ne sera transmis au-delà de ce point.

#### ■ Connexion de la console de série QL à un **périphérique d'E/S**

Utilisez les connecteurs Dante sur les unités de série QL et les périphériques d'E/S pour établir les connexions, comme suit :

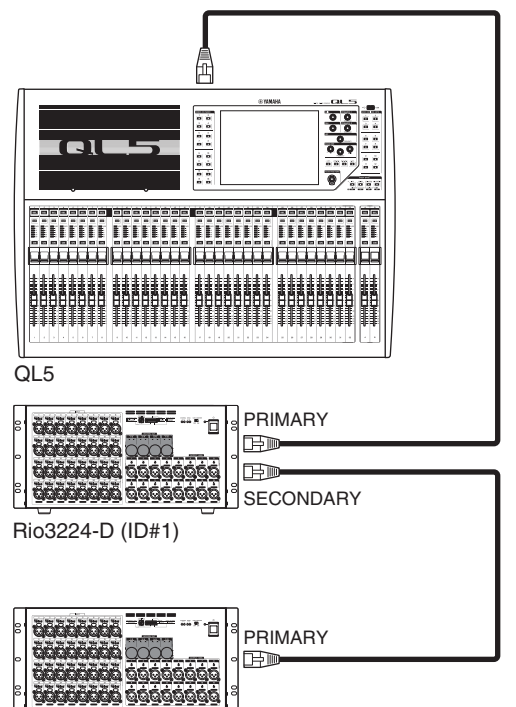

Rio3224-D (ID#2)

#### ■**Réglage des commutateurs rotatifs et des commutateurs DIP sur les périphériques d'E/S**

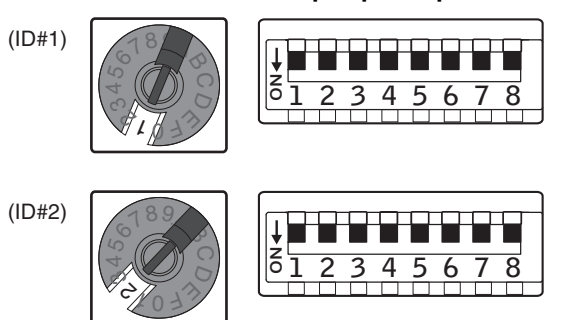

### **Réseau en étoile (réseau redondant)**

Dans un réseau en étoile, chaque appareil est connecté à un commutateur central. L'utilisation d'un commutateur réseau compatible GbE vous permet de configurer un réseau large bande de grande envergure. Nous vous conseillons d'opter pour un commutateur réseau doté de fonctions permettant d'assurer le contrôle et la surveillance du réseau (telles que l'assurance de la qualité de service, la capacité à attribuer des priorités aux flux de données, comme dans le cas de la synchronisation de l'horloge ou de la transmission audio sur certains circuits de données). Cette topologie permet communément de configurer un réseau redondant de manière à ce que la communication n'affecte en rien la transmission audio en cas de survenue d'un problème imprévu sur le réseau.

#### **À propos des réseaux redondants**

Un réseau redondant est composé de deux circuits, un primaire et un secondaire. Normalement, le réseau fonctionne sur le circuit primaire. Cependant, si la connexion primaire est interrompue, le circuit secondaire prendra

automatiquement la relève. Par conséquent, l'utilisation d'un réseau redondant doté d'une topologie en étoile accroît la stabilité de la communication par rapport à un réseau de connexions en guirlande.

#### ■ Connexion des console de la série QL à des **périphériques d'E/S**

Utilisez les connecteurs Dante sur les consoles de la série QL et les périphériques d'E/S pour établir les connexions comme suit :

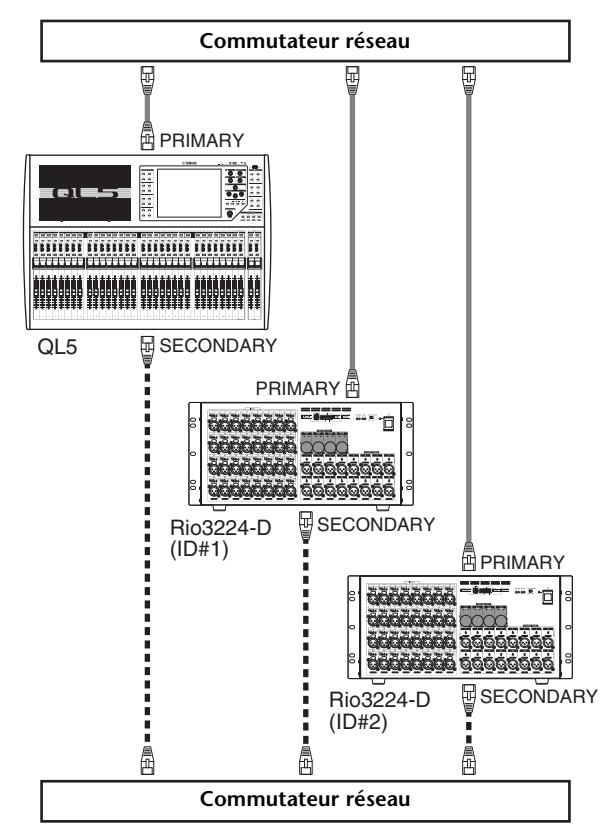

■ **Réglage des commutateurs rotatifs et des commutateurs DIP sur les périphériques d'E/S**

<span id="page-30-0"></span>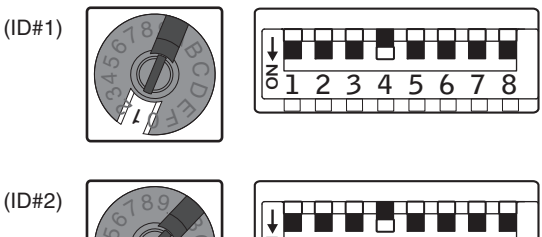

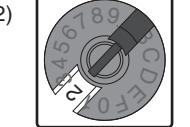

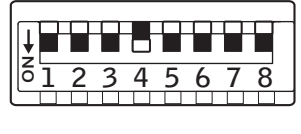

# <span id="page-31-0"></span>**Connexions d'entrée/sortie audio**

### **Connexions d'entrée analogique**

Les prises d'entrée INPUT sur la console et les périphériques d'E/S servent principalement à brancher les microphones ou les équipements de niveau de ligne mono.

Série QL

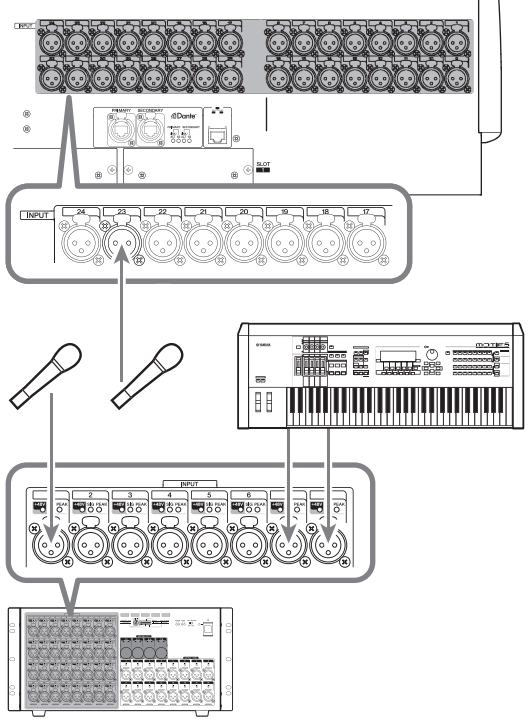

Rio3224-D

## **Connexions de sortie analogique**

Vous pouvez assigner les signaux de sortie émis par les canaux de sortie [MIX, MATRIX, STEREO (L/R), MONO (C)], les signaux de contrôle (canaux MONITOR OUT L/R/C) et les signaux de sortie directe des canaux d'entrée aux prises OMNI OUT de l'unité QL et aux prises OUTPUT des périphériques d'E/S. Pour obtenir des informations sur les assignations de connexion, reportez-vous à la section « Assignation de sortie de la [console de mixage au périphérique d'E/S » \(voir page 35\)](#page-34-1) du Guide de référence rapide.

Le panneau avant de la console est équipé d'une prise PHONES OUT de contrôle, qui vous offre la possibilité d'écouter à tout moment le signal sélectionné comme source de contrôle. En affectant les canaux MONITOR OUT L/R/C aux prises de sortie de votre choix, vous pouvez également contrôler le même signal via des haut-parleurs externes.

Série QL

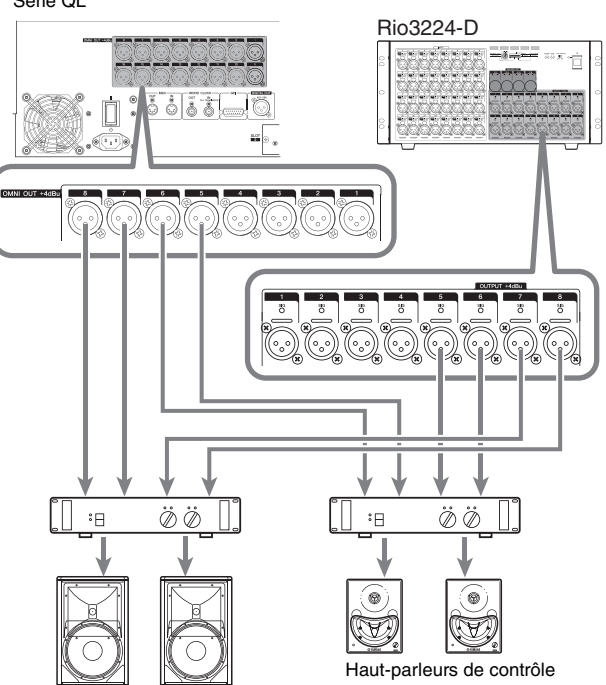

Haut-parleurs principaux

# **Fonction port-à-port**

La fonction port-à-port autorise l'assignation directe entre les ports d'entrée et de sortie. Grâce à cette fonction, les entrées et les sorties analogiques de la console QL sont directement acheminées vers/depuis les périphériques externes Dante sans passer par les canaux de mixage. Dans le cas où une console de contrôle et un dispositif d'E/S sont requis de part et d'autre d'une scène de spectacle, une seule console de série QL peut prendre en charge ces deux fonctionnalités, réduisant ainsi le matériel nécessaire. En outre, lorsque la console de série QL est configurée pour servir à la fois de périphérique d'E/S distant et de console de contrôle, la console de diffusion en façade peut alors apporter sa contribution en gérant la commande à distance des préamplis micro.

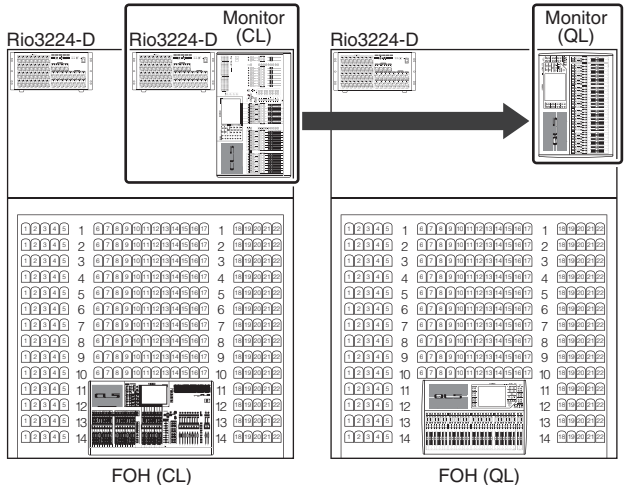

### **Connexions d'entrée/sortie numériques**

Utilisez la prise DIGITAL OUT pour envoyer les signaux internes de l'unité QL à un équipement audio numérique externe. Par défaut, l'unité QL assigne le signal de sortie du canal STEREO à la prise DIGITAL OUT, ce qui vous permet d'utiliser celle-ci pour enregistrer le mixage principal sur un graveur de CD ou un autre équipement. Vous pouvez connecter cette prise à la prise AES/EBU d'un périphérique d'E/S tel que le système Rio3224-D. En outre, en installant des cartes E/S mini-YGDAI vendues séparément dans les logements 1–2, vous pouvez ajouter des prises d'entrée/sortie à la console QL ou connecter des processeurs de haut-parleur.

# <span id="page-32-1"></span><span id="page-32-0"></span>**Installation d'une carte en option**

Avant d'installer des cartes E/S dans les logements 1–2, vous devez consulter le site Web de Yamaha afin de déterminer si la carte à utiliser est compatible avec les consoles de la série QL et vérifier le nombre total de cartes Yamaha ou tierces pouvant être installées en combinaison avec cette carte.

http://www.yamahaproaudio.com/

Suivez les étapes ci-dessous pour installer une carte mini-YGDAI disponible en option.

**1. Vérifiez que l'unité est hors tension.**

#### **Attention**

**Avant de connecter une carte E/S mini-YGDAI vendue séparément à la console QL, assurez-vous de désactiver le commutateur d'alimentation de la console, au risque de provoquer des dysfonctionnements ou des chocs électriques.**

**2. Desserrez les vis qui maintiennent le logement en place et retirez le cache du logement.** Conservez le cache et les vis de fixation dans un endroit sûr pour tout usage ultérieur.

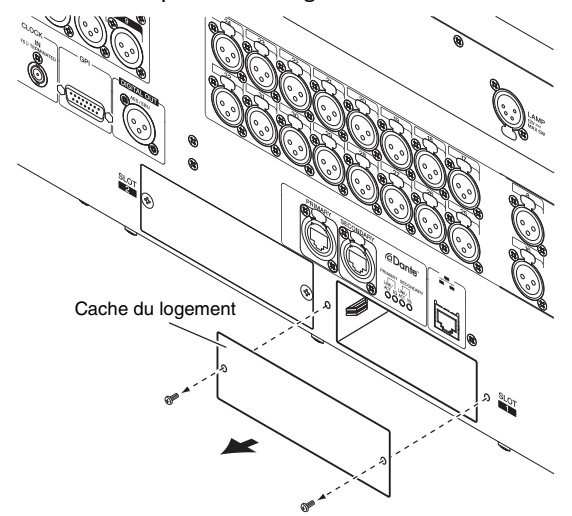

**3. Alignez les bords de la carte sur les guides à l'intérieur du logement et insérez la carte dans le logement.**

Enfoncez la carte dans le logement jusqu'à ce que le connecteur situé à l'extrémité de la carte soit correctement inséré dans celui du logement.

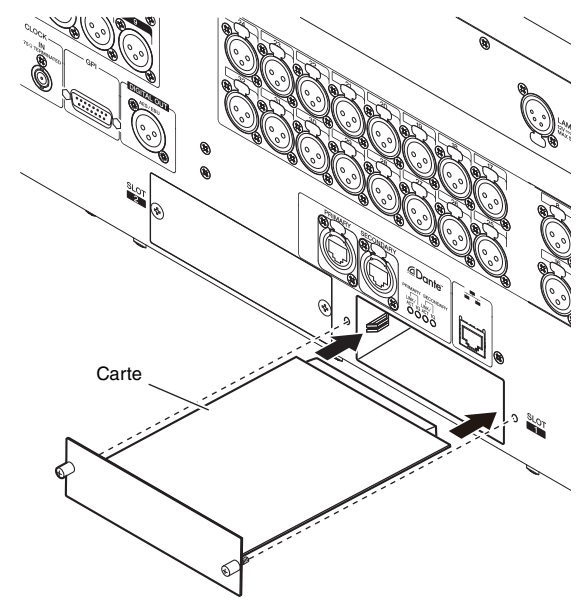

#### **NOTE**

Lorsque vous installez la carte, veillez à en aligner soigneusement les deux bords sur les rails de guidage dans le logement du périphérique.

**4. Fixez la carte à l'aide des vis présentes sur la carte.** Toute fixation inadéquate de la carte peut l'endommager ou entraîner son dysfonctionnement.

# <span id="page-33-0"></span>**Guide de référence rapide**

Cette section explique les procédures générales du flux de travail d'un système de mixage. L'exemple suivant repose sur un système dans lequel une console QL5, un périphérique d'E/S, un amplificateur et des haut-parleurs sont connectés. S'il existe plusieurs méthodes permettant d'aboutir au même résultat, c'est la méthode la plus simple qui sera détaillée dans cette section.

Pour plus de détails sur les fonctions et leurs paramètres, reportez-vous au Manuel de référence.

# <span id="page-33-1"></span>**Connexion des appareils**

## <span id="page-33-2"></span>**Configuration du réseau Dante**

**1. Appuyez sur la touche SETUP dans l'écran tactile.**

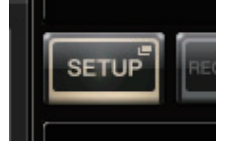

**2. Appuyez sur la touche DANTE SETUP (Configuration Dante) dans l'écran SETUP.**

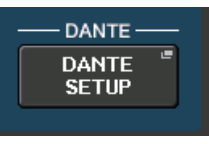

**3. Appuyez sur l'onglet SETUP dans la partie inférieure de l'écran DANTE SETUP.**

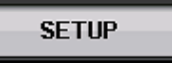

**4. Réglez les paramètres CONSOLE ID (ID de console) sur #1 et SECONDARY PORT (Port secondaire) sur DAISY CHAIN (Connexion en guirlande).**

 $OMSOF$  ID **ECONDARY PORT** 

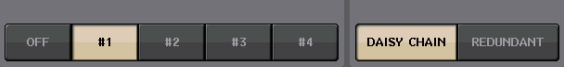

#### **NOTE**

Avant de modifier ces réglages, vous devez débrancher toutes les connections aux périphériques d'E/S. Autrement, la communication avec les périphériques d'E/S ne se fera pas correctement.

Si des modifications ont été introduites, appuyez sur la touche APPLY (Appliquer). Lorsqu'une boîte de dialogue de confirmation apparaît, appuyez sur la touche OK.

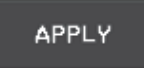

Il faut attendre 30 secondes environ pour que les modifications apportées aux réglages prennent effet et que les touches apparaissant en rouge à l'écran s'affichent désormais en blanc.

**DAISY CHAIN DAISY CHAIN**  $\Rightarrow$ 

**5. Réglez les paramètres BIT sur 24 et LATENCY (Latence) sur 0.25.**

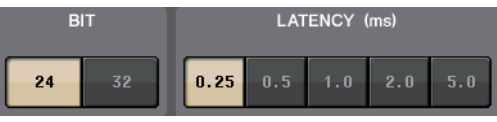

### **Connexion d'un périphérique d'E/S**

- **1. Vérifiez que tous les appareils à connecter sont hors tension. Utilisez ensuite un câble Ethernet pour relier le connecteur Dante PRIMARY de la console QL au connecteur Dante PRIMARY sur le périphérique d'E/S.**
- **2. Définissez l'ID du périphérique d'E/S.**

#### **NOTE**

S'il n'y a qu'un seul périphérique d'E/S, vous en spécifierez l'ID sur « 1 ». Si vous comptez utiliser plusieurs appareils, vous devrez

- attribuer un numéro d'ID unique à chacun d'entre eux. **3. Procédez à la mise sous tension des appareils**
- **dans l'ordre suivant : 1) le périphérique d'E/S ; 2) la console de série QL ; et 3) l'amplificateur.**
- **4. Dans l'écran tactile, appuyez sur la touche SETUP, puis sur la touche DANTE SETUP et enfin sur l'onglet DEVICE MOUNT (Montage du périphérique).**

**DEVICE MOUNT** 

**5. Procédez au montage du périphérique d'E/S.**

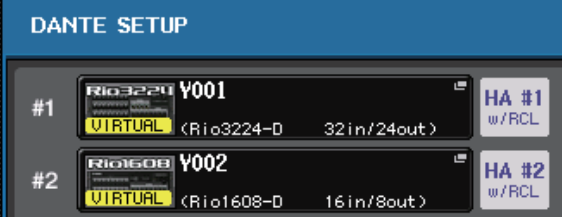

#### **NOTE**

Les périphériques d'E/S autres que le Rio3224-D doivent être montés. Pour plus de détails, reportez-vous au Manuel

de référence fourni au format de fichier PDF.

**6. Connectez un micro ou un instrument au périphérique d'E/S.**

# <span id="page-33-3"></span>**Réglage de l'horloge de mots**

**1. Dans l'écran tactile; appuyez d'abord sur la touche SETUP puis sur la touche WORD CLOCK/SLOT (Horloge de mots/Logement).**

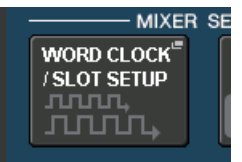

**2. Sélectionnez INT 48k ou INT 44.1k.**

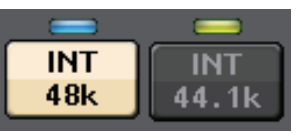

**3. Appuyez sur le symbole X pour fermer l'écran.**

# <span id="page-34-3"></span>**Assignation du port d'entrée**

- **1. Appuyez sur la touche I/O DEVICE (Périphérique d'E/S) dans l'écran tactile.**
- **2. Appuyez sur l'onglet DANTE PATCH (Assignation Dante) situé dans la partie supérieure de l'écran.**

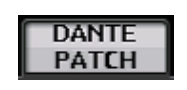

**3. Appuyez sur la touche DANTE INPUT PATCH (Assignation d'entrée Dante) dans l'écran I/O DEVICE.**

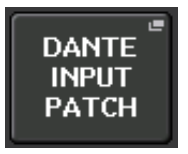

**4. Appuyez sur la touche AUTO SETUP (Configuration auto).**

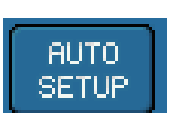

- **5. Lorsqu'une boîte de dialogue de confirmation apparaît, appuyez sur la touche OK.**
- **6. Appuyez sur le symbole X pour fermer l'écran.**

## <span id="page-34-1"></span>**Assignation de sortie de la console de mixage au périphérique d'E/S**

**1. Appuyez sur la touche I/O DEVICE puis sur l'onglet Rio dans l'écran tactile.**

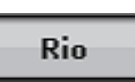

**2. Appuyez sur l'affichage de la sortie OUTPUT du périphérique d'E/S qui est la destination de sortie.**

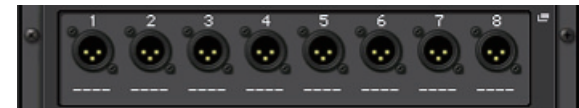

**3. Appuyez sur la touche OUTPUT1 (Sortie 1) dans l'écran OUTPUT PATCH (Assignation de sortie).**

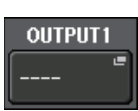

**4. Dans l'écran PORT SELECT (Sélection de port), sélectionnez les canaux de sortie que vous souhaitez envoyer vers le rack.**

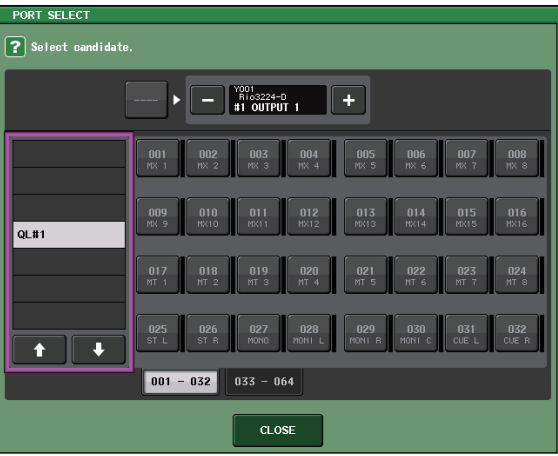

- **5. Appuyez sur la touche CLOSE (Fermer).**
- **6. Réglez les sorties OUTPUT 2 (Sortie 2) et suivantes de la même manière, si nécessaire.**

# <span id="page-34-0"></span>**Réglage des canaux d'entrée**

### <span id="page-34-2"></span>**Activation/désactivation de l'alimentation fantôme**

- **1. Appuyez sur la touche [SEL] du canal que vous souhaitez régler dans la section Channel Strip.**
- **2. Appuyez sur le bouton GAIN dans l'écran SELECTED CHANNEL VIEW.**

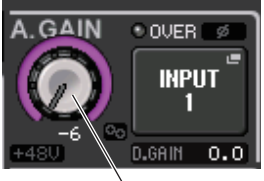

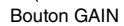

**3. Pour utiliser le microphone, appuyez au besoin sur la touche +48V de la fenêtre contextuelle GAIN/PATCH.**

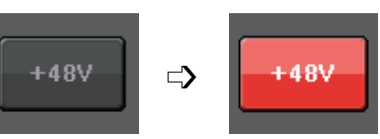

#### **NOTE**

- **•** Le commutateur principal de l'alimentation fantôme du périphérique d'E/S doit être activé en premier.
- **•** Veillez à ce que l'alimentation fantôme soit désactivée, à moins qu'elle ne soit requise.
- **•** Lorsque vous activez l'alimentation fantôme, assurez-vous qu'aucun autre équipement, mis à part les périphériques à alimentation fantôme (tels que les micros à condensateur), n'est branché aux connecteurs INPUT correspondants. L'application d'une alimentation fantôme à un appareil qui ne l'exige pas peut endommager ce dernier.
- **•** Évitez de brancher ou de débrancher un équipement relié à un connecteur INPUT alors qu'une alimentation fantôme est appliquée. Cela pourrait endommager l'équipement connecté et/ou l'appareil lui-même.
- **•** Pour éviter d'endommager les haut-parleurs, veillez à ce que les amplificateurs de puissance et/ou les haut-parleurs amplifiés soient éteints lorsque vous activez ou désactivez l'alimentation fantôme. Nous vous recommandons également de régler toutes les commandes de sortie de la console de mixage numérique sur leur valeur minimale lorsque vous activez ou désactivez l'alimentation fantôme. Les pics soudains de niveau sonore causés par les opérations d'activation/désactivation peuvent endommager le matériel et entraîner des troubles de l'audition.

# <span id="page-34-4"></span>**Réglage du gain analogique**

- **1. Appuyez sur la touche [SEL] du canal que vous souhaitez régler dans la section Channel Strip.**
- **2. Appuyez sur la touche [CUE] du même canal.**
- **3. Tout en vérifiant le niveau sonore au moyen du casque et des indicateurs de niveau, réglez le bouton [GAIN] du canal de la section Selected Channel.**

#### **NOTE**

Réglez le gain sur un niveau aussi élevé que possible en évitant toutefois de provoquer l'illumination du segment OVER (Répartition) de l'indicateur de niveau de la bande de canaux, qui signale que le niveau d'entrée est à son maximum.

- **4. Réglez le niveau de gain des autres canaux de la même façon, en appuyant sur leurs touches [SEL] et [CUE], puis en faisant pivoter les boutons [GAIN].**
- **5. Une fois le réglage terminé, désactivez la touche [CUE] (son voyant DEL s'éteint).**

# <span id="page-35-3"></span><span id="page-35-0"></span>**Envoi d'un signal de canal d'entrée au bus STEREO**

- **1. Appuyez sur la touche [SEL] du canal d'entrée que vous souhaitez contrôler.**
- **2. Appuyez sur un des boutons de la section Selected Channel pour revenir à l'écran SELECTED CHANNEL VIEW.**
- **3. Dans le champ TO ST PAN/BALANCE (Vers panoramique stéréo/balance), appuyez sur la touche ST pour l'activer (elle s'allume alors en rose).**
- **4. Dans le panneau supérieur, appuyez sur la touche [ON] du canal d'entrée correspondant afin de l'activer.**
- **5. Dans la section Master, activez la touche [ON] du canal STEREO et relevez le fader du canal STEREO jusqu'à la valeur 0 dB.**
- **6. Déplacez le fader du canal d'entrée actuellement sélectionné de façon à obtenir le volume approprié.**

À ce stade, vous devriez entendre le son émis du système de haut-parleurs assigné au canal STEREO. Dans le cas contraire, vérifiez si les indicateurs de niveau L/R se déplacent dans le champ METER (Indicateur de niveau) de la zone d'accès aux fonctions.

#### **Si les indicateurs de niveau L/R se déplacent :**

Il se peut que le canal STEREO ne soit pas correctement raccordé aux prises de sortie connectées à votre système de haut-parleurs. Vérifiez la connexion du port de sortie.

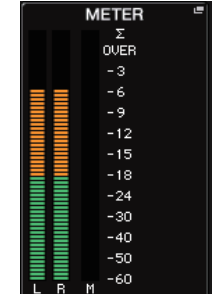

**Si les indicateurs de niveau L/R ne se déplacent pas :**

Assurez-vous que les signaux sont correctement acheminés vers les canaux d'entrée assignés.

**7. Pour ajuster les réglages de panoramique/balance du signal envoyé depuis le canal d'entrée vers le bus STEREO, tournez le bouton [PAN] de la section Selected Channel.**

# <span id="page-35-4"></span><span id="page-35-1"></span>**Application de l'égaliseur/dynamiques**

### **Application de l'égaliseur**

- **1. Appuyez sur la touche [SEL] du canal que vous souhaitez contrôler.**
- <span id="page-35-2"></span>**2. Appuyez sur un des boutons de la section Selected Channel pour revenir à l'écran SELECTED CHANNEL VIEW.**
- **3. Ajustez la valeur de l'égaliseur dans le champ des paramètres EQ de la section Selected Channel.**
- **4. Pour appliquer des réglages fins aux valeurs de l'égaliseur, appuyez sur le champ des paramètres EQ dans l'écran tactile.**

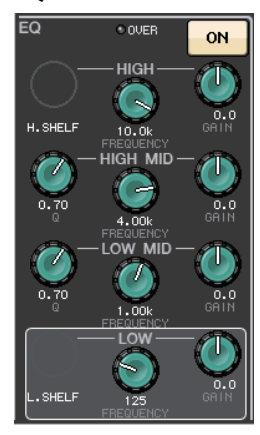

**5. Modifiez les types d'égalisateur et de filtre dans la fenêtre HPF/EQ.**

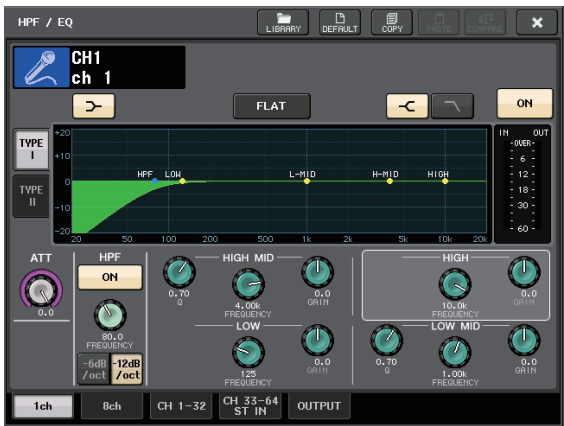

## **Application de dynamiques**

- **1. Appuyez sur la touche [SEL] du canal que vous souhaitez contrôler.**
- **2. Appuyez sur un des boutons de la section Selected Channel pour revenir à l'écran SELECTED CHANNEL VIEW.**
- **3. Appuyez sur la touche ON correspondant à DYNAMICS 1 dans l'écran tactile.**

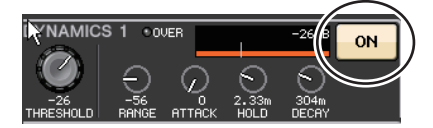

- **4. Appuyez à deux reprises sur un des boutons DYNAMICS 1.**
- **5. Modifiez le type et les paramètres de dynamiques dans la fenêtre DYNAMICS.**

Utilisez le bouton [TOUCH AND TURN] pour actionner les paramètres.

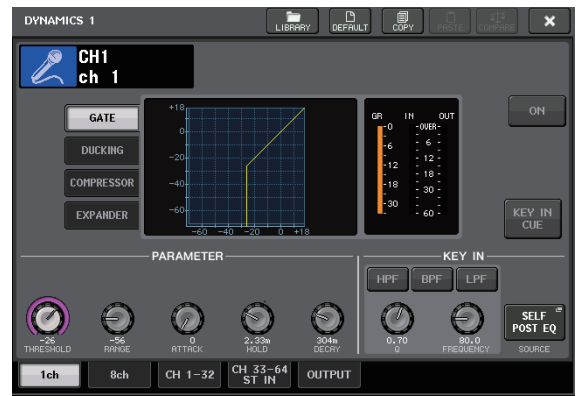

**6. Modifiez les paramètres DYNAMICS 2 de la même façon.**

# <span id="page-36-0"></span>**Réglage des canaux de sortie**

- **1. Servez-vous de la touche de sélection de banque dans la section Fader Bank pour sélectionner la banque de canaux de sortie souhaitée.**
- **2. Appuyez sur la touche [SEL] du canal de sortie que vous souhaitez actionner dans la section Channel Strip.**
- **3. Appuyez sur n'importe quel bouton de la section Selected Channel.**
- **4. Modifiez les paramètres d'EQ et de dynamiques de la même façon que pour les canaux d'entrée.**

# <span id="page-36-2"></span><span id="page-36-1"></span>**Utilisation du GEQ**

**1. Appuyez sur la touche RACK dans l'écran tactile.**

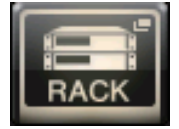

**2. Appuyez sur l'onglet GEQ.**

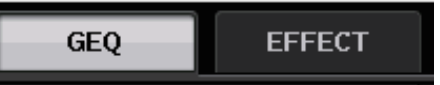

**3. Appuyez sur la touche INPUT PATCH correspondant à GEQ1.**

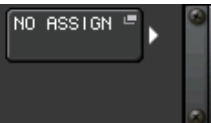

**4. Sélectionnez une source d'entrée dans la colonne de gauche de la fenêtre CH SELECT (Sélection de canal), puis choisissez un canal dans la colonne de droite.**

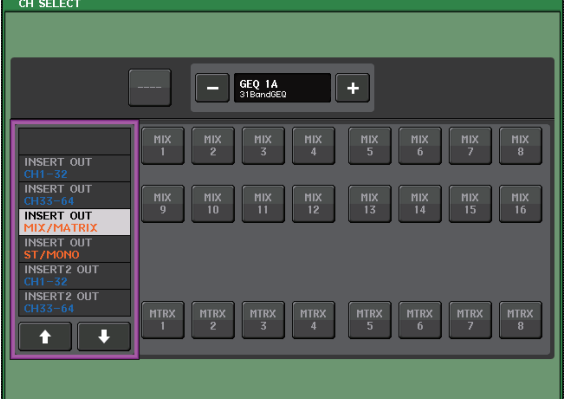

- **5. Appuyez sur la touche CLOSE.**
- **6. Appuyez sur le conteneur de racks GEQ correspondant afin d'ouvrir l'écran GEQ EDIT (Édition du GEQ).**

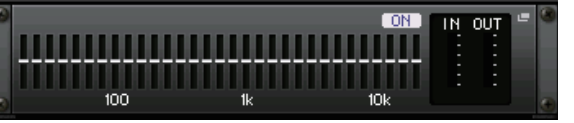

- **7. Appuyez sur la touche FADER ASSIGN (Affectation de fader).**
- **8. Procédez au réglage en utilisant les faders. (Pour la console QL1, appuyez sur le champ FADER ASSIGN afin de sélectionner la zone à actionner.**
- **9. Exécutez les mêmes opérations pour d'autres GEQ selon les besoins.**

#### **NOTE**

L'égaliseur graphique du rack GEQ est destiné aux canaux de sortie. Pour appliquer le GEQ aux canaux d'entrée, montez un égaliseur graphique dans EFFECT RACK (Rack d'effets).

# <span id="page-37-2"></span><span id="page-37-0"></span>**Utilisation de la fonction Automixer (Auto-mixeur)**

- **1. Appuyez sur la touche RACK dans l'écran tactile.**
- **2. Appuyez sur l'onglet GEQ.**
- **3. Appuyez sur la touche de montage en rack dans l'écran VIRTUAL RACK.**

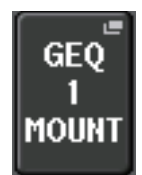

**4. Appuyez sur la touche 8ch Automixer (Automixer 8ch) dans l'écran RACK MOUNTER (Monteur de rack).**

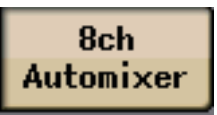

- **5. Appuyez sur la touche INPUT PATCH correspondant à GEQ1.**
- **6. Sélectionnez une source d'entrée dans la colonne de gauche de la fenêtre CH SELECT, puis choisissez un canal dans la colonne de droite.**
- **7. Appuyez sur un des boutons de la section Selected Channel pour revenir à l'écran SELECTED CHANNEL VIEW.**
- **8. Appuyez sur la touche [SEL] du panneau supérieur pour sélectionner un canal.**
- **9. Appuyez sur la touche contextuelle dans le champ INSERT (Insertion) de l'écran SELECTED CHANNEL VIEW.**

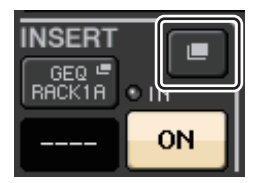

**10.Appuyez sur le champ INSERT à l'extrême droite pour régler la position post-fader dans l'écran INSERT/DIRECT OUT 1ch (Sortie d'insertion/ Sortie directe 1 canal).**

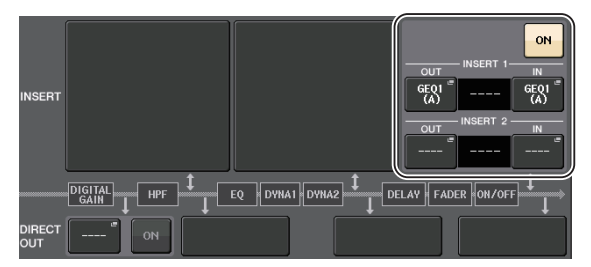

- **11. Répétez les étapes 5 à 10 pour régler les 8 canaux.**
- **12. Appuyez sur la touche RACK.**
- **13. Appuyez sur le conteneur de racks dans lequel vous avez monté Automixer.**
- **14. Assurez-vous que nul ne parle dans aucun microphone puis ajustez le gain de préampli micro (ou fader) en veillant à ce que l'indicateur de niveau reste affiché en vert.**
- **15. Si nécessaire, actionnez la commande de poids pour ajuster la sensibilité de manière uniforme entre les canaux d'entrée.**

# <span id="page-37-4"></span><span id="page-37-1"></span>**Application d'effets**

### <span id="page-37-3"></span>**Utilisation de EFFECT RACK avec envoi/retour**

**1. Appuyez sur la touche RACK dans l'écran tactile.**

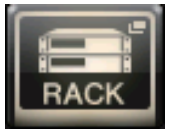

**2. Appuyez sur l'onglet EFFECT.**

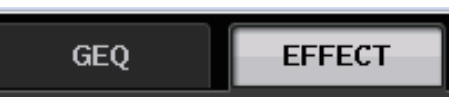

**3. Modifiez les réglages d'assignation pour INPUT CH (Canal d'entrée) et OUTPUT CH (Canal de sortie), si nécessaire.**

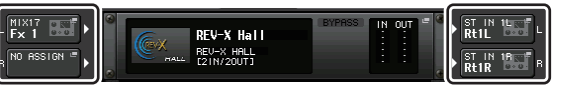

**4. Appuyez sur le conteneur de racks central afin d'ouvrir l'écran EFFECT EDIT (Édition des effets).**

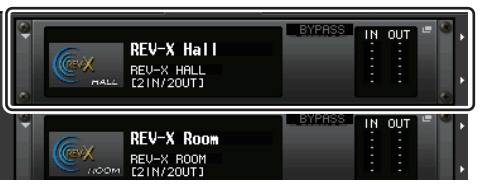

**5. Appuyez sur le champ du type d'effet.**

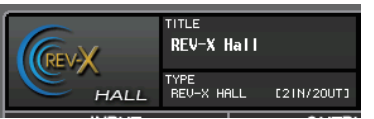

**6. Sélectionnez l'effet que vous souhaitez utiliser dans la fenêtre EFFECT TYPE (Type d'effet).**

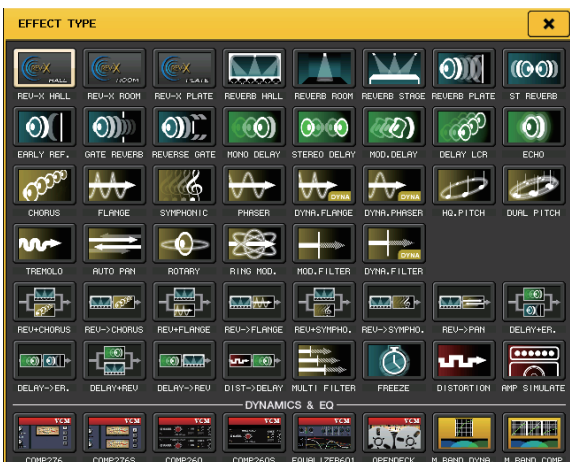

- **7. Dans la section Fader Bank, appuyez sur la touche de sélection de banque correspondant au canal de l'envoi d'effet sélectionné à l'étape 3.**
- **8. Appuyez sur la touche [SEL] du canal utilisé pour l'envoi d'effet dans la section Channel Strip.**
- **9. Servez-vous des faders pour contrôler les envois d'effet.**
- **10. Dans la section Fader Bank, appuyez sur la touche de sélection de banque correspondant au canal du retour d'effet sélectionné à l'étape 3.**
- **11. Appuyez sur la touche [SEL] du canal utilisé pour le retour d'effet dans la section Channel Strip.**
- **12. Réglez le niveau de retour d'effet à l'aide du fader.**
- **13. Si nécessaire, appuyez sur la touche RACK, puis sur le conteneur de racks dans l'onglet EFFECT, et réglez les paramètres d'effet selon les besoins.**

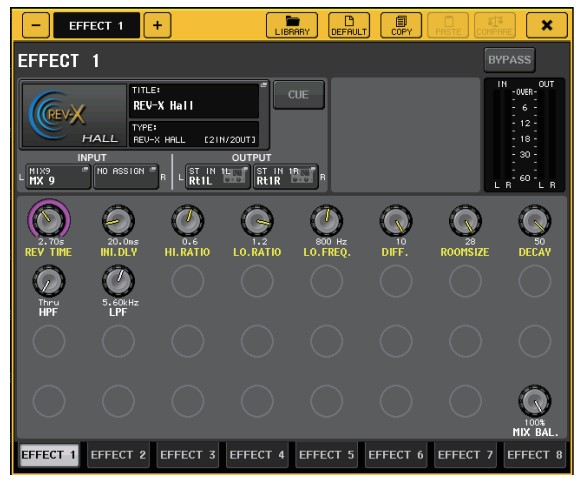

### <span id="page-38-0"></span>**Insertion de processeurs PREMIUM RACK**

**1. Appuyez sur la touche RACK dans l'écran tactile.**

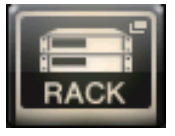

**2. Appuyez sur l'onglet PREMIUM.**

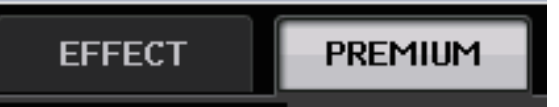

**3. Appuyez sur l'icône de rack au milieu pour ouvrir la fenêtre PREMIUM RACK MOUNTER (Monteur de Premium Rack).**

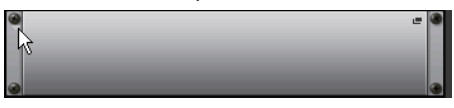

**4. Sélectionnez le processeur que vous souhaitez utiliser dans la zone MODULE SELECT (Sélection de module), puis appuyez sur la touche OK.**

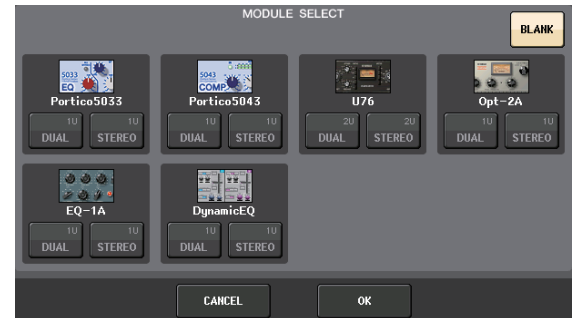

**5. Appuyez sur la touche INPUT PATCH.**

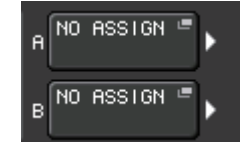

**6. Sélectionnez une source d'entrée dans la colonne de gauche de la fenêtre CH SELECT, puis choisissez un canal dans la colonne de droite.**

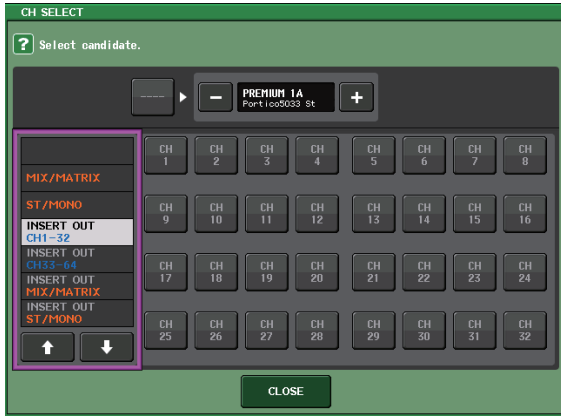

**7. Appuyez sur la touche CLOSE.**

- **8. Dans la section Channel Strip, sélectionnez la banque qui contient le canal correspondant au Premium Rack que vous souhaitez utiliser.**
- **9. Appuyez sur la touche [SEL] du canal correspondant au Premium Rack que vous souhaitez utiliser.**
- **10. Appuyez sur la touche RACK EDIT (Édition de rack) dans le champ INSERT (Insertion) de l'écran SELECTED CHANNEL VIEW.**

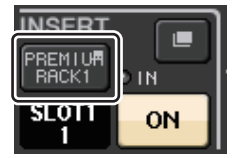

**11. Réglez les paramètres dans la fenêtre PREMIUM RACK.**

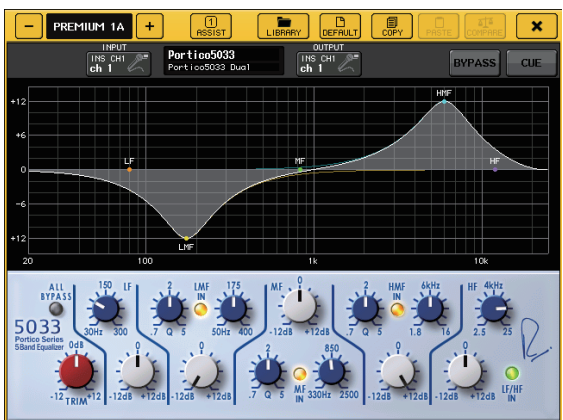

# <span id="page-39-1"></span><span id="page-39-0"></span>**Modification des réglages d'assignation**

# <span id="page-39-2"></span>**Configuration des paramètres INSERT ou DIRECT OUT**

- **1. Sélectionnez la banque contenant le canal pour lequel vous voulez configurer le paramètre INSERT (Insertion) ou DIRECT OUT (Sortie directe) dans la section Channel Strip.**
- **2. Appuyez sur la touche [SEL] du canal dont vous voulez modifier l'assignation.**
- **3. Appuyez sur la touche contextuelle dans le champ DIRECT OUT (Sortie directe) de l'écran SELECTED CHANNEL VIEW.**

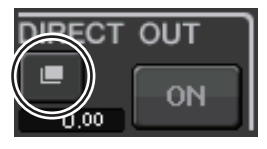

**4. Assignez OUT et IN pour INSERT ou DIRECT OUT.**

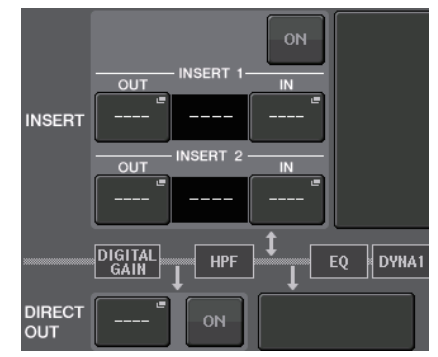

**5. Appuyez sur la touche ON pour l'activer.**

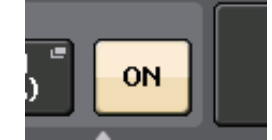

**6. Modifiez la position correspondant à INSERT ou DIRECT OUT en appuyant dessus, si nécessaire.**

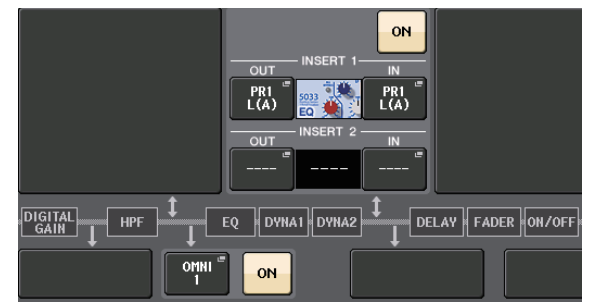

### **Modification de la sortie du signal vers chaque port de sortie**

**1. Appuyez sur la touche SETUP dans l'écran tactile.**

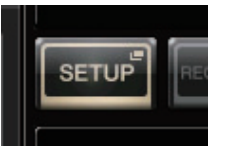

 $\boxed{\text{DANTE}\brack{1-8}}$ 

**2. Appuyez sur la touche OUTPUT PORT (Port de sortie) dans SYSTEM SETUP (Configuration système).**

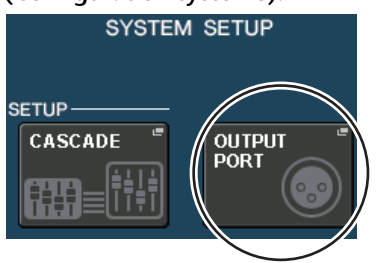

**3. Sélectionnez l'onglet OUTPUT PORT (Port de sortie) que vous souhaitez modifier.**

 $D_{9-16}$   $D_{47-24}$ 

 $\left| \begin{array}{c} \text{DANTE} \\ \text{AD-56} \end{array} \right|$ 

 $\overline{OANTE}$  DANTE

40 **GLS/GL1** Mode d'emploi

**4. Appuyez sur la touche de sélection du canal de sortie pour sélectionner le canal de sortie dont vous souhaitez modifier le port.**

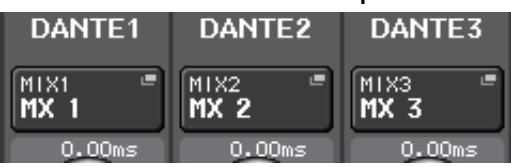

# <span id="page-40-3"></span><span id="page-40-0"></span>**Groupement et liaison**

## <span id="page-40-4"></span>**Création d'une liaison de canaux**

**1. Appuyez sur la touche CH JOB (Tâche de canal) dans l'écran tactile.**

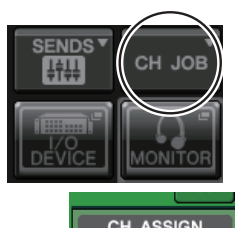

- **2. Appuyez sur la touche CH LINK (Liaison de canaux).**
- CH ASSIGN CH LINK
- **3. Sélectionnez la banque contenant les canaux que vous souhaitez lier dans la section Channel Strip.**
- **4. Tout en maintenant la touche [SEL] d'un canal enfoncée, appuyez sur la touche [SEL] de l'autre canal que vous voulez lier.**
- **5. Pour supprimer la liaison, maintenez la touche [SEL] d'un des canaux liés enfoncée et appuyez sur la touche [SEL] de l'autre canal.**
	- **NOTE**

Vous pouvez également configurer ou supprimer une liaison de canaux sur l'écran.

# <span id="page-40-2"></span>**Réglage d'un groupe DCA ou MUTE**

- **1. Appuyez sur la touche [SEL] du canal que vous souhaitez contrôler.**
- **2. Appuyez sur l'onglet DCA ou MUTE dans l'écran SELECTED CHANNEL VIEW.**

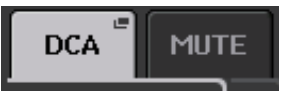

**3. Appuyez sur la touche numérique d'un groupe.**

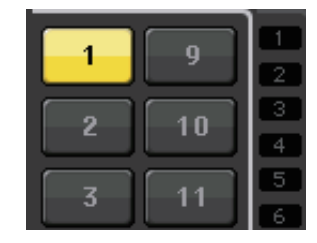

**4. Pour affecter d'autres canaux à un groupe, sélectionnez le canal puis appuyez sur les numéros de groupes DCA ou MUTE de la même façon.**

# <span id="page-40-5"></span><span id="page-40-1"></span>**Utilisation de l'intercom**

- **1. Branchez le microphone devant être utilisé pour l'intercom dans la prise INPUT du panneau arrière.**
- **2. Appuyez sur la touche MONITOR dans l'écran tactile.**

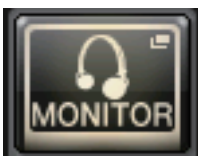

**3. Appuyez sur le champ TALKBACK ASSIGN (Affectation d'intercom) de la zone TALKBACK (Intercom).**

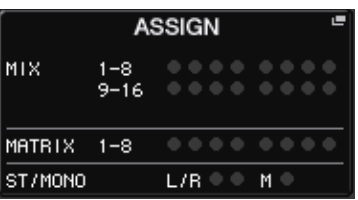

**4. Dans le champ ASSIGN (Affectation) de l'écran TALKBACK (Intercom), sélectionnez le bus vers lequel vous souhaitez envoyer le signal d'intercom.**

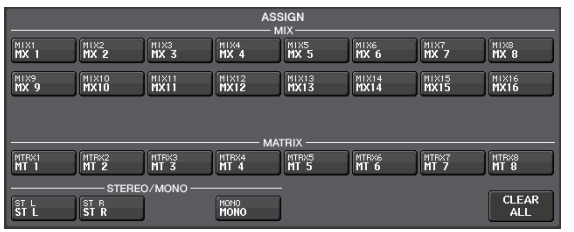

**5. Appuyez sur la touche TALKBACK ON (Intercom activé).**

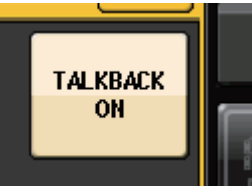

**6. Appuyez sur la touche INPUT TO TALKBACK (Entrée sur intercom) pour sélectionner une entrée. Appuyez sur le bouton A.GAIN (Gain analogique) afin de l'activer puis utilisezle pour régler le niveau tout en surveillant l'indicateur de niveau.**

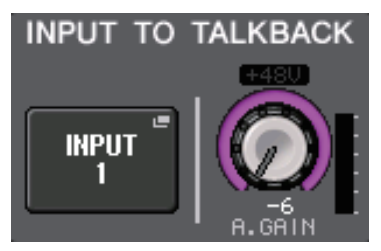

# <span id="page-41-3"></span><span id="page-41-0"></span>**Acheminement de l'oscillateur vers un canal de sortie**

**1. Appuyez sur la touche MONITOR dans l'écran tactile.**

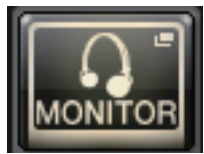

**2. Appuyez sur la touche d'affichage OSCILLATOR (Oscillateur).**

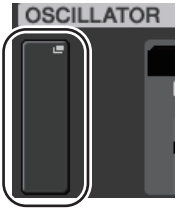

**3. Réglez les paramètres MODE, LEVEL (Niveau) et FREQ (Fréquence) dans l'écran OSCILLATOR.**

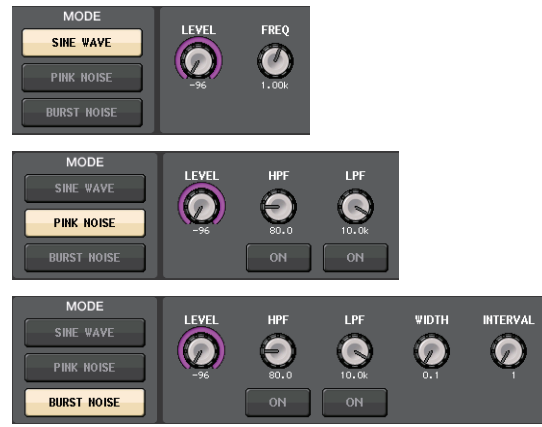

**4. Appuyez sur l'onglet OUTPUT souhaité pour sélectionner la destination de sortie.**

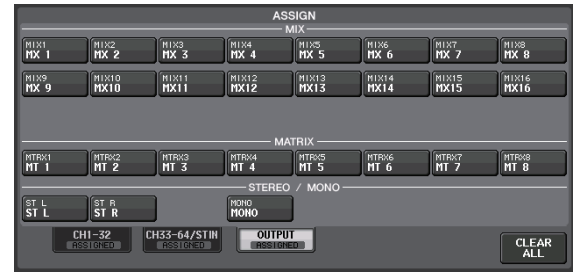

**5. Revenez à l'écran précédent, puis appuyez sur la touche OUTPUT dans le champ OSCILLATOR.**

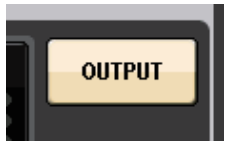

# <span id="page-41-2"></span><span id="page-41-1"></span>**Utilisation des mémoires de scènes**

### **Stockage d'une scène**

**1. Appuyez sur le champ SCENE de la zone d'accès aux fonctions.**

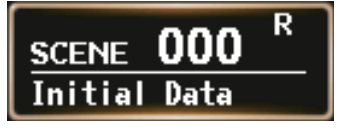

- **2. Tournez le bouton [TOUCH AND TURN] pour sélectionner le numéro de la scène de destination du stockage.**
- **3. Appuyez sur la touche STORE (Stockage) dans l'écran SCENE LIST.**

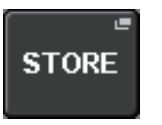

- **4. Saisissez le nom de la scène et les commentaires qui lui sont associés dans l'écran SCENE STORE.**
- **5. Appuyez sur la touche STORE dans l'écran SCENE STORE (Stockage de scène).**

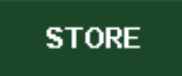

**6. Appuyez sur la touche OK de la boîte de dialogue STORE CONFIRMATION (Confirmation de stockage) afin d'exécuter l'opération.**

# **Rappel d'une scène**

- **1. Appuyez sur le champ SCENE de la zone d'accès aux fonctions.**
- **2. Tournez le bouton [TOUCH AND TURN] pour sélectionner le numéro de la scène à rappeler.**
- **3. Appuyez sur la touche RECALL (Rappel) dans l'écran SCENE LIST.**

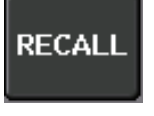

### **NOTE**

La scène 000 est une scène en lecture seule utilisée pour réinitialiser les paramètres de mixage sur leur état par défaut. N'oubliez pas que lorsque le numéro de scène « 000 » est rappelé, les réglages concernant l'assignation d'entrée, l'assignation de sortie, l'effet interne et le préampli micro HA sont eux aussi réinitialisés sur leur valeur par défaut.

# <span id="page-42-2"></span><span id="page-42-0"></span>**Enregistrement et lecture de données audio à l'aide d'un lecteur flash USB**

## <span id="page-42-1"></span>**Enregistrement sur un lecteur flash USB**

- **1. Branchez un lecteur flash USB sur le connecteur USB de l'unité QL.**
- **2. Appuyez sur la touche RECORDER dans l'écran tactile.**

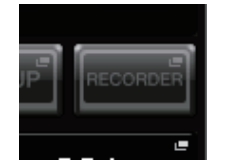

**3. Appuyez sur l'onglet USB.**

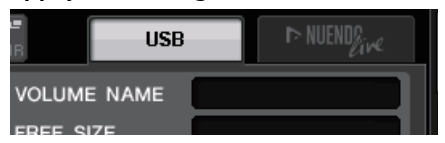

**4. Appuyez sur la touche REC RATE (Débit d'enregistrement) pour régler le débit binaire d'enregistrement d'un fichier MP3.**

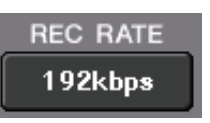

**5. Dans la zone RECORDER INPUT (Entrée de l'enregistreur), sélectionnez un canal source d'enregistrement et réglez le niveau d'enregistrement.**

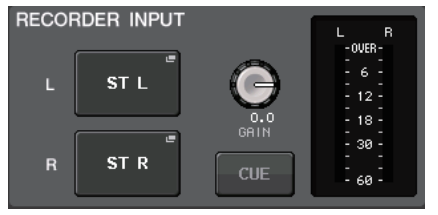

**6. Appuyez sur la touche REC pour activer l'enregistrement.**

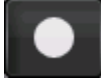

**7. Appuyez sur la touche PLAY (Reproduction) pour lancer l'enregistrement.**

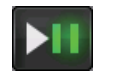

**8. Lorsque l'enregistrement est terminé, appuyez sur la touche STOP (Arrêt).**

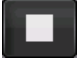

### **Reproduction de fichiers audio depuis un lecteur flash USB**

- **1. Connectez un lecteur flash USB contenant des fichiers audio à l'unité QL.**
- **2. Appuyez sur la touche RECORDER dans l'écran tactile.**

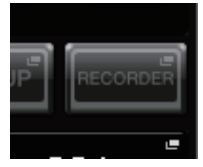

**3. Dans la zone PLAYBACK OUT (Sortie de reproduction), sélectionnez le canal à partir duquel vous souhaitez exécuter les fichiers audio.**

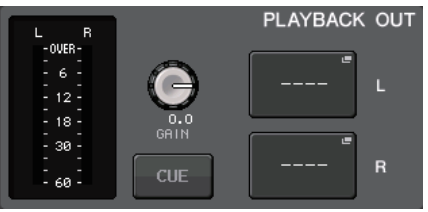

**4. Sélectionnez un fichier audio à reproduire dans la liste.**

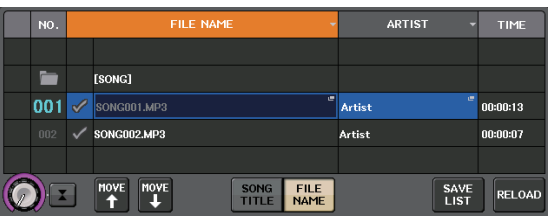

**5. Appuyez sur la touche Play.**

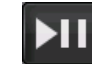

**6. Réglez le gain à l'aide du bouton PLAYBACK OUT GAIN (Gain en sortie de reproduction),**  puis servez-vous des faders correspondant aux **canaux sélectionnés dans la zone PLAYBACK OUT de la section Channel Strip pour ajuster le niveau de volume.**

# <span id="page-43-1"></span><span id="page-43-0"></span>**Enregistrement et chargement des réglages de l'unité**

**Sauvegarde des réglages de l'unité sur un lecteur flash USB**

- **1. Branchez un lecteur flash USB sur le connecteur USB de l'unité QL.**
- **2. Appuyez sur la touche SETUP dans l'écran tactile.**

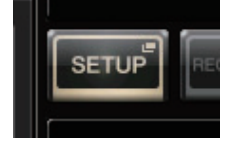

**3. Appuyez sur la touche SAVE/LOAD (Sauvegarde/Chargement).**

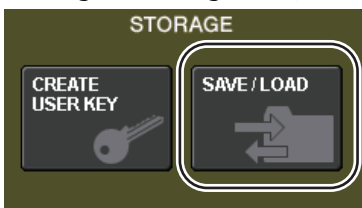

**4. Si nécessaire, appuyez sur l'icône du répertoire pour changer de répertoire.**

Pour passer au niveau supérieur, appuyez sur la touche fléchée dans le champ PATH (Chemin).

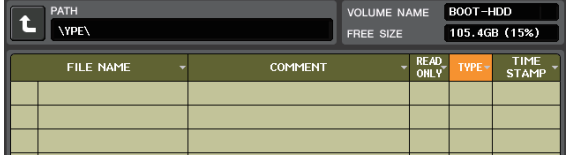

**5. Appuyez sur la touche SAVE.**

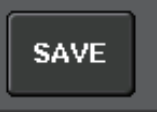

**6. Dans l'écran SAVE SELECT (Sélection de la sauvegarde), sélectionnez les données à sauvegarder, le type de données et la destination de la sauvegarde, puis appuyez sur la touche SAVE.**

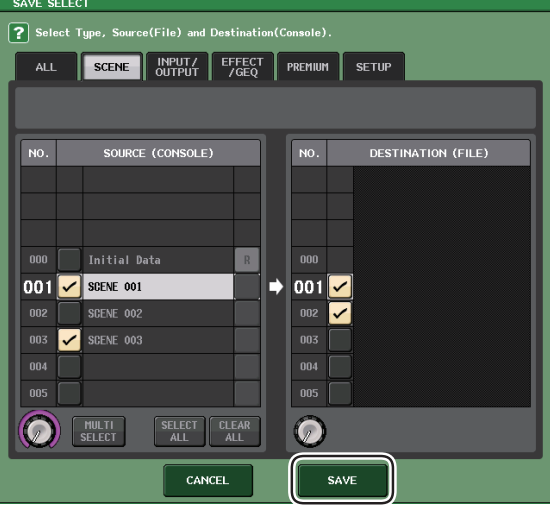

**7. Saisissez le nom des données et les commentaires qui leur sont associés, puis appuyez sur la touche SAVE.**

### **Chargement des réglages de l'unité depuis un lecteur flash USB**

- **1. Appuyez sur la touche SETUP dans l'écran tactile.**
- **2. Appuyez sur la touche SAVE/LOAD (Sauvegarde/Chargement).**
- **3. Pour sélectionner le fichier que vous souhaitez charger, appuyez sur son nom dans la liste des fichiers ou tournez le bouton [TOUCH AND TURN].**
- **4. Appuyez sur la touche LOAD.**
- **5. Dans l'écran LOAD SELECT (Sélection du chargement), sélectionnez les données à charger, le type de données ainsi que la destination du chargement.**

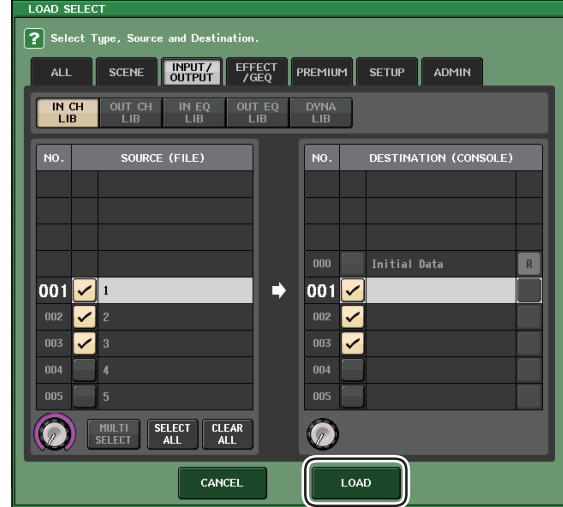

**6. Appuyez sur la touche LOAD pour charger le fichier sélectionné.**

## <span id="page-43-2"></span>**Formatage d'un lecteur flash USB sur l'unité QL**

- **1. Branchez le lecteur flash USB que vous voulez formater sur l'unité QL.**
- **2. Dans l'écran SAVE/LOAD, appuyez sur la touche FORMAT (Formatage).**
- **3. Saisissez un nom dans le champ VOLUME NAME (Nom de volume), puis appuyez sur la touche FORMAT.**
- **4. Lorsqu'une boîte de dialogue de confirmation apparaît, appuyez sur la touche OK.**

# <span id="page-44-0"></span>**Autres fonctions**

# <span id="page-44-1"></span>**Réglage de la luminosité de l'écran tactile, des lampes et autres indicateurs**

Cette opération permet de régler la luminosité de l'écran tactile, des voyants DEL du panneau supérieur, de l'affichage des noms de canaux et des lampes raccordées aux connecteurs LAMP sur le panneau arrière.

- **1. Dans la zone d'accès aux fonctions, appuyez sur la touche SETUP.**
- **2. Dans le champ situé sur la ligne du bas de l'écran SETUP, appuyez sur la touche BANK A ou BANK B.** Vous pouvez sauvegarder deux réglages de luminosité distincts dans les banques A et B, et passer de l'un à l'autre si nécessaire.

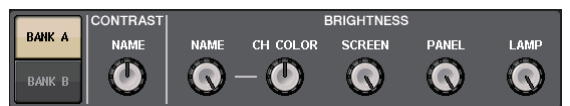

**3. Servez-vous du bouton [TOUCH AND TURN] pour régler les paramètres ci-après.**

#### **Champ CONTRAST (Contraste)**

**• NAME (Nom)** Ce bouton règle le contraste des caractères

de l'affichage des noms de canaux sur le panneau supérieur.

#### **Champ BRIGHTNESS (Luminosité)**

**• NAME**

Ce bouton règle la luminosité de l'affichage des noms de canaux sur le panneau supérieur.

- **CH COLOR (Couleur de canal)** Ce bouton règle la balance de luminosité entre l'indicateur de couleur de canal et l'affichage du nom de canal sur le panneau supérieur.
- **SCREEN (Écran)**

Ce bouton règle la luminosité de l'écran tactile. Si vous réglez la luminosité sur une valeur inférieure au niveau 2, l'unité QL redémarrera la fois suivante avec un réglage équivalent à 2 afin de vous permettre de voir l'écran.

- **PANEL (Panneau)** Ce bouton règle la luminosité des voyants DEL du panneau supérieur.
- **LAMP (Lampe)** Ce bouton règle la luminosité des lampes raccordées aux prises LAMP du panneau arrière.

**4. Si nécessaire, basculez entre les banques A et B et procédez aux réglages de l'autre banque de la même façon.**

Vous pouvez désormais basculer entre les touches BANK A et BANK B pour modifier la luminosité de l'écran tactile, de l'écran LCD, de l'affichage des noms de canaux et des lampes en une seule et même opération. Vous avez également la possibilité d'affecter ce paramètre à une touche USER DEFINED (voir le manuel de référence) et appuyer sur celle-ci pour basculer entre les banques A et B.

# <span id="page-44-4"></span><span id="page-44-3"></span><span id="page-44-2"></span>**Réglage de la date et l'heure de l'horloge interne**

Cette section vous explique comment spécifier la date et l'heure de l'horloge intégrée à l'unité QL et sélectionner un format d'affichage pour la date et l'heure. La date et l'heure spécifiées ici sont appliquées à l'horodatage utilisé lors de l'enregistrement d'une scène.

- **1. Dans la zone d'accès aux fonctions, appuyez sur la touche SETUP.**
- **2. Appuyez sur la touche DATE/TIME (Date/Heure) en bas de l'écran SETUP.** L'écran DATE/TIME apparaît.

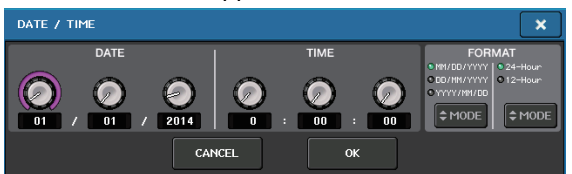

Ce champ spécifie la date de l'horloge interne.

**• Date**

- **TIME (Heure)**
- Ce champ spécifie l'heure de l'horloge interne. **• DISPLAY FORMAT (Format d'affichage)** Ce champ spécifie le format d'affichage de la date

#### et l'heure de l'horloge interne. **Date**

MM/JJ/AAAA (Mois/Jour/Année) JJ/MM/AAAA (Jour/Mois/Année) AAAA/MM/JJ (Année/Mois/Jour)

**Heure**

24 heures (affichage des heures dans la plage comprise entre 0 et 23) 12 heures (affichage des heures de 00 h (minuit) à 11 h du matin et de 12 h (midi) à 11 h du soir)

- **3. Dans le champ FORMAT, appuyez sur les touches MODE à plusieurs reprises afin de sélectionner le format souhaité pour l'affichage de la date et l'heure.**
- **4. Servez-vous du bouton [TOUCH AND TURN] pour régler la date et l'heure actuelles.**
- **5. Une fois les réglages terminés, appuyez sur la touche OK.**

La date, l'heure et le format d'affichage que vous avez spécifiés sont confirmés, et la fenêtre se ferme. Si vous appuyez sur la touche CANCEL ou sur le symbole « X » au lieu de la touche OK, les modifications effectuées ne seront pas prises en compte et la fenêtre de confirmation se fermera.

# <span id="page-45-3"></span><span id="page-45-0"></span>**Réinitialisation de l'unité sur les réglages d'usine par défaut**

Si une erreur se produit dans la mémoire interne de l'unité QL ou si vous oubliez le mot de passe et ne pouvez plus utiliser l'unité, suivez la procédure ci-après pour réinitialiser la mémoire interne. Soyez particulièrement prudent lorsque vous exécutez les étapes suivantes :

#### **AVIS**

La réinitialisation de la mémoire interne entraîne la perte de l'intégralité du contenu qui y avait été mémorisé.

**1. Appuyez sur la touche [SEL] correspondant au Fader B dans la section Master et maintenez-la enfoncée tout en procédant à la mise sous tension de la console.**

L'écran d'accueil s'affiche en premier suivi par celui du menu de démarrage.

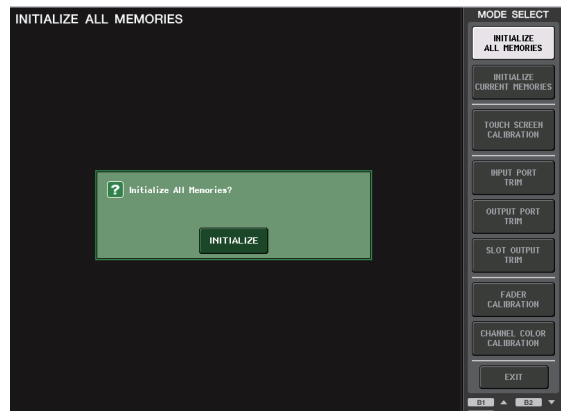

- **2. Dans le menu de démarrage, sélectionnez la méthode de réinitialisation.**
	- **INITIALIZE ALL MEMORIES (Réinitialiser toutes les mémoires)** Toutes les mémoires, y compris les mémoires liées aux scènes et aux bibliothèques, sont réinitialisées sur leurs réglages respectifs par défaut sauf en ce qui concerne
	- **INITIALIZE CURRENT MEMORIES (Réinitialiser les mémoires actives)** Toutes les mémoires, à l'exception des mémoires liées aux scènes et aux bibliothèques, sont réinitialisées sur leurs réglages respectifs par défaut sauf en ce qui concerne DANTE SETUP.
- **3. Pour confirmer la réinitialisation, appuyez sur la touche INITIALIZE (Réinitialisation) dans la boîte de dialogue qui s'affiche.**
- **4. Appuyez sur la touche OK dans la boîte de dialogue de confirmation.** La réinitialisation est lancée.

#### **NOTE**

DANTE SETUP.

N'appuyez sur aucune touche tant que la réinitialisation n'est pas terminée.

**5. Un message s'affiche indiquant que le processus de réinitialisation est terminé. Appuyez sur la touche EXIT (Quitter).**

La console démarre alors en mode de fonctionnement normal.

#### **NOTE**

Vous pouvez également poursuivre l'opération en sélectionnant un menu différent au lieu d'appuyer sur la touche EXIT.

# <span id="page-45-2"></span><span id="page-45-1"></span>**Réglage des faders (fonction Calibration)**

Selon l'environnement d'utilisation de la console, des différences peuvent exister au niveau du déplacement des faders. Il est possible de corriger ces différences à l'aide de la fonction Calibration (Calibrage). À l'issue de l'opération, les faders spécifiés dans les sections Channel Strip et Master sont calibrés semi-automatiquement.

#### **NOTE**

Pour plus d'informations sur le réglage du gain d'entrée ou du point de détection de l'écran tactile, reportez-vous au Manuel de référence.

**1. Appuyez sur la touche [SEL] correspondant au Fader B dans la section Master et maintenez-la enfoncée tout en procédant à la mise sous tension de la console.**

L'écran d'accueil s'affiche en premier suivi par celui du menu de démarrage.

Cette fenêtre s'affiche également lorsqu'un problème lié aux réglages de faders est détecté au démarrage de l'unité QL.

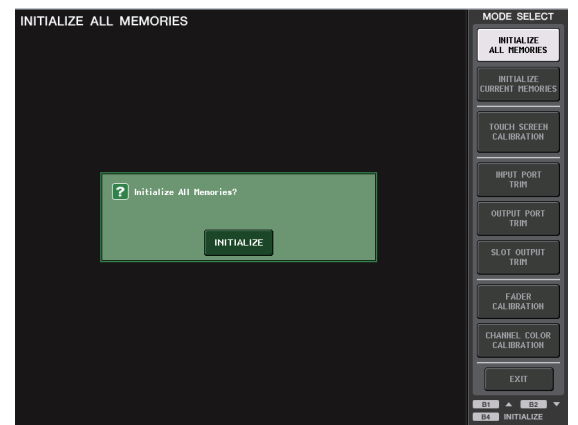

- **2. Appuyez sur la touche FADER CALIBRATION (Calibrage des faders).** L'écran FADER CALIBRATION MODE (Mode calibrage de fader) apparaît, vous invitant à régler les faders.
- **3. Appuyez sur la touche [SEL] pour choisir les faders que vous souhaitez calibrer.** Les faders pour lesquels un problème a été détecté au démarrage sont automatiquement sélectionnés.
- **4. Appuyez sur la touche START (Démarrer).**
- **5. Appuyez sur la touche OK dans la boîte de dialogue.** Le fader spécifié à l'étape 3 se déplace jusqu'à –∞ (complètement vers le bas).
- **6. Si le fader n'est pas en bonne position, déplacez-le manuellement vers –∞ (complètement vers le bas).**
- **7. Une fois la position du fader réglée, appuyez sur la touche [NEXT] (Suivant).** Le processus se poursuit et passe à la position de fader suivante.
- **8. Répétez les étapes 6 à 7 pour régler la position du fader sur 20 dB, 0 dB et 10 dB (complètement vers le haut), dans cet ordre.** Une fois le réglage en position +10 dB effectué, le calibrage démarre.
- **9. À la fin de l'opération, appuyez sur la touche APPLY.**

Les réglages de calibrage sont sauvegardés dans la mémoire interne. Si la touche RESTART (Redémarrer) apparaît, cela signifie que le calibrage a échoué. Appuyez sur la touche RESTART pour exécuter le calibrage à nouveau.

### **10. Appuyez sur la touche EXIT.**

La console démarre alors en mode de fonctionnement normal.

#### **NOTE**

Vous pouvez également poursuivre l'opération en sélectionnant un menu différent au lieu d'appuyer sur la touche EXIT.

# <span id="page-47-0"></span>**Dépannage**

Une rubrique FAQ est disponible sur le site Web Yamaha Pro Audio à l'adresse suivante :

http://www.yamahaproaudio.com/

#### **La mise sous tension est impossible ; les voyants DEL du panneau et l'écran LCD ne s'allument pas.**

- ❍ Le commutateur d'alimentation de l'unité QL est-il activé ?
- ❍ Le cordon d'alimentation est-il branché sur une prise secteur appropriée ?
- ❍ La fiche du cordon d'alimentation est-elle insérée à fond dans la prise? Est-elle bien en place (déclic audible émis) et correctement verrouillée en position ?
- ➥ **Si vous ne parvenez toujours pas à mettre l'appareil sous tension, contactez votre distributeur Yamaha.**

#### **L'unité ne reçoit pas de signal d'entrée.**

- ❍ Avez-vous correctement réglé le paramètre UNIT ID et les commutateurs DIP sur le périphérique d'E/S relié à l'unité QL avant de mettre les deux appareils sous tension ?
- ❍ Le réglage de DANTE SETUP correspondant à l'unité est-il approprié ?
- ❍ Les périphériques source transmettent-ils un signal approprié ?
- ❍ Le voyant SIG du périphérique d'E/S est-il allumé ?
- ❍ Si un microphone à alimentation fantôme est connecté à l'unité QL, le commutateur +48V MASTER du périphérique d'E/S, le commutateur +48V MASTER ON/OFF de l'unité QL et les touches +48V des différents canaux sont-ils activés ?
- ❍ Les paramètres GAIN du préampli micro interne, du préampli micro externe ou du périphérique d'E/S sont-ils définis sur un niveau approprié ?
- ❍ Le port d'entrée est-il assigné à un canal d'entrée ?
- ❍ L'indicateur de la touche [ON] du canal d'entrée est-il allumé ?
- ❍ Le fader du canal d'entrée est-il en position relevée ?
- ❍ Les atténuateurs de l'égaliseur sont-ils définis sur un niveau élevé ?
- ❍ L'insertion a-t-elle été activée alors qu'elle n'était pas spécifiée correctement ?
- O Si vous utilisez une carte E/S en option, celle-ci est-elle installée correctement ?

#### **Aucun son n'est produit via le casque ou les prises MONITOR OUT.**

- ❍ Le bouton [PHONES] ou le niveau de contrôle sont-il réglés sur un volume approprié ?
- ❍ Le fader de contrôle est-il réglé sur un niveau approprié ?
- ❍ La source de contrôle a-t-elle été sélectionnée ?
- ❍ Le variateur (DIMMER) a-t-il été appliqué ?
- ➥ **Appuyez sur la touche MONITOR, puis vérifiez la zone MONITOR sur l'écran.**

#### **Le niveau du son est trop faible.**

- ❍ Les paramètres GAIN (gain numérique) du préampli micro, du préampli micro externe ou du périphérique d'E/S sont-ils définis sur un niveau approprié ?
- ❍ Le fader du canal d'entrée est-il en position relevée ?
- ❍ Le gain de l'EQ a-t-il été réglé sur une valeur excessivement basse ?
- ❍ Les atténuateurs de l'égaliseur sont-ils définis sur un niveau élevé ?
- ❍ Le réglage du seuil ou ratio GATE/COMP est-il défini sur une valeur extrême ?
- ❍ Le fader du canal de sortie est-il augmenté ?
- ❍ Essayez d'utiliser les différentes écrans de la fonction METER pour vérifier les niveaux.
- ❍ Le fader de DCA affecté à ce canal est-il en position relevée ?
- ❍ Le paramètre MUTE MASTER (Assourdissement principal) du canal affecté à un groupe MUTE a-t-il été activé ?

#### **Le son est déformé.**

- ❍ L'horloge de mots est-elle réglée correctement ?
- ❍ Les paramètres GAIN du préampli micro interne, du préampli micro externe ou du périphérique d'E/S sont-ils définis sur un niveau approprié ?
- ❍ Avez-vous activé la fonction Gain Compensation (Compensation de gain) alors que le gain analogique était incorrectement réglé ? Le gain analogique est-il réglé sur une valeur extrême alors que la fonction Gain Compensation est activée ?
- ➥ **Désactivez d'abord la fonction Gain Compensation, réglez le gain analogique sur un niveau approprié puis activez à nouveau la fonction Gain Compensation.**
- ❍ Le gain numérique est-il réglé sur une valeur extrêmement élevée ?
- ❍ Le fader du canal d'entrée est peut-être réglé trop haut.
- ❍ Le fader du canal STEREO est-il relevé trop haut ?
- ❍ Le gain de l'égaliseur est-il réglé sur une valeur extrêmement élevée ?
- ❍ La latence est-elle réglée sur une valeur trop faible dans l'écran DANTE SETUP ?

#### **Le son est émis alors qu'il n'est assigné à aucun canal de sortie.**

- ❍ Avez-vous affecté un canal d'entrée à une sortie directe ?
- ❍ Avez-vous affecté un canal de sortie comme sortie d'insertion ?

#### **Le volume d'un canal donné augmente et diminue.**

❍ Les paramètres DYNAMICS 1/2 sont-ils définis sur le réglage ducking ou sur une valeur extrême ?

#### **L'utilisation d'un fader ne permet pas de contrôler le niveau comme escompté.**

❍ La zone d'accès aux fonctions indique-t-elle MIX/ MTRX ON FADER ? Le mode SENDS ON FADER est-il activé ?

#### **Seul le son d'un canal spécifique est émis par la prise MONITOR OUT ou PHONES.**

❍ Une touche [CUE] est-elle activée ?

#### **Du bruit est émis par un enregistreur ou un autre appareil externe connecté.**

- ❍ L'horloge de mots est-elle réglée correctement ?
- ❍ Le signal d'entrée est-il désynchronisé ?
- ❍ L'oscillateur ou l'intercom sont-ils activés ?

#### **La plage des aigus est atténuée.**

❍ Une emphase a-t-elle été appliquée ? Ce problème se produit si l'état du signal d'entrée ne correspond pas aux données de l'emphase.

❍ Une égalisation a-t-elle été appliquée ?

#### **La marge de manœuvre est insuffisante, en particulier lorsqu'une accentuation de l'égaliseur est appliquée.**

❍ Utilisez l'atténuateur d'égalisation pour réduire le niveau.

#### **Un signal d'entrée arrive mais il n'y a pas de sortie de contrôle.**

- ❍ Le variateur (DIMMER) a-t-il été appliqué ?
- ❍ Le paramètre MONITOR CH a-t-il été assigné alors que son port de sortie n'est pas connecté à un appareil externe ?

#### **Le signal est retardé.**

❍ Vérifiez si les réglages de retard des canaux INPUT et du paramètre OUTPORT sont corrects.

#### **La manipulation d'un bouton MIX ne change pas le niveau d'envoi vers le bus MIX.**

- ❍ La touche TO MIX SEND ON/OFF (Activation/Désactivation de l'envoi vers le mixage) est-elle activée ?
- ❍ La touche MIX [ON] est-elle activée ?
- ❍ Le bus MIX est-il réglé sur le type VARI ?
- ❍ Si le point d'envoi est défini sur POST, le fader a peut-être été diminué ?

#### **Impossible d'enregistrer une mémoire de scènes ou diverses données de bibliothèque.**

- ❍ Essayez-vous d'enregistrer les données dans une scène/bibliothèque en lecture seule ou une scène protégée ?
- ❍ Des restrictions ont-elles été spécifiées pour le niveau utilisateur concerné ?

#### **Impossible d'enregistrer sur un lecteur flash USB.**

- ❍ Le lecteur flash USB est-il protégé ?
- ❍ L'espace disponible sur le lecteur flash USB est-il suffisant pour enregistrer les données ?
- ❍ Lors du formatage du lecteur flash USB, utilisez le format FAT32 ou FAT16.
- ❍ L'enregistreur est-il en cours de reproduction ?

#### **Impossible de transmettre ou de recevoir des données MIDI.**

- ❍ Le PORT MIDI est-il correctement sélectionné ?
- ❍ Les modes et les canaux de transmission et de réception sont-ils correctement sélectionnés ?
- ❍ Un événement correspondant à un message de changement de programme particulier a-t-il été spécifié ?

#### **Lorsque vous rappelez une scène, certains canaux/paramètres ne sont pas mis à jour.**

- ❍ L'option Recall Safe est-elle définie pour ce canal ou ce paramètre ?
- ❍ L'option FOCUS est-elle réglée de telle manière que les canaux ou les paramètres ne sont pas mis à jour ?
- ❍ Des restrictions ont-elles été spécifiées pour le niveau utilisateur concerné ?

#### **Vous activez une touche CUE dans l'écran EFFECT EDIT, mais celle-ci est systématiquement désactivée.**

❍ Elle est automatiquement désactivée lorsque vous basculez d'un écran vers un autre.

#### **Lorsque vous rappelez une scène, il faut un certain temps pour que les faders s'arrêtent.**

❍ Avez-vous spécifié un temps de fondu ?

#### **Les voyants DEL du panneau ou l'écran LCD sont trop sombres/trop lumineux.**

❍ Ce problème peut être corrigé dans l'écran SETUP.

#### **Le niveau de signal d'une fréquence donnée est bas.**

- ❍ Le gain de l'EQ a-t-il été réglé sur une valeur excessivement basse ?
- ❍ L'acheminement d'un signal via un GEQ ou un effet le retarde par rapport aux autres signaux. Si ce signal est mélangé à un autre signal acheminé par un autre chemin, un effet de filtrage en peigne provoque la diminution du niveau d'une fréquence spécifique.

#### **Impossible de contrôler un périphérique d'E/S.**

- ❍ Le commutateur rotatif et les commutateurs DIP des périphériques d'E/S sont-ils correctement réglés ?
- ❍ Le canal contrôlé correspond-il au canal du périphérique d'E/S ?

#### **Impossible de contrôler l'unité QL à partir du logiciel QL Editor.**

- ❍ L'ordinateur est-il correctement raccordé à la prise réseau de l'unité ?
- ❍ Les réglages réseau de l'unité QL sont-ils correctement définis ?
- ❍ Pour plus de détails sur les réglages, reportez-vous au manuel d'installation de QL Editor disponible sur notre site Web.

#### **Impossible de contrôler l'unité QL à partir de StageMix.**

- ❍ Le réglage WiFi dans QL StageMix est-il réglé correctement ?
- ❍ La prise réseau de l'unité QL est-elle correctement connectée au point d'accès WiFi ?
- ❍ Les réglages réseau de l'unité QL sont-ils correctement définis ?
- ❍ Reportez-vous au mode d'emploi de QL StageMix disponible sur notre site Web.

#### **Des points noirs (éteints) ou blancs (toujours allumés) apparaissent sur l'écran LCD.**

❍ Malheureusement, ceci est une caractéristique courante des écrans LCD-TFT. Il ne s'agit pas d'un dysfonctionnement.

**Dans l'affichage du nom de canal, en raison de la vitesse de réaction de l'affichage de l'indicateur de niveau de la réduction de gain sur l'entrée et la sortie de voix de chaque canal, l'indication peut être plus faible ou différente de la valeur escomptée.**

❍ Il ne s'agit pas d'un dysfonctionnement mais d'une caractéristique courante des écrans LCD-TFT. Ce phénomène peut être plus prononcé, en fonction de la source d'entrée.

# <span id="page-49-0"></span>**Fixation du kit de montage en rack RK1 (vendu séparément)**

Vous pouvez fixer le kit de montage en rack RK-1 proposé en option sur les consoles QL5 et QL1 et le monter dans un rack ou un système installé.

- **1. Vérifiez que l'unité est hors tension.**
- **2. Retirez les vis « <sup>A</sup> » et libérez les pads latéraux.**

#### **NOTE**

Conservez les vis des pads latéraux avec les pads que vous avez enlevés.

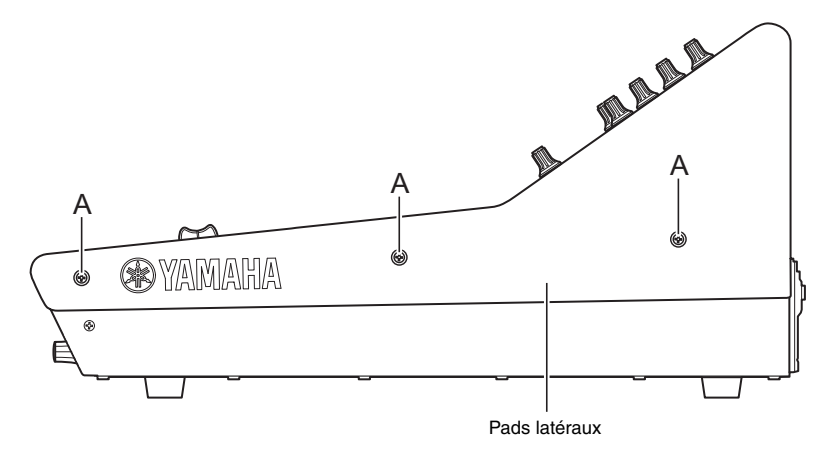

**3. Utilisez les vis fournies avec le kit RK1 pour installer le matériel.** Resserrez les vis aux emplacements signalés par les flèches.

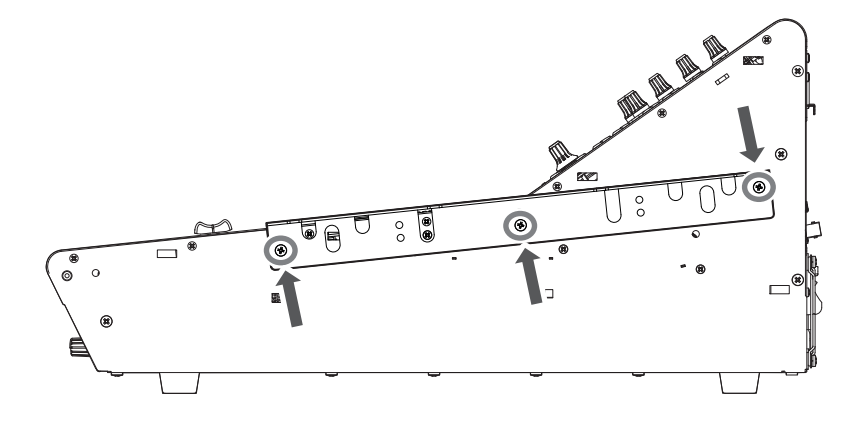

**4. Fixez le matériel sur le deuxième côté en procédant de la même manière.**

#### **AVIS**

Pour fixer le kit de montage en rack RK1, vous devez désactiver le commutateur d'alimentation de l'unité et utiliser les vis fournies avec le RK1, au risque de provoquer des dysfonctionnements ou des chocs électriques.

# <span id="page-50-0"></span>**Caractéristiques techniques générales**

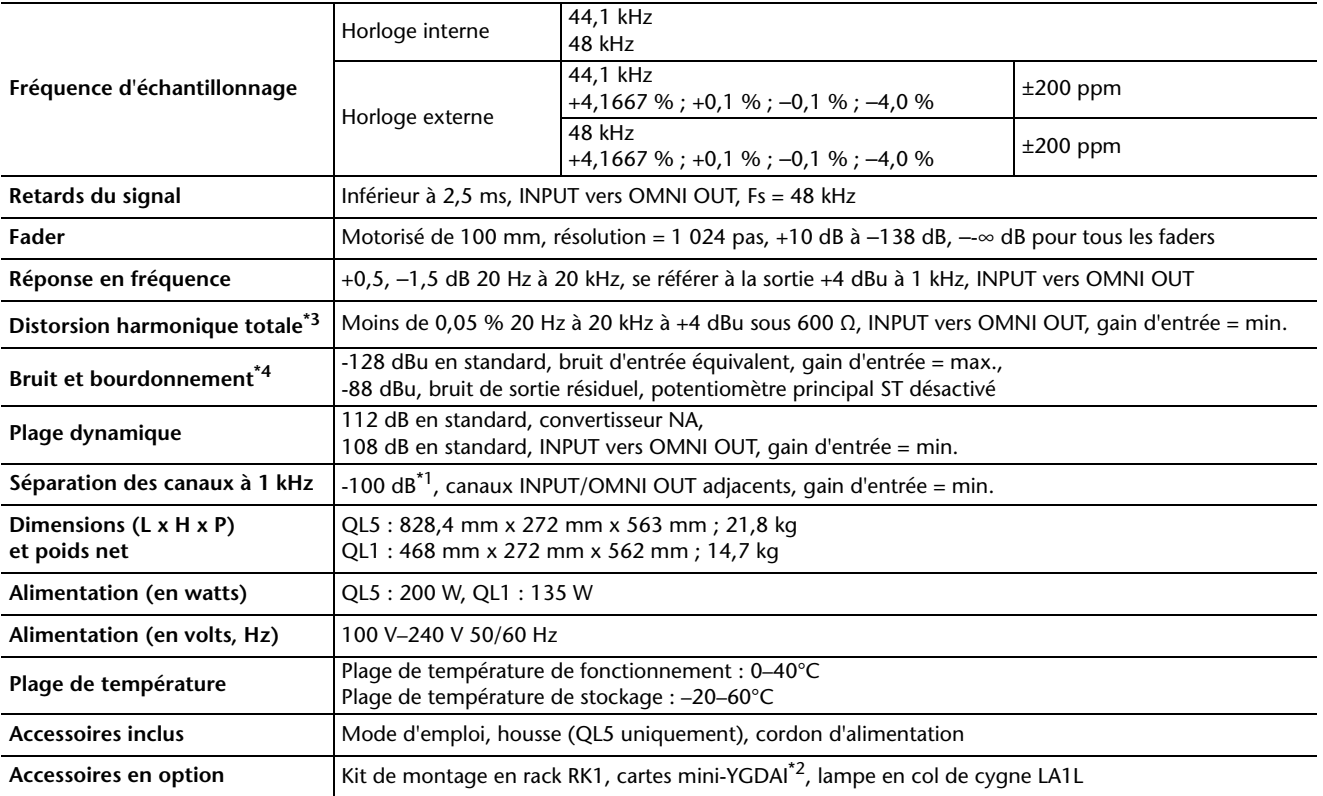

\*1. La séparation des canaux est mesurée à l'aide d'un filtre de 30 dB/octave à 22 kHz.

\*2. Pour plus de détails sur la prise en charge des cartes mini-YGDAI, visitez le site Web de Yamaha Pro Audio à l'adresse suivante :

http://www.yamahaproaudio.com/

\*3. La distorsion harmonique totale est mesurée à l'aide d'un filtre de 18 dB/octave à 80 kHz.

\*4. Les bruits et bourdonnements sont mesurés à l'aide d'un filtre pondéré A.

Modèles européens

Courant d'appel conforme à la norme EN 55103-1:2009

5 A (à la mise sous tension initiale)

3 A (après une interruption d'alimentation de 5 s)

Conformité aux normes environnementales : E1, E2, E3 et E4

Les caractéristiques techniques et les descriptions du mode d'emploi ne sont données que pour information. Yamaha Corp. se réserve le droit de changer ou modifier les produits et leurs caractéristiques techniques à tout moment sans aucun avis. Du fait que les caractéristiques techniques, les équipements et les options peuvent différer d'un pays à l'autre, adressez-vous au distributeur Yamaha le plus proche.

# <span id="page-51-0"></span>**Schémas dimensionnels**

**QL5**

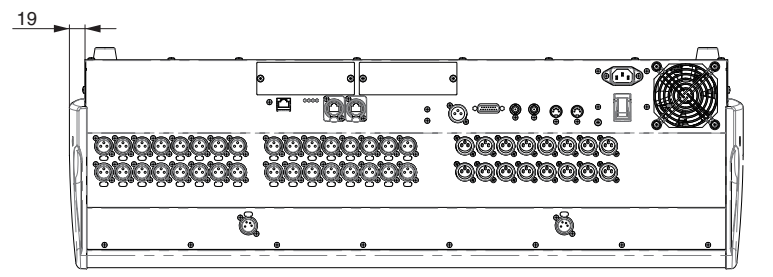

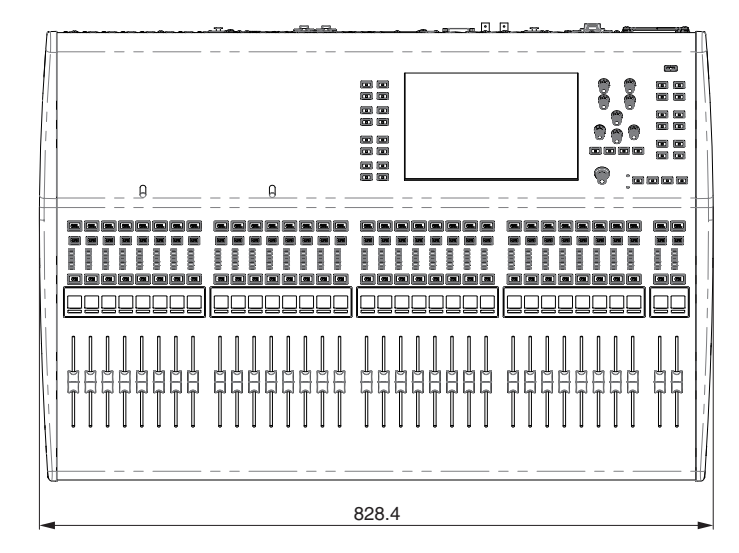

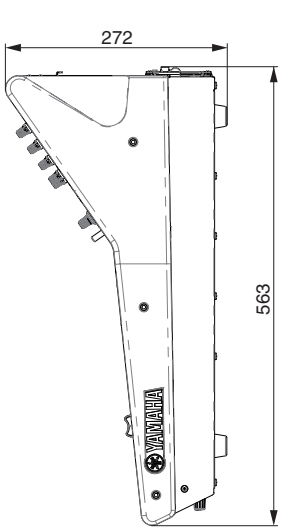

**QL1**

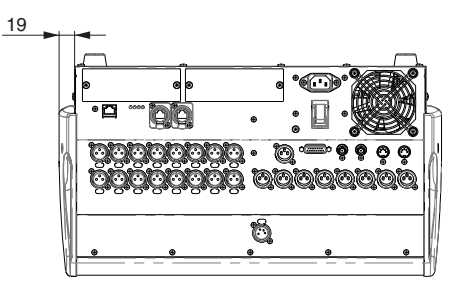

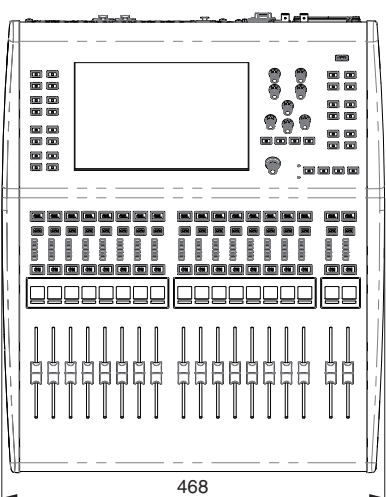

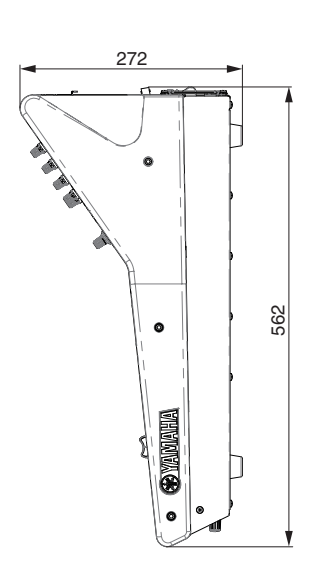

Unités : mm

# <span id="page-52-0"></span>**Index**

# **A**

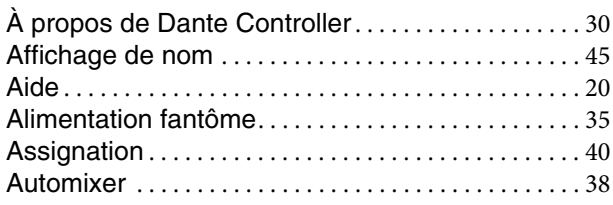

# **B**

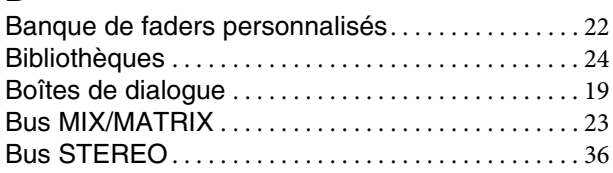

# **C**

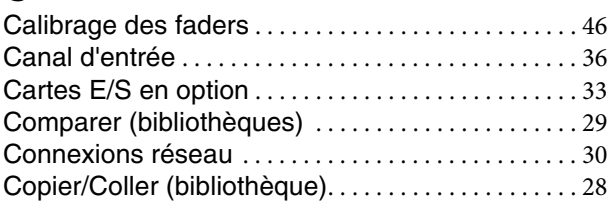

# **D**

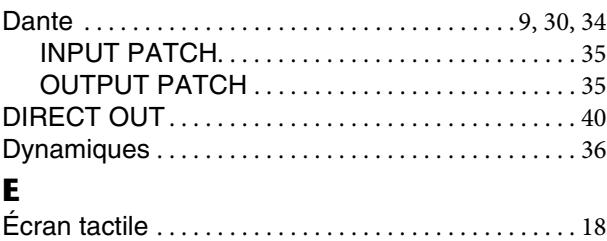

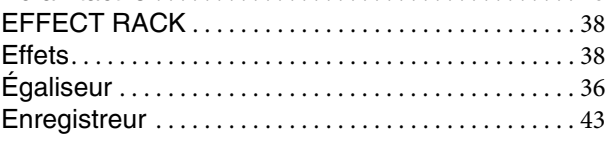

# **F**

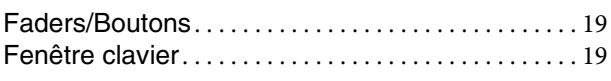

# **G**

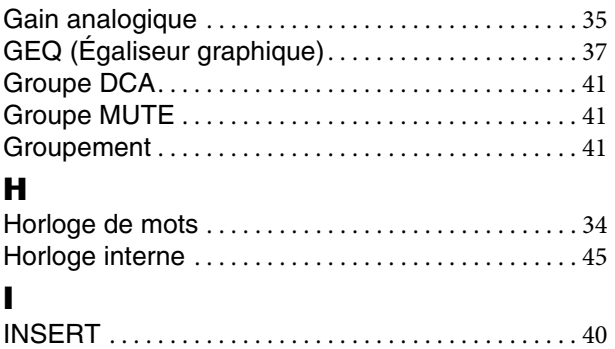

# **L**

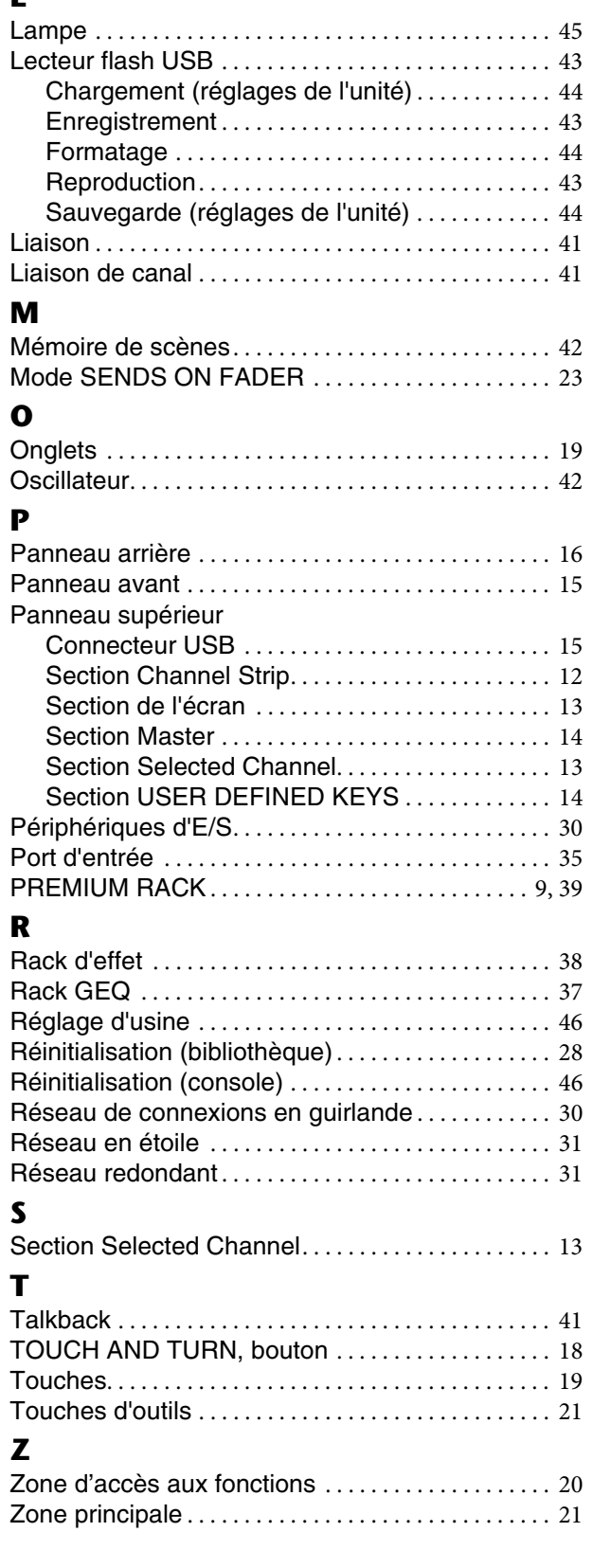

# **Important Notice: Guarantee Information for customers in European Economic Area (EEA) and Switzerland**

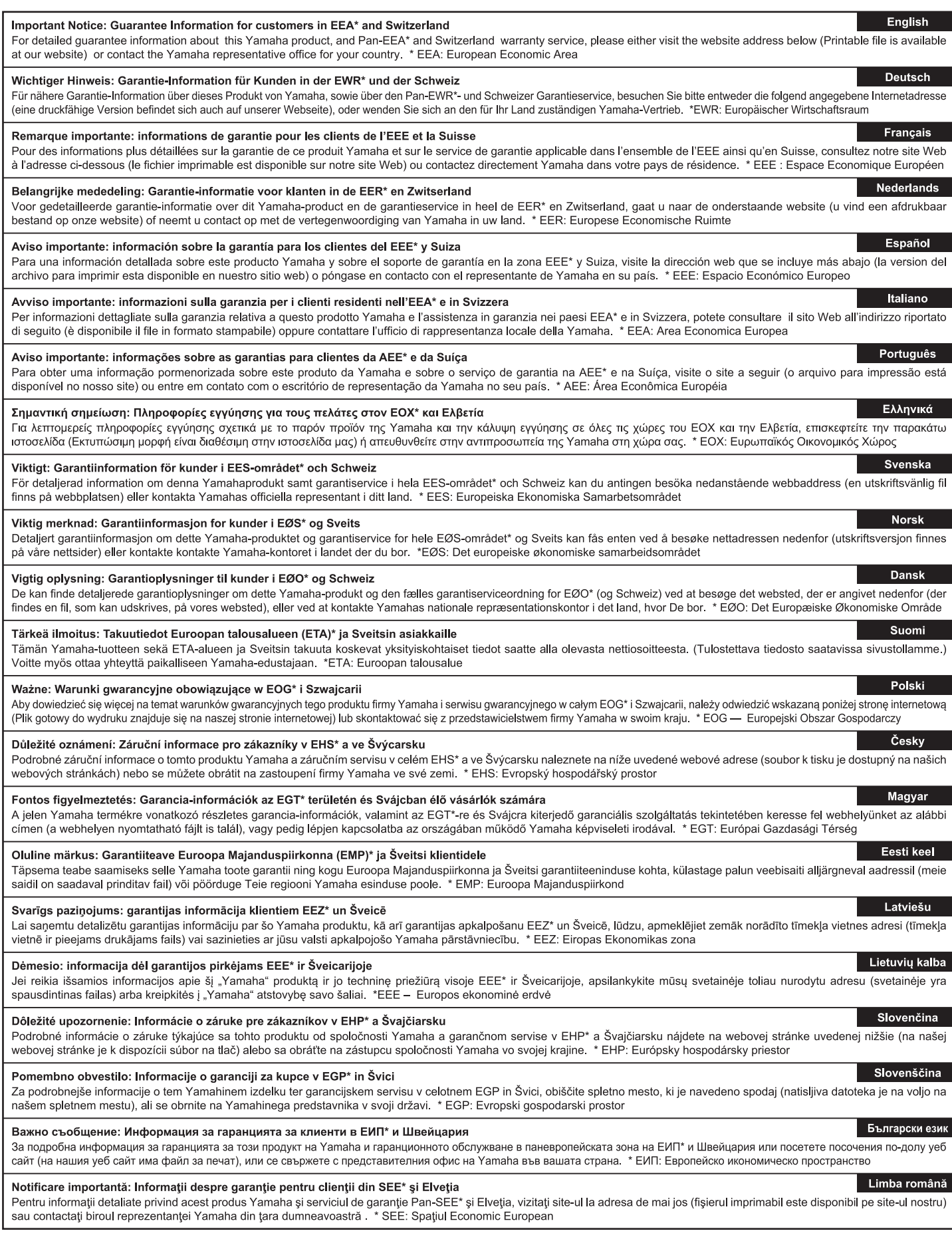

# http://europe.yamaha.com/warranty/

# **Schéma fonctionnel**

<span id="page-54-0"></span>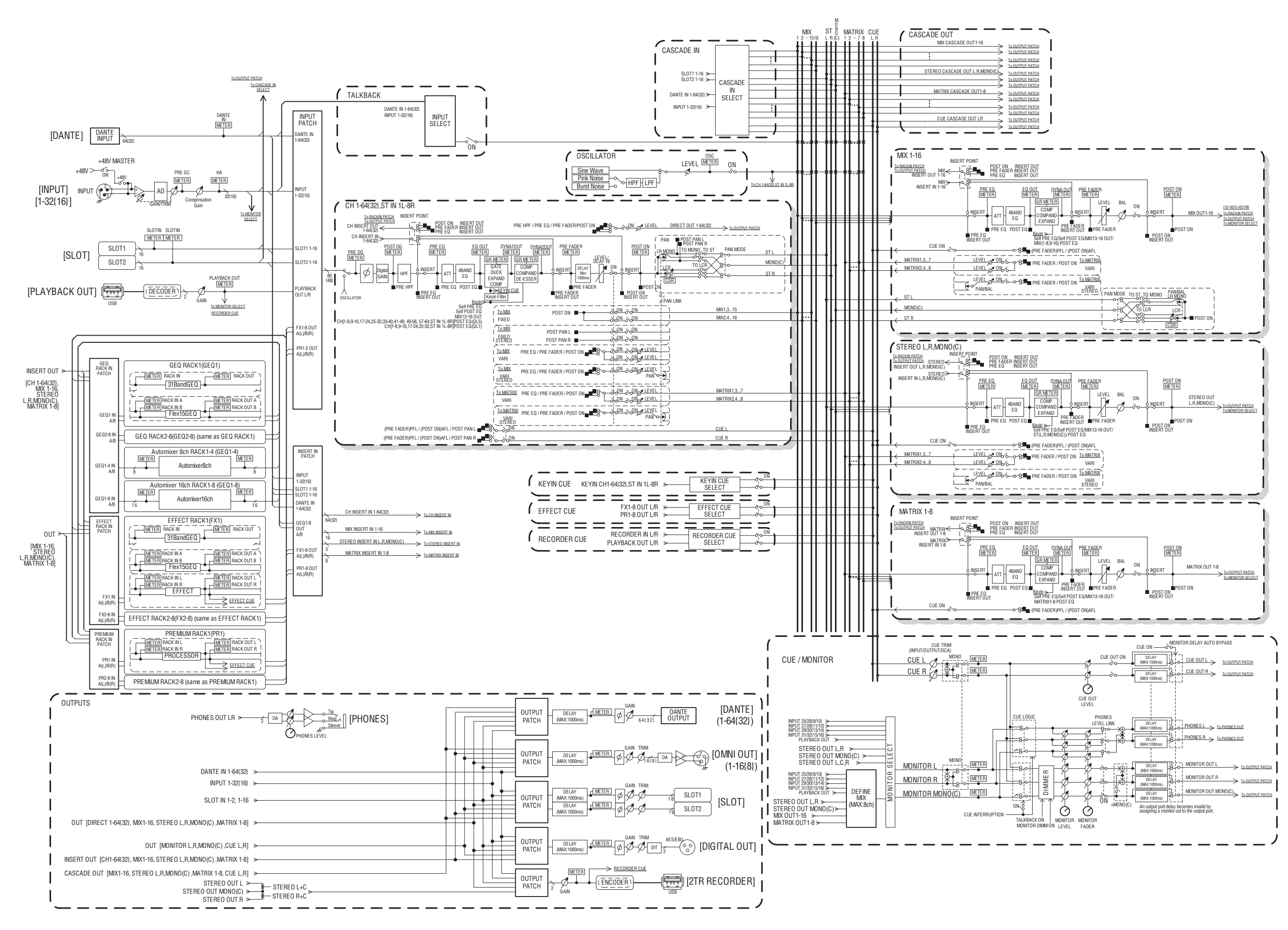

# **Diagramme de niveau**

<span id="page-55-0"></span>[0dBFS <sup>=</sup> Full Scale]

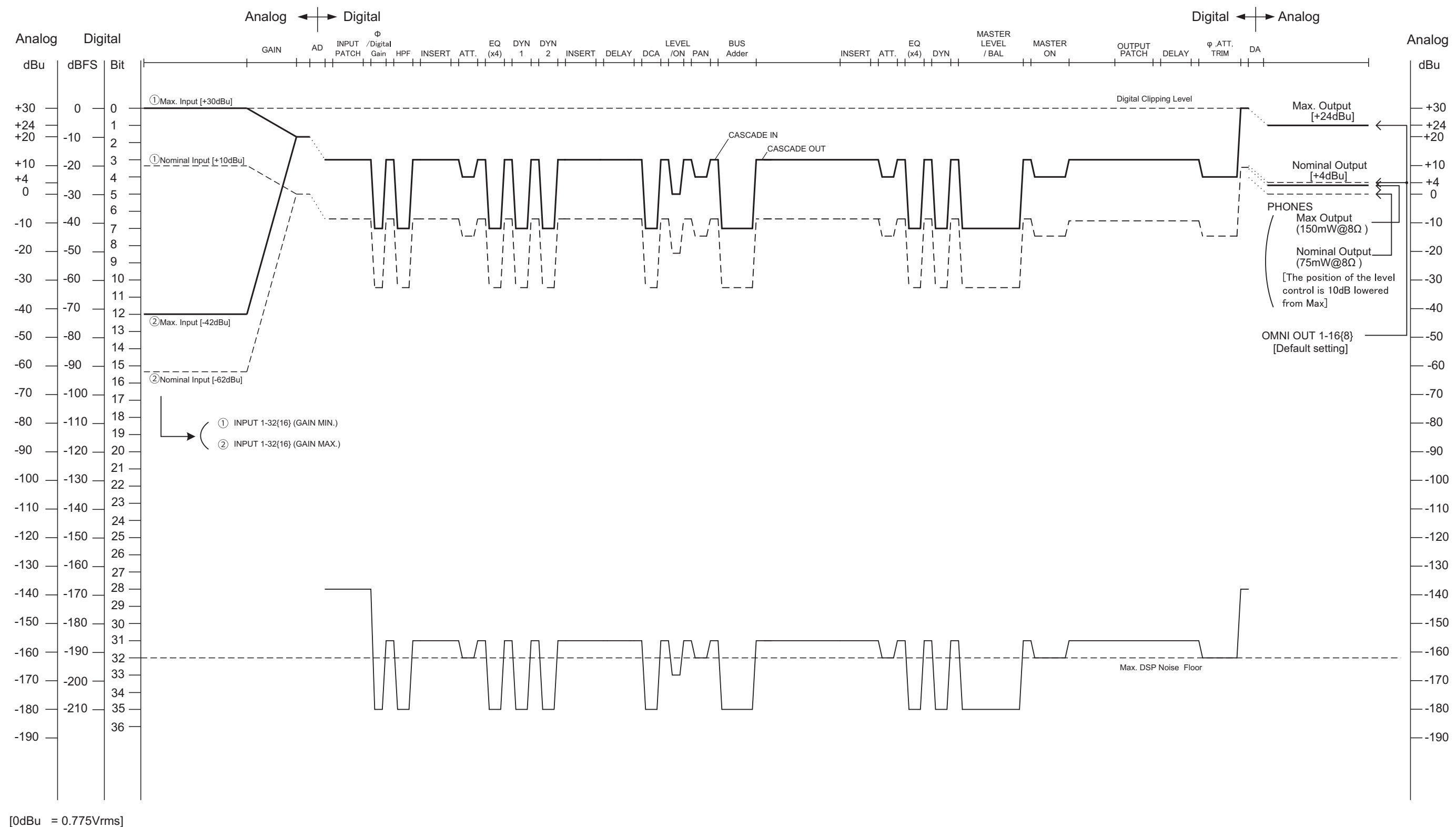

For details of products, please contact your nearest Yamaha representative or the authorized distributor listed below.

Pour plus de détails sur les produits, veuillez-vous adresser à Yamaha ou au distributeur le plus proche de vous figurant dans la liste suivante.

Die Einzelheiten zu Produkten sind bei Ihrer unten aufgeführten Niederlassung und bei Yamaha Vertragshändlern in den jeweiligen Bestimmungsländern erhältlich.

Para detalles sobre productos, contacte su tienda Yamaha más cercana o el distribuidor autorizado que se lista debajo.

#### **NORTH AMERICA**

#### **CANADA**

**Yamaha Canada Music Ltd.** 135 Milner Avenue, Toronto, Ontario, M1S 3R1, Canada Tel: 416-298-1311

#### **U.S.A. Yamaha Corporation of America**

6600 Orangethorpe Avenue, Buena Park, CA 90620, U.S.A. Tel: 714-522-9011

# **CENTRAL & SOUTH AMERICA**

#### **MEXICO**

**Yamaha de México, S.A. de C.V.** Av. Insurgentes Sur 1647 Piso 9, Col. San José Insurgentes, Delegación Benito Juárez, México, D.F., C.P. 03900 Tel: 55-5804-0600

#### **BRAZIL**

**Yamaha Musical do Brasil Ltda.** Rua Joaquim Floriano, 913 - 4º andar, Itaim Bibi, CEP 04534-013 São Paulo, SP. BRAZIL Tel: 011-3704-1377

#### **ARGENTINA**

**Yamaha Music Latin America, S.A., Sucursal Argentina** Olga Cossettini 1553, Piso 4 Norte, Madero Este-C1107CEK Buenos Aires, Argentina Tel: 011-4119-7000

**VENEZUELA Yamaha Music Latin America, S.A., Sucursal Venezuela** C.C. Manzanares Plaza P4 Ofic. 0401- Manzanares-Baruta Caracas Venezuela Tel: 58-212-943-1877

#### **PANAMA AND OTHER LATIN AMERICAN COUNTRIES/ CARIBBEAN COUNTRIES**

**Yamaha Music Latin America, S.A.** Torre Banco General, Piso No.7, Marbella, Calle 47 y Aquilino de la Guardia, Ciudad de Panamá, República de Panamá Tel: +507-269-5311

#### **EUROPE**

**THE UNITED KINGDOM/IRELAND Yamaha Music Europe GmbH (UK)** Sherbourne Drive, Tilbrook, Milton Keynes, MK7 8BL, U.K. Tel: 01908-366700

#### **GERMANY Yamaha Music Europe GmbH** Siemensstraße 22-34, 25462 Rellingen, Germany Tel: 04101-3030

**SWITZERLAND/LIECHTENSTEIN Yamaha Music Europe GmbH Branch Switzerland in Zürich** Seefeldstrasse 94, 8008 Zürich, Switzerland Tel: 044-387-8080

**AUSTRIA/BULGARIA Yamaha Music Europe GmbH Branch Austria** Schleiergasse 20, A-1100 Wien, Austria Tel: 01-60203900

#### **CZECH REPUBLIC/HUNGARY/ ROMANIA/SLOVAKIA/SLOVENIA**

**Yamaha Music Europe GmbH Branch Austria (Central Eastern Europe Office)** Schleiergasse 20, A-1100 Wien, Austria Tel: 01-60203900

**POLAND/LITHUANIA/LATVIA/ESTONIA Yamaha Music Europe GmbH Branch Poland Office**

ul. Wrotkowa 14 02-553 Warsaw, Poland Tel: 022-500-2925

#### **MALTA Olimpus Music Ltd.**

- The Emporium, Level 3, St. Louis Street Msida MSD06
- Tel: 02133-2144
- **NETHERLANDS/BELGIUM/**
- **LUXEMBOURG**

**Yamaha Music Europe Branch Benelux** Clarissenhof 5-b, 4133 AB Vianen, Netherlands Tel: 0347-358 040

#### **FRANCE**

**Yamaha Music Europe**  7 rue Ambroise Croizat, Zone d'activites Pariest, 77183 Croissy-Beaubourg, France Tel: 01-64-61-4000

#### **ITALY**

**Yamaha Music Europe GmbH, Branch Italy** Viale Italia 88, 20020 Lainate (Milano), Italy Tel: 02-935-771

#### **SPAIN/PORTUGAL**

**Yamaha Music Europe GmbH Ibérica, Sucursal en España**

Ctra. de la Coruna km. 17,200, 28231 Las Rozas (Madrid), Spain Tel: +34-91-639-88-88

#### **GREECE**

**Philippos Nakas S.A. The Music House** 147 Skiathou Street, 112-55 Athens, Greece Tel: 01-228 2160

**SWEDEN/FINLAND/ICELAND Yamaha Music Europe GmbH Germany filial Scandinavia** J. A. Wettergrensgata 1, Box 30053

S-400 43 Göteborg, Sweden Tel: +46 31 89 34 00

#### **DENMARK**

**Yamaha Music Europe GmbH, Tyskland – filial Denmark**

Generatorvej 6A, DK-2730 Herlev, Denmark Tel: 44 92 49 00

### **NORWAY**

**Yamaha Music Europe GmbH Germany - Norwegian Branch** Grini Næringspark 1, N-1361 Østerås, Norway Tel: 67 16 78 00

#### **RUSSIA**

**Yamaha Music (Russia) LLC.** Room 37, bld. 7, Kievskaya street, Moscow, 121059, Russia Tel: 495 626 5005

#### **OTHER EUROPEAN COUNTRIES Yamaha Music Europe GmbH** Siemensstraße 22-34, 25462 Rellingen, Germany

Tel: +49-4101-3030

#### **AFRICA**

**Yamaha Music Gulf FZE** Office JAFZA 16-512, P.O.Box 17328, Jebel Ali - Dubai, UAE Tel: +971-4-881-5868

#### **MIDDLE EAST**

#### **TURKEY**

**Yamaha Music Europe GmbH Merkezi Almanya Türkiye İstanbul Şubesi** Maslak Meydan Sokak No:5 Spring Giz Plaza Bağımsız Böl. No:3, 34398 Şişli İstanbul Tel: +90-212-999-8010

**CYPRUS**

### **Yamaha Music Europe GmbH** Siemensstraße 22-34, 25462 Rellingen, Germany Tel: 04101-3030

**OTHER COUNTRIES Yamaha Music Gulf FZE** Office JAFZA 16-512, P.O.Box 17328, Jebel Ali - Dubai, U.A.E Tel: +971-4-881-5868

#### **ASIA**

#### **THE PEOPLE'S REPUBLIC OF CHINA Yamaha Music & Electronics (China) Co.,Ltd.**

2F, Yunhedasha, 1818 Xinzha-lu, Jingan-qu, Shanghai, China Tel: 021-6247-2211

#### **INDIA**

**Yamaha Music India Pvt. Ltd.**

Spazedge building, Ground Floor, Tower A, Sector 47, Gurgaon- Sohna Road, Gurgaon, Haryana, India Tel: 0124-485-3300

#### **INDONESIA**

**PT. Yamaha Musik Indonesia (Distributor)**  Yamaha Music Center Bldg. Jalan Jend. Gatot Subroto Kav. 4, Jakarta 12930, Indonesia Tel: 021-520-2577

#### **KOREA**

**Yamaha Music Korea Ltd.** 8F, 9F, Dongsung Bldg. 158-9 Samsung-Dong, Kangnam-Gu, Seoul, Korea

# Tel: 02-3467-3300

#### **MALAYSIA**

**Yamaha Music (Malaysia) Sdn., Bhd.** No.8, Jalan Perbandaran, Kelana Jaya, 47301 Petaling Jaya, Selangor, Malaysia Tel: 03-78030900

#### **SINGAPORE**

**Yamaha Music (Asia) Private Limited** Block 202 Hougang Street 21, #02-00, Singapore 530202, Singapore Tel: 65-6747-4374

#### **TAIWAN**

**Yamaha Music & Electronics Taiwan Co.,Ltd.** 3F, No.6, Section 2 Nan-Jing East Road, Taipei, Taiwan R.O.C. Tel: 02-2511-8688

#### **THAILAND**

**Siam Music Yamaha Co., Ltd.** 3, 4, 15 and 16th floor, Siam Motors Building, 891/1 Rama 1 Road, Wangmai, Pathumwan, Bangkok 10330, Thailand Tel: 02-215-2622

#### **VIETNAM**

**Yamaha Music Vietnam Company Limited** 15th Floor, Nam A Bank Tower, 201-203 Cach Mang Thang Tam St., Ward 4, Dist.3, Ho Chi Minh City, Vietnam Tel: +84-8-3818-1122

#### **OTHER ASIAN COUNTRIES**

**Yamaha Corporation Sales & Marketing Division**

Nakazawa-cho 10-1, Naka-ku, Hamamatsu, Japan 430-8650 Tel: +81-53-460-2312

#### **OCEANIA**

#### **AUSTRALIA**

**Yamaha Music Australia Pty. Ltd.** Level 1, 99 Queensbridge Street, Southbank, Victoria 3006, Australia Tel: 3-9693-5111 **COUNTRIES AND TRUST TERRITORIES IN PACIFIC OCEAN Yamaha Corporation Sales & Marketing Division** Nakazawa-cho 10-1, Naka-ku, Hamamatsu, Japan 430-8650 Tel: +81-53-460-2312

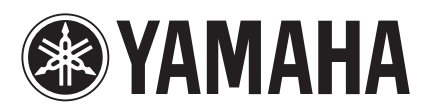

Yamaha Pro Audio Global Web Site **http://www.yamahaproaudio.com/**

Yamaha Manual Library **http://www.yamaha.co.jp/manual/**

> © 2014 Yamaha Corporation C.S.G., PA Development Division

> > 405MATO-B0 Printed in Japan ZH99140